# **COMPAQ**

# Maintenance & Service Guide

Compaq Deskpro EN Series of Personal Computers Small Form Factor and Net PC Models

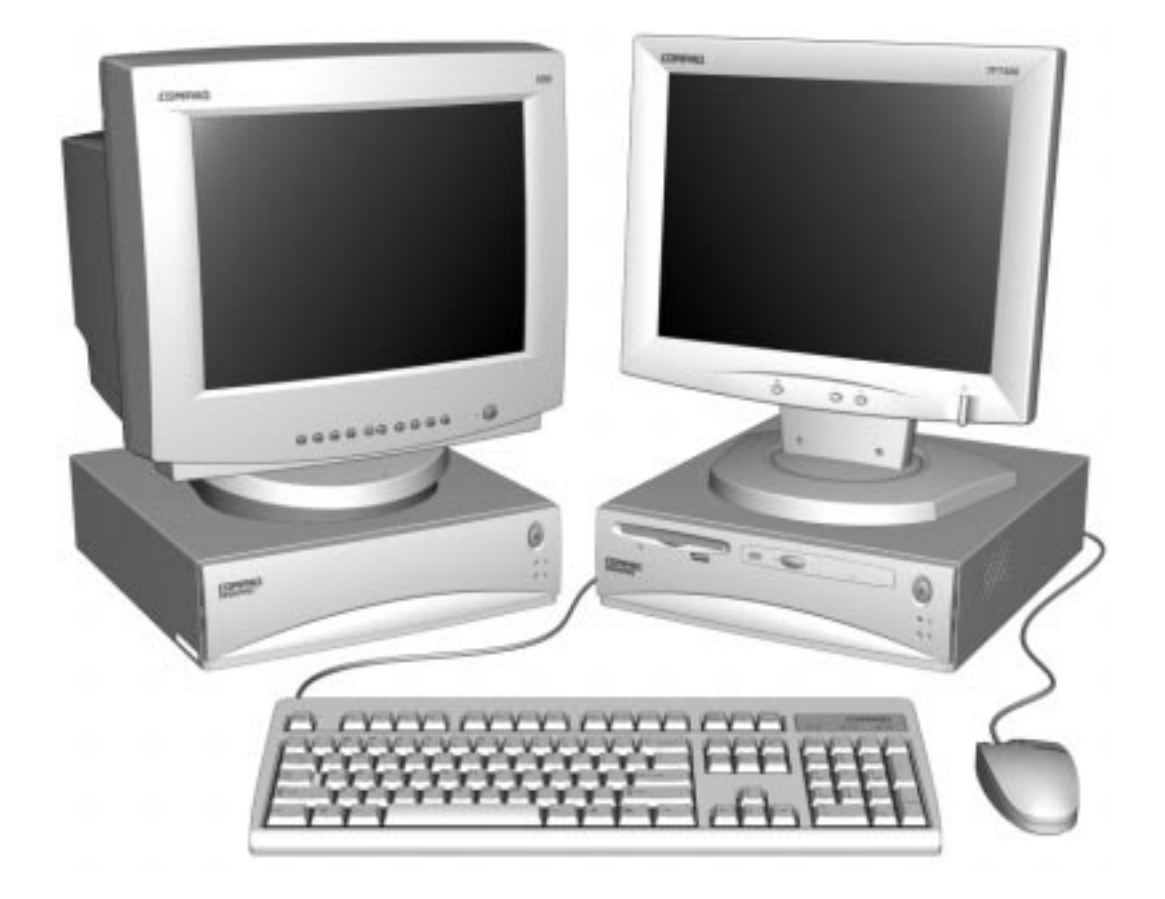

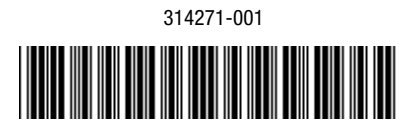

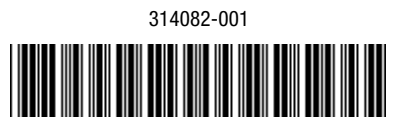

# **Notice**

The information in this guide is subject to change without notice.

COMPAQ COMPUTER CORPORATION SHALL NOT BE LIABLE FOR TECHNICAL OR EDITORIAL ERRORS OR OMISSIONS CONTAINED HEREIN; NOR FOR INCIDENTAL OR CONSEQUENTIAL DAMAGES RESULTING FROM THE FURNISHING, PERFORMANCE, OR USE OF THIS MATERIAL.

This guide contains information protected by copyright. No part of this guide may be photocopied or reproduced in any form without prior written consent from Compaq Computer Corporation.

 1998 Compaq Computer Corporation. All rights reserved. Printed in the U.S.A.

Compaq and Deskpro are registered in the U.S. Patent and Trademark Office. *Premier*•*Sound* is a trademark of Compaq Computer Corporation.

Microsoft, MS-DOS, Windows, Windows NT, and other names of Microsoft products referenced herein are trademarks or registered trademarks of Microsoft Corporation.

Intel and Pentium are registered trademarks of Intel Corporation. MMX is a trademark of Intel Corporation.

Product names mentioned herein may be trademarks and/or registered trademarks of their respective companies.

The software described in this guide is furnished under a license agreement or nondisclosure agreement. The software may be used or copied only in accordance with the terms of the agreement.

## **Maintenance & Service Guide**

#### **Compaq Deskpro EN Series of Personal Computers Small Form Factor and Net PC Models**

First Edition (July 1998) Part Number 314082-001 Spare Part Number 314271-001

#### **Compaq Computer Corporation**

# **CONTENTS**

### Preface

### **About This Guide**

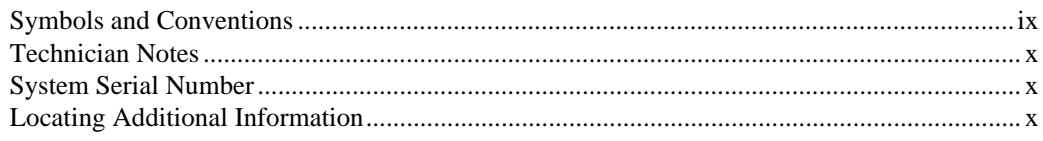

### chapter 1

## **Product Description**

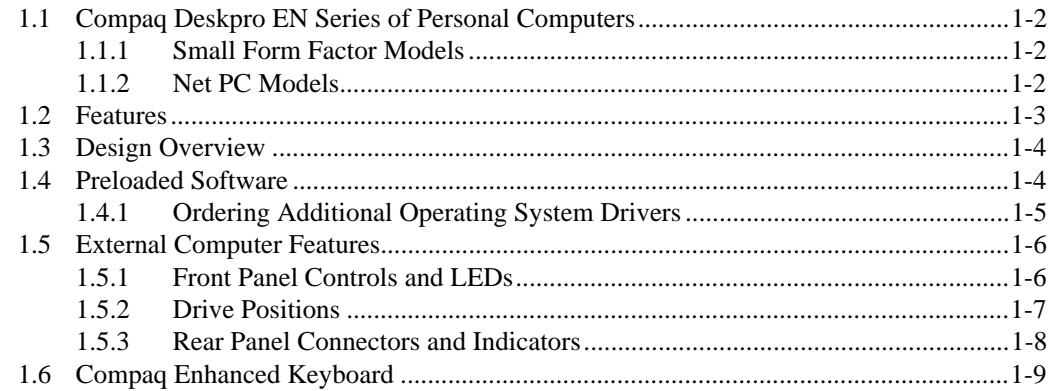

## chapter 2

### Software Reference

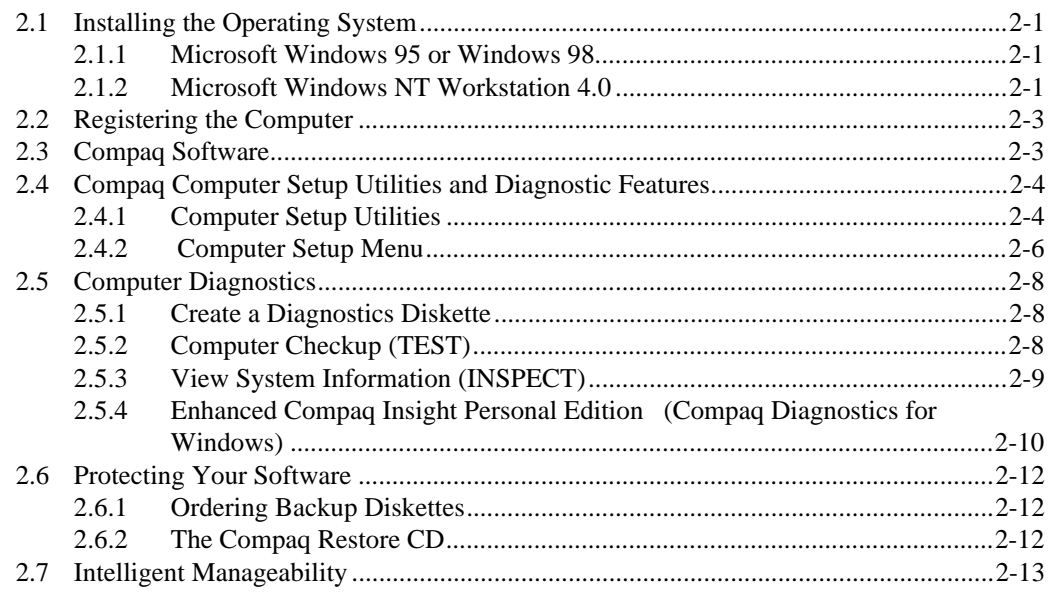

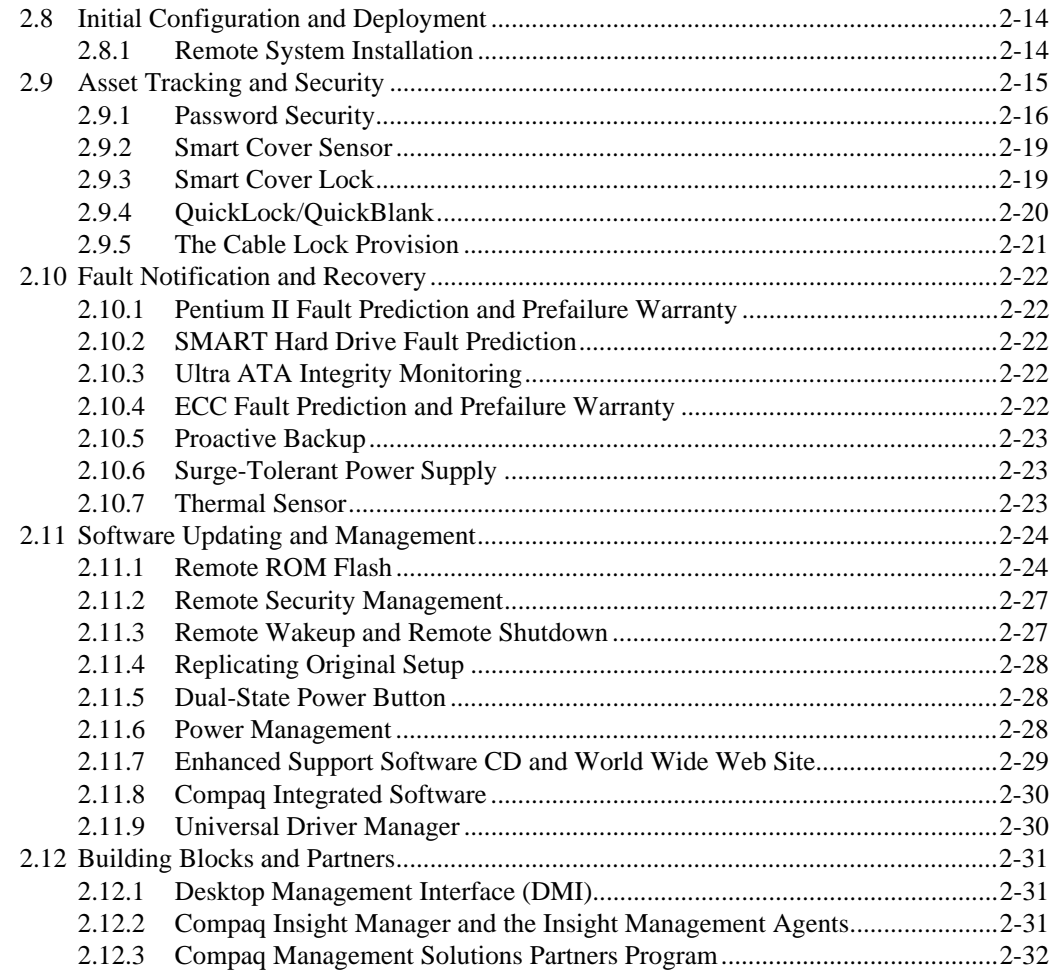

# **Illustrated Parts Catalog**

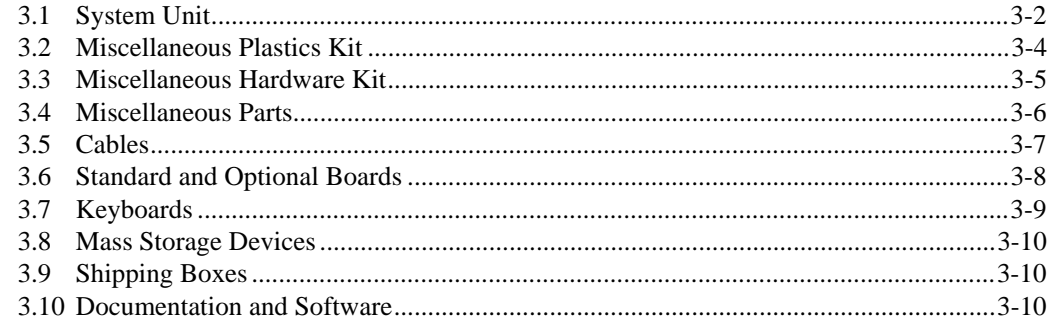

## chapter 4

## **Removal and Replacement Preliminaries**

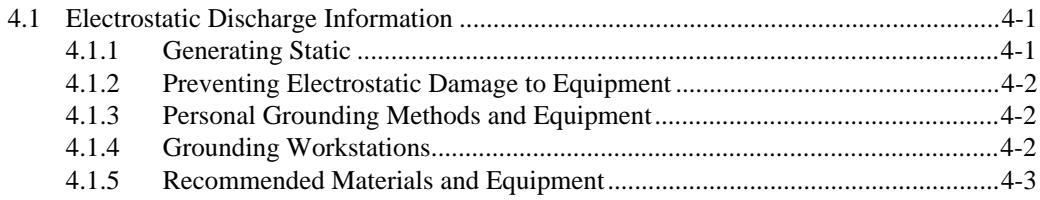

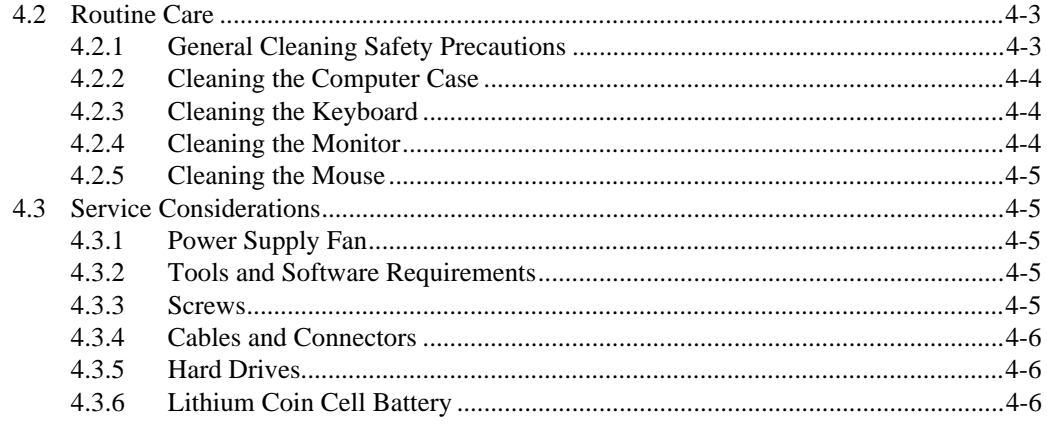

## Removal & Replacement Procedures

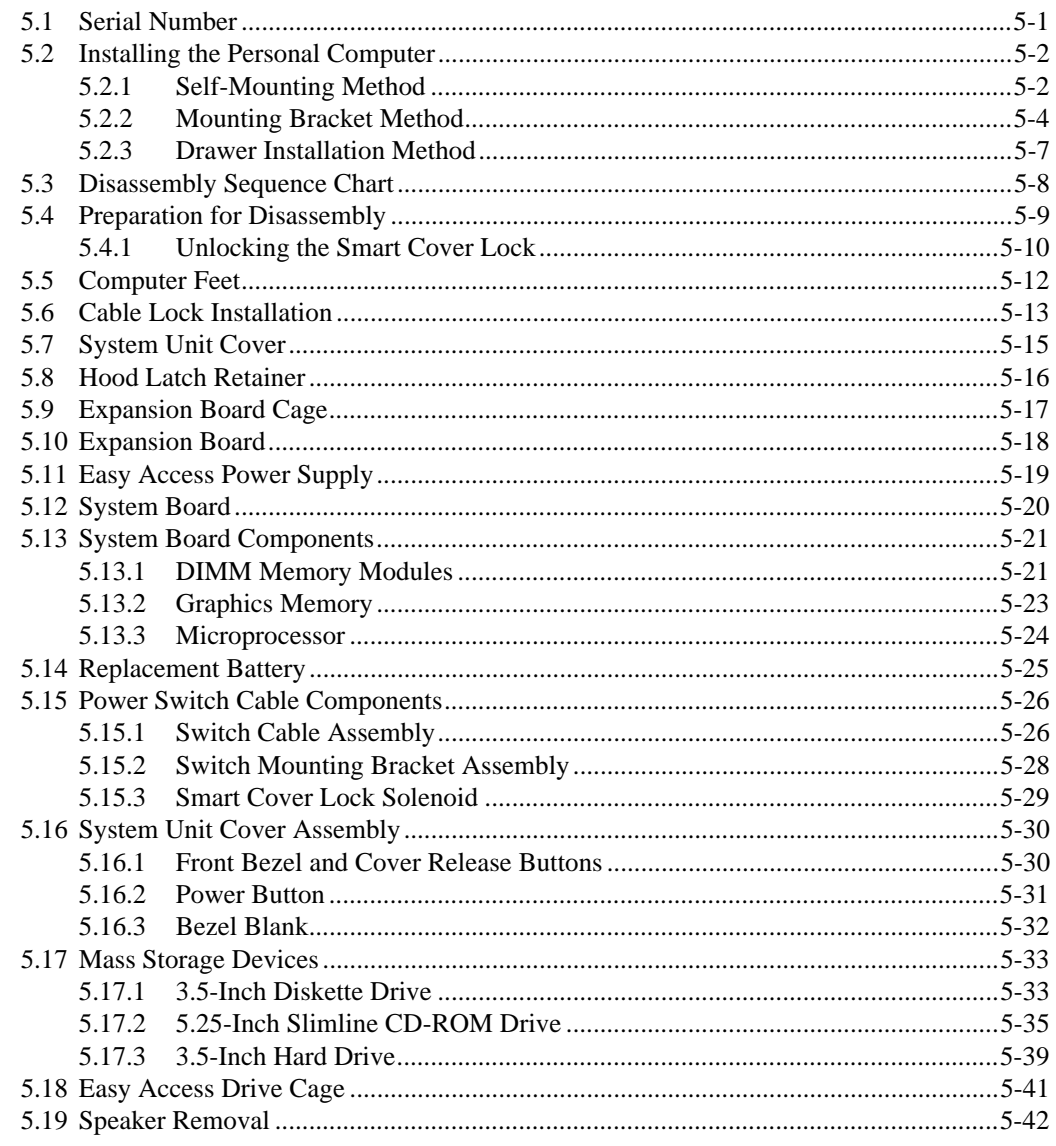

### **Connector, Jumper, and Switch Information**

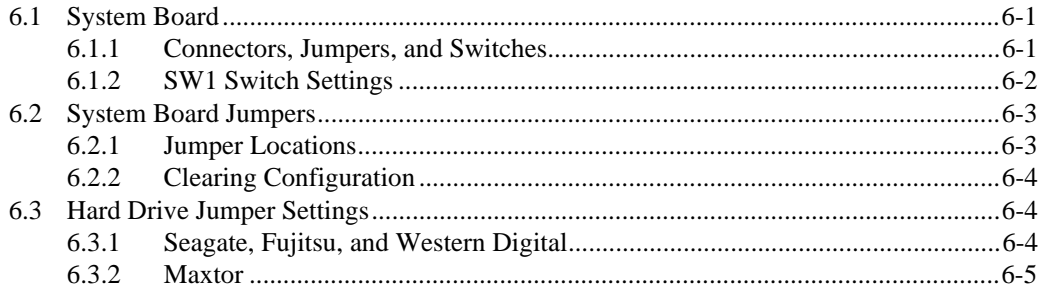

### chapter 7

### **Specifications**

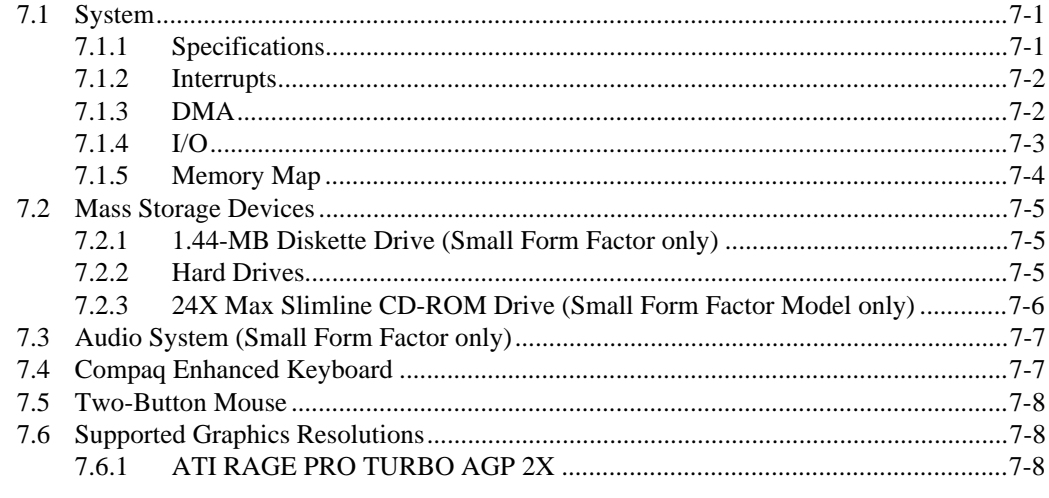

### appendix A

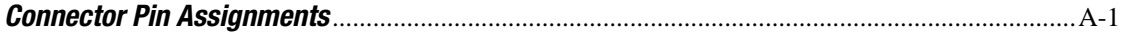

### appendix B

### **Power Cord Set Requirements**

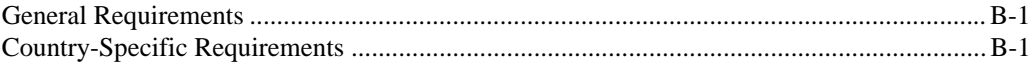

## appendix C

# **Hard Drives**

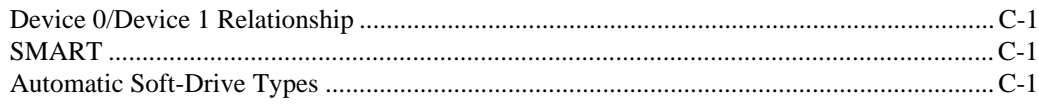

### appendix D

### **Diagnostic Error Codes**

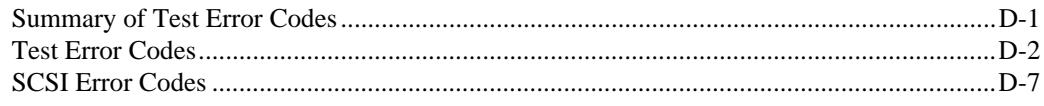

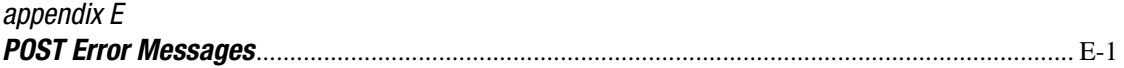

# appendix F

# **Troubleshooting Without Diagnostics**

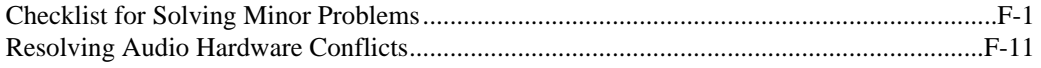

# *preface*

# **ABOUT THIS GUIDE**

This *Maintenance and Service Guide* is a troubleshooting and repair guide that can be used for reference when servicing the Compaq Deskpro EN Series, Small Form Factor and Net PC Models. Only authorized technicians trained by Compaq should attempt to repair this equipment.

Compaq Computer Corporation reserves the right to make changes to the Small Form Factor and Net PC Models without notice.

# **Symbols and Conventions**

The following text and symbols mark special messages throughout this guide:

**! WARNING**: Text set off in this manner indicates that failure to follow directions in the warning could result in bodily harm or loss of life.

**CAUTION:** Text set off in this manner indicates that failure to follow directions could result in damage to equipment or loss of data.

✎ Text set off in this manner presents commentary, sidelights, clarifying information, or specific instructions.

The following format conventions distinguish elements of the text throughout this guide:

- Drive letters that are not in command lines are presented in uppercase type as shown here: drive A.
- Folder or directory names that are not in command lines are presented in uppercase type as shown here: DIRECTORY.
- The file names are presented in uppercase italic type as shown here: *FILENAME*.
- The names of commands are presented in lowercase as shown here: install or a:\install.
- Commands that are to be entered at the system prompt may be shown on a separate line:

a:\install

- When you need to type information without pressing Enter, you are directed to "type" the information.
- When you need to type the information *and* press Enter, you are directed to "enter" the information.

# **Technician Notes**

**! WARNING:** Only authorized technicians trained by Compaq should attempt to repair this equipment. All troubleshooting and repair procedures are detailed to allow only subassembly/module level repair. Because of the complexity of the individual boards and subassemblies, no one should attempt to make repairs at the component level or to make modifications to any printed wiring board. Improper repairs can create a safety hazard. Any indications of component replacement or printed wiring board modifications may void any warranty.

**CAUTION:** To properly ventilate your system, you must provide at least 3-inches (7.6-cm) of clearance at the front and back of the computer.

**CAUTION:** The computer is designed to be electrically grounded. To ensure proper operation, plug the AC power cord into a properly grounded AC outlet only.

# **System Serial Number**

The serial number is located on the top of the system unit cover at the right front corner and also on the rear of the computer.

For the purpose of AssetControl, the serial number is embedded in the CMOS on the system board.

# **Locating Additional Information**

The following documentation is available to support these products:

- User Documentation
- Technical Training Guides
- Compaq Service Advisories and Bulletins
- Compaq QuickFind
- *Technical Reference Guide*
- *Compaq Service Quick Reference Guide*

# PRODUCT DESCRIPTION

This chapter describes the model offerings and features of the Compaq Deskpro EN Series of Personal Computers, Small Form Factor and Net PC models.

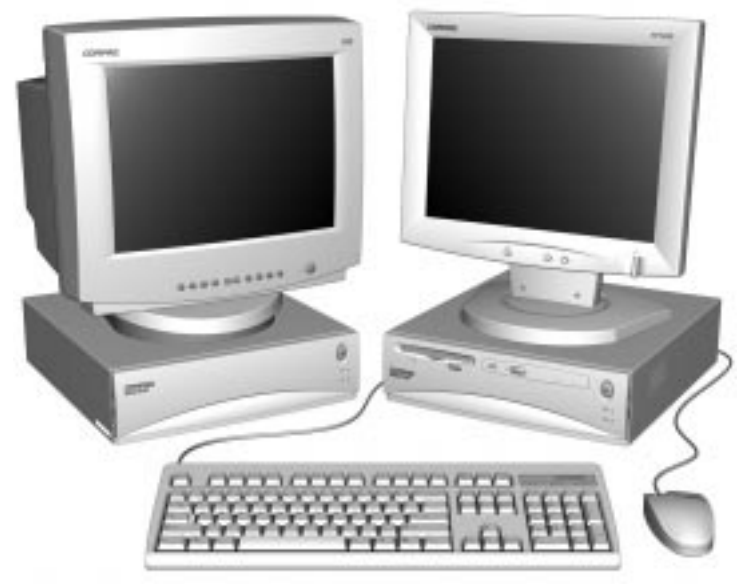

Net PC and Small Form Factor Model

# **1.1 Compaq Deskpro EN Series of Personal Computers**

# **1.1.1 Small Form Factor Models**

The Small Form Factor models come standard with:

- $\blacksquare$  1.44-MB diskette drive
- Intel Pentium II Microprocessor with MMX Technology
- Non-ECC SDRAM memory
- 4-MB embedded ATI RAGE PRO TURBO AGP 2X graphics memory; upgradeable to 8 MB
- 512-KB Internal Cache

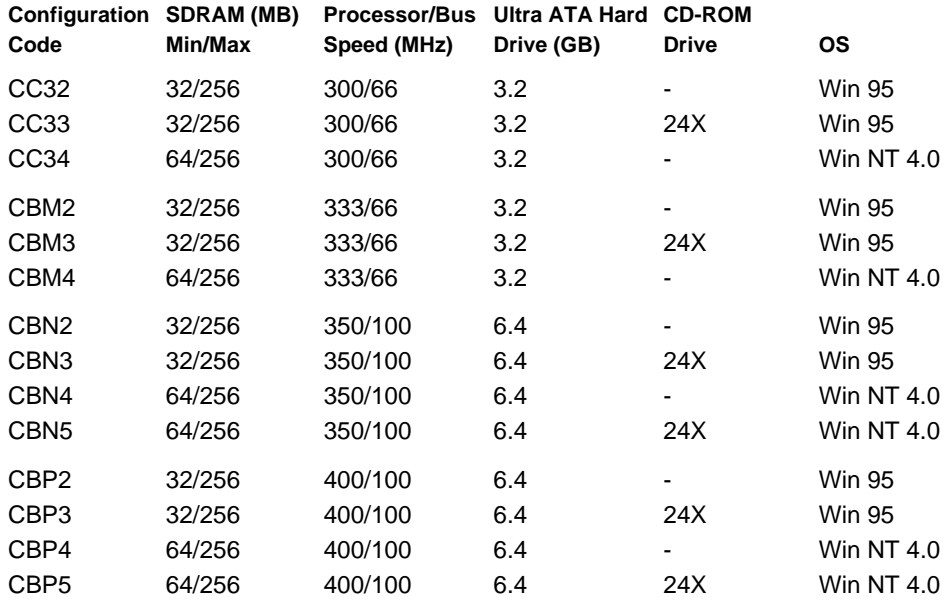

## **1.1.2 Net PC Models**

The Net PC models come standard with:

- Intel Pentium II Microprocessor with MMX Technology
- Non-ECC SDRAM memory.
- 4-MB embedded ATI RAGE PRO TURBO AGP 2X graphics memory; upgradeable to 8 MB
- 512-KB Internal Cache
	- ✎ The Net PC models do *not* come with a either a diskette drive or CD-ROM drive.

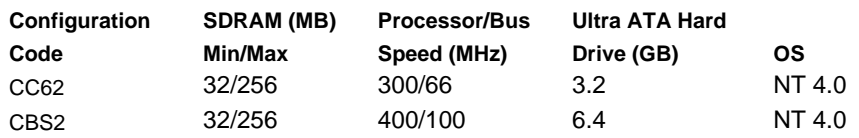

# **1.2 Features**

#### **Processor**:

Intel Pentium II Processor with MMX Technology 300 to 400 MHz

#### **Bus Speed**

66 to 100 MHz

#### **Architecture**

PCI/ISA/AGP, 242-byte CMOS RAM, battery backed plug and play capability is standard

#### **Chipset**

Intel 440BX/PIIX-4E

#### **Memory**

100 MHz, non-ECC (standard) SDRAM 100-MHz, ECC (optional) SDRAM 32-MB (minimum) to 256-MB (maximum) 2 DIMM sockets available

#### **Intelligent Manageability features**

Initial Configuration and Deployment Asset Tracking and Security Software Updating and Management Fault Notification and Recovery Building Blocks and Partners

#### **Bays**, **Small Form Factor**

3.5-inch external 3.5-inch internal 5.25-inch external

#### **Bays, Net PC** 3.5-inch internal

**Flash ROM BIOS**

**Expansion slots, Small Form Factor** One 7-inch PCI One 7-inch PCI/ISA combination

**Expansion slots, Net PC** Two 7-inch PCI

**Diskette drive, Small Form Factor only** One 3.5-inch drive, 1.44-MB standard

**Internal speaker**, standard **Internal battery**, standard

**Power supply fan**, standard **Two-button mouse** 

#### **Item Description**

#### **Audio**

Embedded 16-bit full duplex audio featuring Compaq PREMIER•SOUND

#### **Hard drive**

3.2-GB and 6.4-GB SMART II Ultra ATA

#### **Cache**

512-KB, L2 synchronous pipeline burst SRAM, direct mapped, write-back with no write allocates

#### **Network interface**

Embedded Compaq 10/100 TX Intel WOL UTP with Remote Wakeup

#### **Hard Drive Controller (PCI)**

Ultra ATA, standard Enhanced IDE, supported UltraSCSI, supported with card Wide UltraSCSI, supported with card

#### **Operating System**, **Small Form Factor**

Windows 95 Windows NT Windows 98 Compatible **Operating System, Net PC** Windows NT

#### **I/O ports** (standard)

Serial (COMA and COMB) Parallel USB (2, double-stacked) RJ-45 **Monitor** Keyboard Mouse Microphone input Line Out

#### **Graphics**

Embedded ATI RAGE PRO TURBO AGP 2X with 4-MB SGRAM (upgradeable to 8 MB)

#### **Compaq Enhanced Keyboard**, standard with MS Windows-specific keys

**CD-ROM drive, Small Form Factor only** 24X Max Slimline CD-ROM Drive (select models)

# **1.3 Design Overview**

The Small Form Factor and Net PC models are designed for tool-free accessibility that enhances the serviceability. The Small Form Factor model may be placed on a desktop or mounted underneath the desktop using an optional mounting bracket. The case, which is 35 to 50 percent smaller than conventional desktop PCs, can support a up to a 21-inch monitor and up to 100 pounds of distributed weight in the desktop mode.

The cover can be easily removed by pressing the two quick-release cover latches located on either side of the front bezel and slide the hood forward. Color-coded graphic instructions located on the power supply assist in further disassembly procedures. By pressing the drive release latches located on each side of the drive, the hard drive, diskette drive, and CD-ROM drives can be released without removing any screws.

The Easy Access Drive Bay tilts up and away from the chassis to provide quick, easy access to components beneath the bay, including the memory modules and processor.

The removable expansion board cage has no screws and can be lifted directly from the chassis, allowing easy access to any expansion boards and to components beneath the cage.

The Easy Access Power Supply is mounted in the right rear corner of the chassis and—using a pair of built-in hinges—tilts up and away from the chassis, providing quick access to the system board. The AC input cord must be removed prior to disconnecting the power supply from the system board.

The system board is easily removed from the chassis after the cover and expansion board cage are removed, and the power supply and hard drive cage are tilted up. Details of the disassembly procedure are found in Chapter 5, "Removal and Replacement Procedures."

# **1.4 Preloaded Software**

The following software is preloaded on the computer:

- Compaq Diagnostics for Windows
- Compaq support software and device drivers
- Online *Safety & Comfort Guide* (when English is the chosen language)
- Intelligent Manageability
- Power Management with Energy Saver features
- Security Management
- Remote Management Tools
- Microsoft Windows 95 (Small Form Factor models)
- Microsoft Windows NT (Small Form Factor and Net PC models)

# **1.4.1 Ordering Additional Operating System Drivers**

If you plan to install an operating system other than the operating system that came with your computer, you must install the corresponding Compaq device drivers and utilities before attempting to use the computer.

To obtain copies of suitable device drivers and utilities, order the *Compaq Support Software CD for Compaq Desktop, Portable, and Workstation Products.* This CD contains the latest device drivers, utilities, and flashable ROM images needed to run MS-DOS, Windows 3.1, Windows 95, Windows NT 3.51 and 4.0, IBM OS/2, and NetWare on the Compaq commercial desktop product.

The *Support Software CD* can be purchased in either of two ways:

- A single CD-ROM that gives one-time access to the latest support software (North America only).
- A yearly subscription that delivers up to 12 monthly CD-ROMs.

The annual subscription provides continuous access to the latest developments, while the single CD-ROM offers information as it is needed.

When calling Compaq to place an order, be sure to have the serial number of the computer available. The location of the serial number is shown in Chapter 5, "Removal and Replacement Procedures." The serial number is necessary for all purchases.

# **1.5 External Computer Features**

The Small Form Factor and Net PC models ship with a mouse and keyboard. A Compaq color monitor or other compatible monitor, which is also required to operate the computer, must be purchased separately.

# **1.5.1 Front Panel Controls and LEDs**

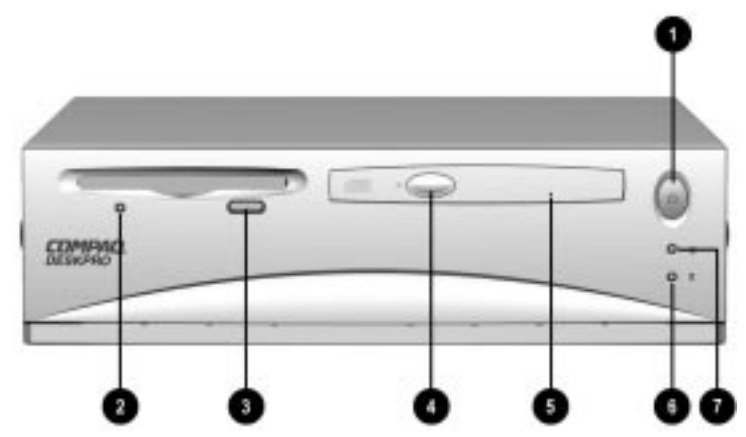

Front Panel Controls and LEDs on the Small Form Factor Model

- **1** Power Button
- **2** Diskette Drive Activity Light\*
- <sup>3</sup> Diskette Eject Button\*
- $\bullet$  CD-ROM Drive\*
- **6** CD-ROM Emergency Eject Hole
- **6** Hard Drive Activity Light
- **2** Power-On Light

\*Small Form Factor models only. Net PC models do not feature diskette or CD-ROM drives.

The lights on the computer provide information about computer operation. When the power button  $\bullet$  is turned on, the power-on light  $\bullet$  is green.

When the hard drive activity light  $\Theta$  or diskette drive activity light  $\Theta$  is on, the drive is either reading information from or storing information on the disk.

# **1.5.2 Drive Positions**

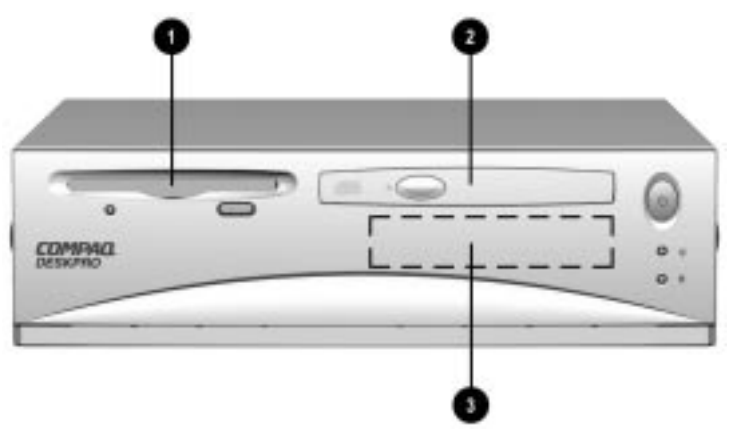

Drive Positions on the Small Form Factor Model

- 9 3.5-inch, third-height, standard, 1.44-MB diskette drive\*<br>
9 5.25-inch drive bay for optional Slimline CD-ROM drive\*
	- 2 5.25-inch drive bay for optional Slimline CD-ROM drive\*
- **3.5-inch, third-height, standard hard drive**

\*Small Form Factor models only. Net PC models do not feature a diskette drive or CD-ROM drive.

To verify the type, size, and capacity of the mass storage devices installed in the computer, run the View System Information (INSPECT) utility available at computer startup. Review Chapter 2, "Software Reference," for information.

# **1.5.3 Rear Panel Connectors and Indicators**

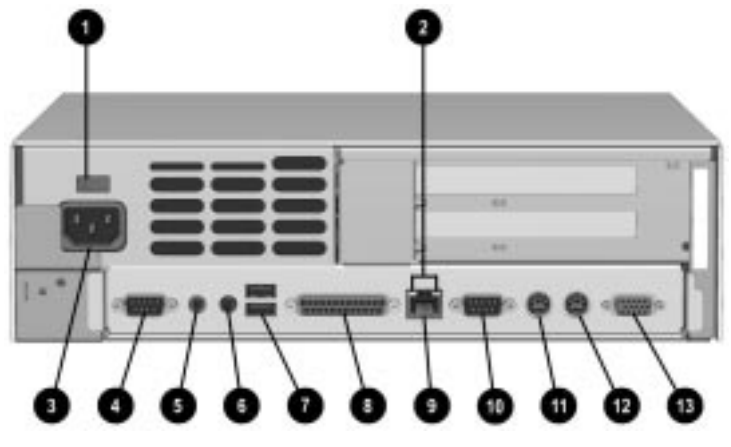

Rear Panel Connectors and Indicators

- **1** Voltage Select Switch
- <sup>2</sup> Ethernet RJ-45 Activity Lights
- **3** Power Cord Connector
- **4** Serial Connector (COM A)
- **6** Audio Line Out (stereo, non amplified)
- **6** Microphone Connector (mono)
- **<sup>3</sup>** Double-stacked USB Connectors
- **8** Parallel Connector
- **9** Ethernet RJ-45 Connector
- **1** Serial Connector (COM B)
- **<sup>1</sup>** Mouse Connector
- **W** Keyboard Connector
- **6** Monitor Connector
- ✎ Connectors include icons for ease of identification.
- ✎ Audio Line Out connector requires an amplified speaker.

# **1.6 Compaq Enhanced Keyboard**

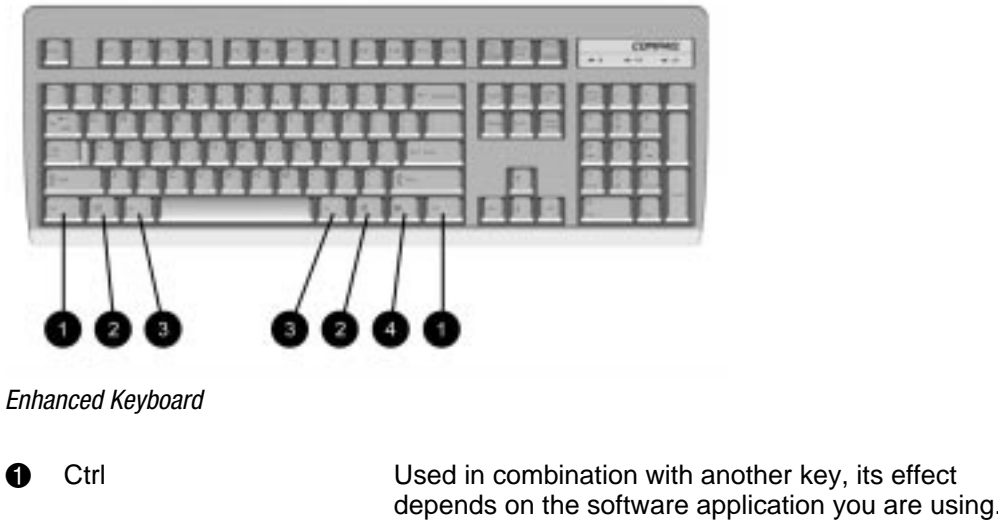

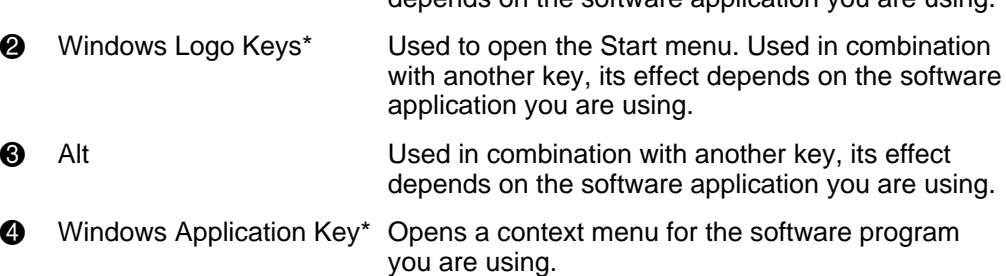

\*Keys available in select geographic regions.

The keyboard has feet on the bottom that enable the user to tilt the keyboard to a more comfortable typing angle.

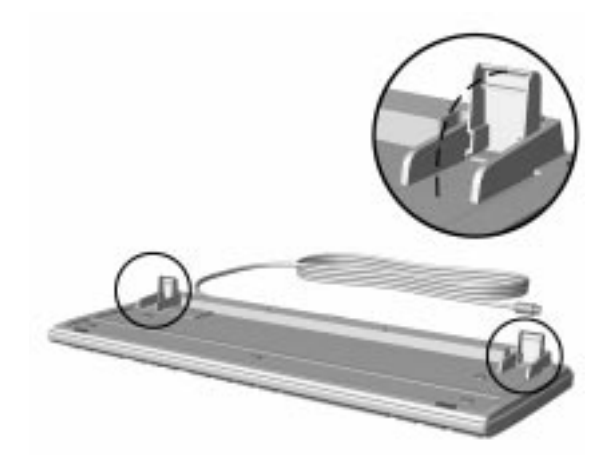

Keyboard Tilt Feet

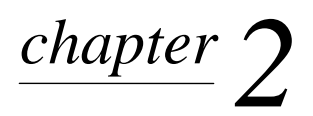

# SOFTWARE REFERENCE

# **2.1 Installing the Operating System**

**CAUTION:** Do not add optional hardware devices to your computer until the operating system is successfully installed. Doing so may cause errors and may prevent the operating system from installing properly.

## **2.1.1 Microsoft Windows 95 or Windows 98**

The first time the computer is turned on, Microsoft Windows is automatically installed. This takes approximately 5 to 15 minutes, depending on your system hardware configuration. At the beginning of the installation process, the user is prompted to select the appropriate language for the operating system. Read and follow the instructions that appear on the screen to complete the installation.

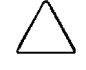

**CAUTION:** Once the automatic installation has begun, DO NOT TURN OFF THE COMPUTER UNTIL THE PROCESS IS COMPLETE. Turning off the computer during the installation process might damage the software that runs the computer.

When the Welcome to Windows screen is displayed, the installation process is complete.

## **2.1.2 Microsoft Windows NT Workstation 4.0**

The first time you turn on your computer, Microsoft Windows NT Workstation is automatically installed for you. This takes approximately 30 minutes, depending on the system hardware configuration. At the beginning of the installation process, the user is prompted to select the appropriate language for the operating system. Read and follow the instructions that appear on the screen to complete the installation.

### **Installing Windows NT Workstation 4.0 Over a Network**

Network installation is used primarily for installing or upgrading Microsoft Windows NT Workstation over a local area network. It can also be used to install additional drivers or files with Windows NT.

✎ This capability does not imply the grant of a site license for Microsoft Windows NT Workstation and should only be used to install the operating system on computers for which the appropriate software license has already been obtained.

This installation method should be used to deploy Windows NT using a distribution share point over a network connection.

The Windows NT installation that is completed when the computer is first turned on creates an I386 directory. This directory and its subdirectories provide the Compaq-specific integration of Windows NT for the computer model. This image, license permitting, can be used as a distribution share point to deploy Windows NT over a network connection.

To use distribution share point to install or upgrade Windows NT, see the Windows NT Resource Kit and its documentation.

#### **Installing or Upgrading Device Drivers**

To install hardware devices such as a printer, a display adapter, a network adapter, or other device after the Windows NT installation is completed, Windows NT needs access to the appropriate software drivers for the devices.

The I386 directory and its subdirectories provide the Compaq-specific integration of Windows NT for the computer model and include device drivers supported by Windows NT.

When prompted for the I386 directory on the Windows NT CD, replace the path specification with C:\I386 or use the browse button of the dialog box to browse the computer for the I386 folder. This points Windows NT to the appropriate drivers and allows installation of the device to be completed.

#### **Creating an Emergency Repair Diskette**

The following section applies only to computers equipped with a diskette drive.

After installing Microsoft Windows NT, create an Emergency Repair Diskette. To create the Emergency Repair Diskette, one blank, formatted diskette is needed. Complete the following steps:

- 1. Click Start  $\rightarrow$  Compaq Information Center  $\rightarrow$  Create Emergency Repair Diskette.
- 2. Read and follow the instructions that appear on the screen.

A set of boot diskettes should also be created. These diskettes are required to start the computer should the Emergency Repair Diskette be needed. To create boot diskettes, you need three blank, formatted diskettes.

- 1. Click Start  $\rightarrow$  Compaq Information Center  $\rightarrow$  Create Boot Diskettes.
- 2. Read and follow the instructions that appear on the screen.

#### **Using the Emergency Repair Diskette**

✎ The following section applies only to computers equipped with a diskette drive.

To use the Emergency Repair Diskette if the computer is not equipped with the LS-120 drive, insert the first boot diskette in the diskette drive and restart the computer. Follow the instructions displayed on the screen.

To use the Emergency Repair Diskette if the computer is equipped with the LS-120 drive, follow the instructions below:

- 1. Restart the computer using the Microsoft Windows NT Boot Disk 1.
- 2. Press the F6 key when the message "Setup is inspecting your computer's hardware configuration…" appears on your screen.
- 3. When asked if you want to specify a storage device, press S and select the Compaq ATAPI/IDE/LS-120 Controller from the list.
- 4. When asked again if you want to specify a storage device, press the Enter key. Follow the rest of the installation procedures as outlined in the operating system documentation from Microsoft.

# **2.2 Registering the Computer**

The computer should be registered with Compaq. Registration establishes a record of ownership and gives the user an opportunity to receive product announcements, updates, and other communications periodically. Registration is easy—just visit Compaq's Web site at www.compaq.com/register and follow the instructions that appear on the screen.

# **2.3 Compaq Software**

The Microsoft Windows 95, Windows 98, or Windows NT Workstation operating system is preinstalled on the computer and will be configured automatically the first time the computer is turned on. The following Compaq software will also be installed at that time on selected models:

- Computer Setup Utilities and diagnostic features
- Compaq Support Software including device drivers
- Online *Compaq Safety & Comfort Guide*
- **Intelligent Manageability**
- Enhanced Compaq Insight Personal Edition (Diagnostics for Windows)
- Compaq Insight Management agents
- **DMI** Support
- **Power Management with energy saver features**
- Security Management tools
- Support Software Management tools
	- ✎ Certain drivers and utilities are available only in selected languages. You can obtain the latest version of these files, in English and selected other languages, in one of three ways:
		- ❏ *Compaq Support Software CD for Compaq Desktop, Portable, and Workstation Products* (refer to "Enhanced Support Software CD and World Wide Web Site" in this chapter for ordering information)
		- ❏ Compaq Web Site at www.compaq.com
		- ❏ *Compaq Restore CD*, which is supplied with many Deskpro models

# **2.4 Compaq Computer Setup Utilities and Diagnostic Features**

Compaq Computer Setup Utilities and diagnostic features provide information needed about the computer system when contacting Compaq Customer Support. These tools can also be used to:

- Change factory default settings, and to set or change the system configuration, which may be necessary when you add or remove hardware.
- Determine if all of the devices installed on the computer are recognized by the system and functioning properly.
- Determine information about the operating environment of the computer.
- Solve system configuration errors detected but not automatically fixed during the Power-On Self-Test (POST).
- Establish and manage passwords and other security features.
- Establish and manage energy-saving timeouts.

### **2.4.1 Computer Setup Utilities**

Use Computer Setup Utilities to do the following:

- Change factory default settings.
- Set the system date and time.
- Set, view, change, or verify the system configuration, including settings for processor, graphics, memory, audio, storage, communications, and input devices.
- Modify the boot order of bootable devices such as hard drives, diskette drives, CD-ROM drives, DVD-ROM drives, or PD-CD drives.
- Enable Quick Boot, which is faster than Full Boot but does not run all of the diagnostic tests run during a Full Boot. You can set your system to:
	- ❏ always Quick Boot (default);
	- ❏ periodically Full Boot (from every 1 to 30 days); or
	- ❏ always Full Boot.
- Enable or disable Network Server Mode, which allows the computer to boot the operating system when the power-on password is enabled. The keyboard and mouse remain locked until the power-on password is entered.
- Select Clean or Descriptive mode for displaying Power-On Self-Test (POST) messages. Clean mode suppresses most POST messages, such as memory count, product name, and other non-error text messages. If a POST error occurs, the error is displayed regardless of the mode selected. To manually switch to Descriptive mode during POST, press any key (except F10 or F12).
- Establish an Ownership Tag, the text of which is displayed each time the system is turned on or restarted.
- **Enter the Asset Tag or property identification number assigned by your company to this** computer.
- Enable power-on password prompting during system restarts (warm boots) as well as during power-on.
- Establish a setup password that controls access to Computer Setup and the settings described in this section.
- Secure the serial, USB, or parallel ports so that they cannot be used until they are unsecured.
- Enable or disable QuickLock and QuickBlank features.
- Enable or disable removable media boot ability.
- Enable or disable removable media write ability.
- Solve system configuration errors detected but not automatically fixed during the Power-On Self-Test (POST).
- Replicate your system setup by saving system configuration information on diskette and restoring it on one or more computers.

### **Using Computer Setup Utilities**

To access the Computer Setup Utilities menu, complete the following steps:

- 1. Turn on or restart the computer. If you are in Windows, click Start  $\rightarrow$  Shut Down  $\rightarrow$  Restart the Computer.
- 2. When the F10 Setup message appears in the lower-right corner of the screen, press the F10 key. Press Enter to bypass the title screen, if necessary.
	- ✎ If you do not press the F10 key while the message is displayed, you must turn the computer off, then on again, to access the utility.

A choice of five headings appears in the Computer Setup Utilities menu: File, Storage, Security, Power, and Advanced.

- 3. Using the arrow keys or the Tab key, select the option you want and press the Enter key. To return to the Computer Setup Utilities menu, press the Esc key.
- 4. To apply and save changes, select File  $\rightarrow$  Save Changes and Exit. If you selected an option that automatically restarted the computer, changes were applied at that time. If you have made changes that you do not want applied, select Ignore Changes and Exit. If you have already applied changes you now want to eliminate, select Set Defaults and Exit. This option will restore the original system defaults.

# **2.4.2 Computer Setup Menu**

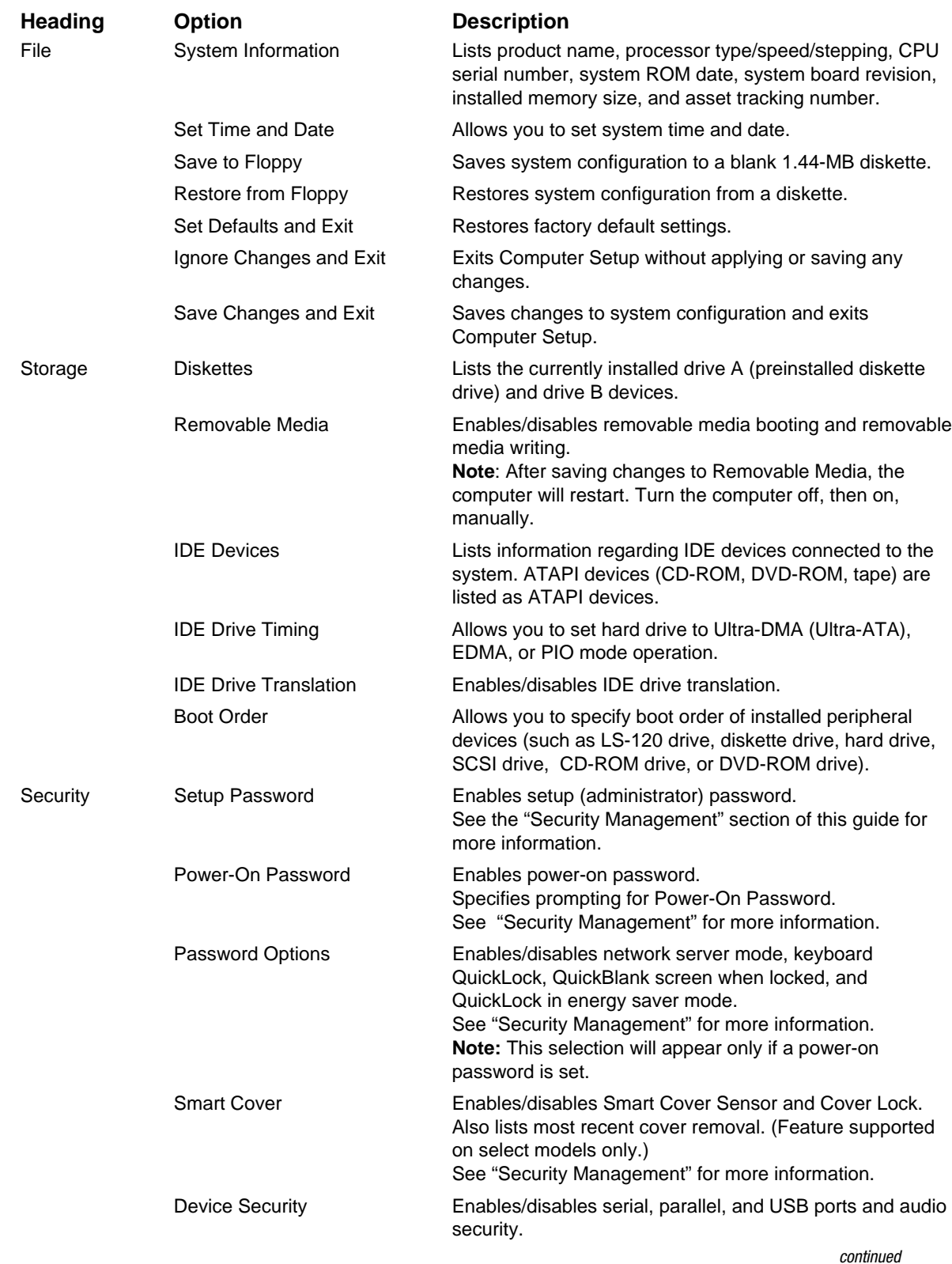

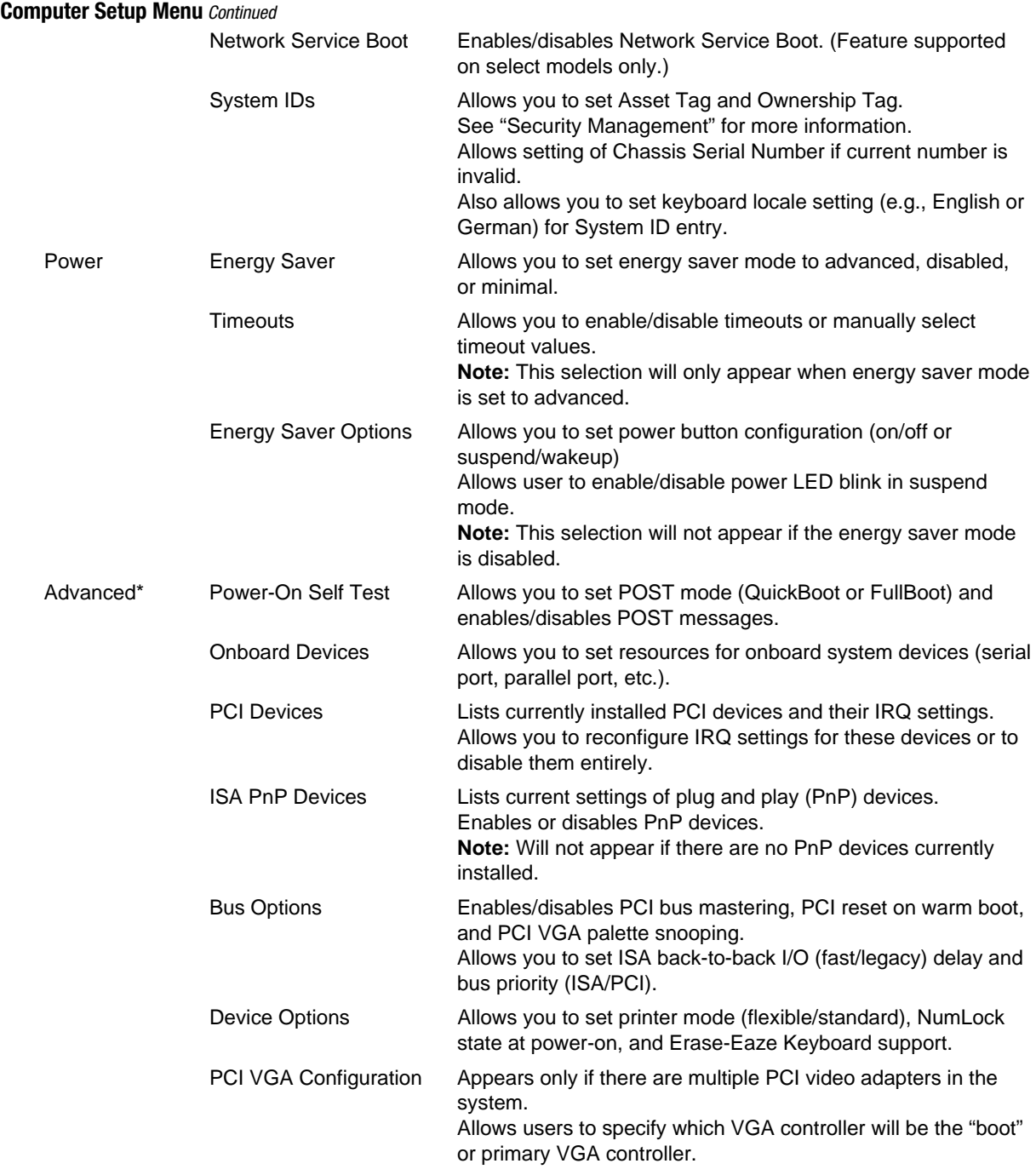

**\*** These options should be used by advanced users only.

# **2.5 Computer Diagnostics**

Compaq strongly recommends that you create a diagnostics diskette as soon as you begin to use the computer. This diskette will play an important role in the restoration process if you ever experience a major system failure. It will also allow you to run the Computer Checkup (TEST) or View System Information (INSPECT) diagnostic programs.

Another Compaq diagnostic feature is Enhanced Compaq Insight Personal Edition (Diagnostics for Windows), described later in this guide.

# **2.5.1 Create a Diagnostics Diskette**

#### **Deskpro EP Series, Deskpro EN Series, and Deskpro EN Series, Small Form Factor**

To create a bootable, DOS-based Diagnostic Diskette, \* run the SOFTPAQ executable file found in C:\DIAGDISK\ to extract the necessary files. Insert a blank, 1.44MB formatted diskette into the diskette drive, then run C:\DIAGDISK\PDIAG\MAKEDISK.BAT.

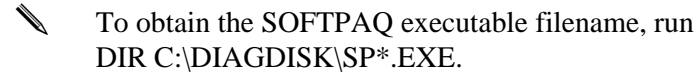

\* Depending on the model, this process may require two blank 1.44MB diskettes.

### **Deskpro EN Series**

Using the Windows or Windows NT operating system:

Click Start  $\rightarrow$  Compaq Information Center  $\rightarrow$  Create Diagnostics Disk. Insert a diskette into the diskette drive and follow the instructions on the screen.

## **2.5.2 Computer Checkup (TEST)**

Use Computer Checkup (TEST) in the following instances to:

- Determine if all the devices installed on the computer are recognized by the system and functioning properly. Running TEST is optional but recommended after installing or connecting a new device.
- Save, print, or display the information generated by TEST. You should run TEST and have the printed report available before placing a call to the Compaq Customer Support Center.
- Assist your Compaq authorized dealer, reseller, or service provider in analyzing the system by allowing the service provider to reproduce the same environment on another computer for testing.

# **2.5.3 View System Information (INSPECT)**

Use View System Information (INSPECT) to:

- View information about the system once it has been configured.
- Save, print, or display the information generated by INSPECT. You should run INSPECT and have the printed report available before placing a call to the Compaq Customer Support Center.
- Assist your Compaq authorized dealer, reseller, or service provider in analyzing the system by allowing the service provider to reproduce the same environment on another computer for testing.

The information provided by INSPECT includes:

- $\blacksquare$  Contents of the operating system startup files
- Current memory configuration
- **ROM** versions
- Type of processor and coprocessor
- Diskette, CD-ROM, DVD-ROM, tape, or hard drives installed
- Active printer and communications interfaces
- **Modem type installed**
- Graphics settings
- Windows *WIN.INI* file details
	- Categories or items of information displayed by View System Information (INSPECT) are similar to but may vary slightly from those available in Compaq Diagnostics for Windows.

### **Using Computer Checkup (TEST) or View System Information (INSPECT)**

- ✎ Before you run Computer Checkup (TEST) or View System Information (INSPECT), you must create a diagnostics diskette. See "Create a Diagnostics Diskette" for instructions.
- 1. Reboot your computer from the diagnostics diskette you have created. Press Enter to bypass the title screen, if necessary.
- 2. Select either Computer Checkup (TEST) or View System Information (INSPECT).

When running TEST:

- 1. Select the option to view the device list. A list of the installed hardware devices appears.
- 2. Verify that TEST correctly detected the devices installed. This utility will detect all devices manufactured by Compaq; devices from other manufacturers may not be detected.
	- ❏ If the list is correct, select OK and go on to step 3.
	- ❏ If the list is incorrect, be sure that any new devices are installed properly.
- 3. Select one of the following from the test option menu:
	- ❏ **Quick Check Diagnostics—**This option runs a quick, general test on each device with a minimal number of prompts. If errors occur, they are displayed when the testing is complete.
	- ❏ **Automatic Diagnostics—**This option runs unattended, maximum testing of each device with minimal prompts. You can choose how many times to run the tests, to stop on errors, or to print or file a log of errors.
	- ❏ **Prompted Diagnostics—**This option allows maximum control over the device testing process. You can choose attended or unattended testing, decide to stop on errors, or choose to print or file a log of errors.
- 4. Follow the instructions on the screen as the diagnostic tests are run on the devices.

To exit either TEST or INSPECT, press the Esc key to reach the Exit option. Then press Enter.

### **2.5.4 Enhanced Compaq Insight Personal Edition (Compaq Diagnostics for Windows)**

Enhanced Compaq Insight Personal Edition is a component of Intelligent Manageability that allows you to view:

- System overview
- AssetControl information
- **Input devices**
- Communications ports
- Storage devices
- **Graphics information**
- **Memory configuration**
- Security management settings
- System health
- **Operating system**
- **Nindows version**

Depending on the version, Compaq Insight Personal Edition may include diagnostic tests to determine if all the devices installed on the computer are recognized by the system and are functioning properly.

### **Using Compaq Insight Personal Edition**

1. Select the Compaq Insight Personal Edition icon or the Compaq Diagnostics icon, located in the Control Panel.

The screen displays an overview of the computer hardware and software.

- 2. For specific hardware and software information, select a category from the Categories menu or from the toolbar.
- ✎ As you move your cursor over the toolbar icons, the corresponding category names appear near the cursor.
- 3. To display more detailed information in a selected category, click More in the Information Level box.
	- ✎ Categories or items of information displayed by Compaq Insight Personal Edition are similar to but may vary slightly from the information presented in View System Information (INSPECT).
- 4. Review and print this information.
	- ✎ To print the information, click File, then select Print. Select one of the following options: Detailed Report (All Categories), Summary Report (All Categories), or Current Category. Click OK to print the report you selected.
- 5. To exit Compaq Insight Personal Edition, click File, then click Exit.

### **Running Diagnostic Tests**

If your version of Compaq Insight Personal Edition includes diagnostic testing utilities, four tabs will appear next to Overview: Test, Status, Log, and Error.

- 1. Select the Test tab.
- 2. Select one of the following options:
	- ❏ **Quick Test—**Runs a quick, general test on each device with a minimal number of prompts.
	- ❏ **Complete Test—**Runs maximum testing of each device with minimal prompts.
	- ❏ **Custom Test—**Runs only the tests you select. To select specific devices or tests, find the device in the list, then click the box beside each test to select or deselect it. When selected, a red check mark appears in the box.
- 3. Select Interactive Mode or Unattended Mode.
- 4. In Interactive Mode, the diagnostic software will prompt you for input during tests that require it. Some tests require interaction and will display errors or halt testing if selected in conjunction with Unattended Mode.
- 5. Click the Begin Testing button.

Test Status is displayed, showing the progress and result of each test.

- 6. If errors are found, click the Error tab to display more detailed information and recommended actions. By following the recommended actions, you may be able to solve some problems yourself.
- 7. Click Print or Save the error information in case you need to contact your Compaq authorized dealer, reseller, or service provider for assistance.
- 8. To exit Compaq Insight Personal Edition, click File, then click Exit.

# **2.6 Protecting Your Software**

To protect software from loss or damage, you should keep a backup copy of all system software, applications, and related files stored on the hard drive. You can order a set of backup diskettes from Compaq at nominal cost for all of the software preinstalled on the computer, or you can make a set. Refer to the operating system or backup utility documentation for instructions on making backup copies of data files. Another option is the *Compaq Restore CD,* which accompanies many Deskpro models and enables the user to selectively restore the original Deskpro system software.

# **2.6.1 Ordering Backup Diskettes**

You can order all software as a single set, or you can order the various software packages separately.

✎ Before calling Compaq to place your order, be sure to have the serial number of your computer available. This number is necessary for all diskette purchases.

For a list of Compaq support telephone numbers, consult the *Contacting Compaq Customer Support* guide.

# **2.6.2 The Compaq Restore CD**

The *Compaq Restore CD* offers easy deployment and recovery of Deskpro system software. Along with the Microsoft operating system CD, the *Compaq Restore CD* enables the user to selectively restore the original Deskpro system software. This can be extremely helpful in the event of hard drive failure or corruption.

The *Restore CD* is specific to each Deskpro model and accompanies many models along with the Microsoft operating system CD.

# **2.7 Intelligent Manageability**

Compaq Intelligent Manageability is the best, most comprehensive set of desktop management solutions in the industry. Providing easy control and management of the desktop and portable PC, Intelligent Manageability delivers significant financial and intangible returns when used to manage distributed PC environments.

Intelligent Manageability is built upon industry-standard building blocks, including DMI 2.0, Web-Based Enterprise Management, Intel's "Wired for Management," SNMP, and Net PC technologies. It is tightly integrated with Compaq Management Solutions Partners and Compaq Insight Manager.

Intelligent Manageability delivers solutions in five areas of primary concern for today's businesses:

- Initial Configuration and Deployment
- Asset Tracking and Security
- Fault Notification and Recovery
- Software Updating and Management
- Building Blocks and Partners

This section provides an introduction to Intelligent Manageability concepts and features. For more detailed information on specific features, refer to the online *Intelligent Manageability Installation and Configuration Guide* (IMINST.HLP) and the online *Intelligent Manageability Guide* (INTMGT3.HLP).

✎ Support for specific features described in this chapter and in the online *Intelligent Manageability Guide* may vary by model or software version.

# **2.8 Initial Configuration and Deployment**

Compaq computers come with a preinstalled set of system software. Automated System Installation and Remote System Installation enable you to replace the preinstalled software with a customized set of system and application software for consistent, standard software deployment. The Compaq Restore CD, ROM-based setup, and ACPI-ready hardware provide further assistance with selective recovery of system software, configuration management and troubleshooting, and power management.

# **2.8.1 Remote System Installation**

Remote System Installation allows you to start and set up your system using the software and configuration information located on a network server. The Remote System Installation feature is usually used as a system setup and configuration tool, and can be used for the following tasks:

- Installing the optional Setup partition. The partition should be installed only if you wish to use the previous generation of Compaq Computer Setup and Diagnostics utilities.
- **Formatting a hard drive.**
- **Installing an operating system.**
- Installing application software or drivers.

To initiate Remote System Installation, press F12 when the F12=Network Service Boot message appears in the lower-right corner of the Compaq logo screen. Follow the instructions on the screen to continue the process.

# **2.9 Asset Tracking and Security**

Compaq AssetControl features incorporated into the computer provide key asset tracking data that can be managed using Management Solutions Partners products. Seamless, automatic integration between AssetControl features and Solutions Partners products enables you to choose the management tool that is best suited to your environment and to leverage your investment in existing tools.

Compaq computers are manufactured with the hardware and firmware required to fully support the DMI 2.0 standard.

Compaq also offers several solutions for controlling access to valuable computer components and information. DriveLock prevents unauthorized access to data stored on the hard disk, even when removed from the computer. Remote Security Management enables the system administrator to centrally establish and manage policies for hardware-based security features, such as the Smart Cover Lock and the Ownership tag, for networked PCs. Another solution integrates Memory Change and Smart Cover Sensor alerts with Compaq Insight Manager to deliver proactive notification of tampering with a computer's internal components.

✎ Security features described in the table below can be established from the Compaq Computer Setup Utilities menu.

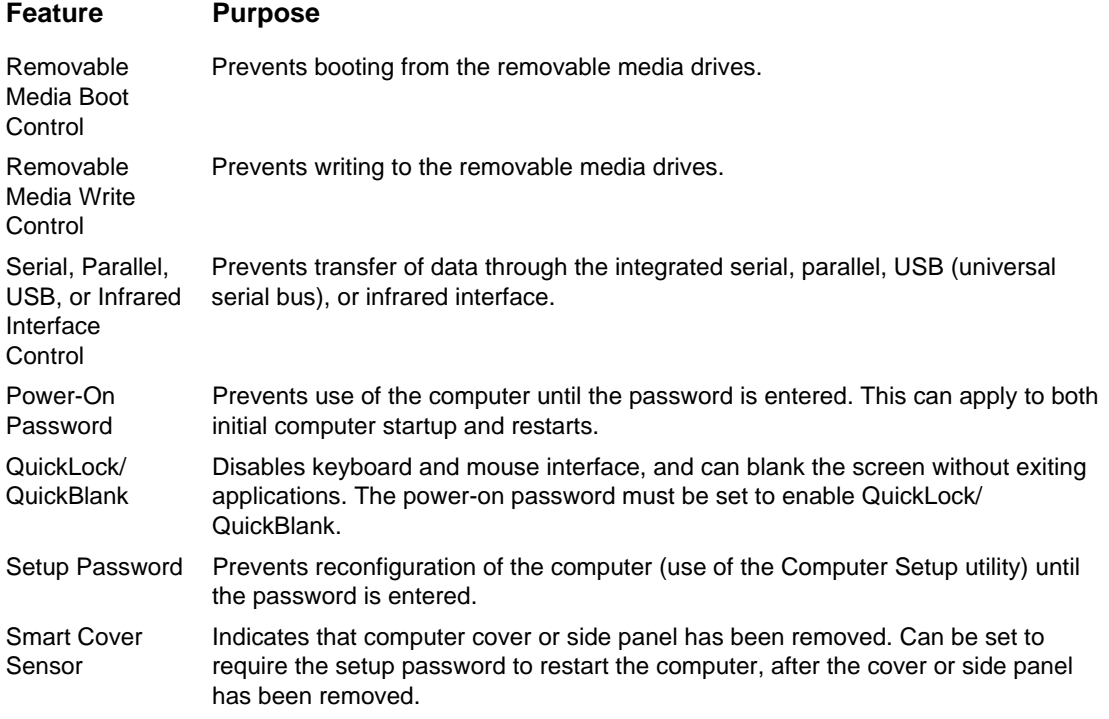

**Continued** 

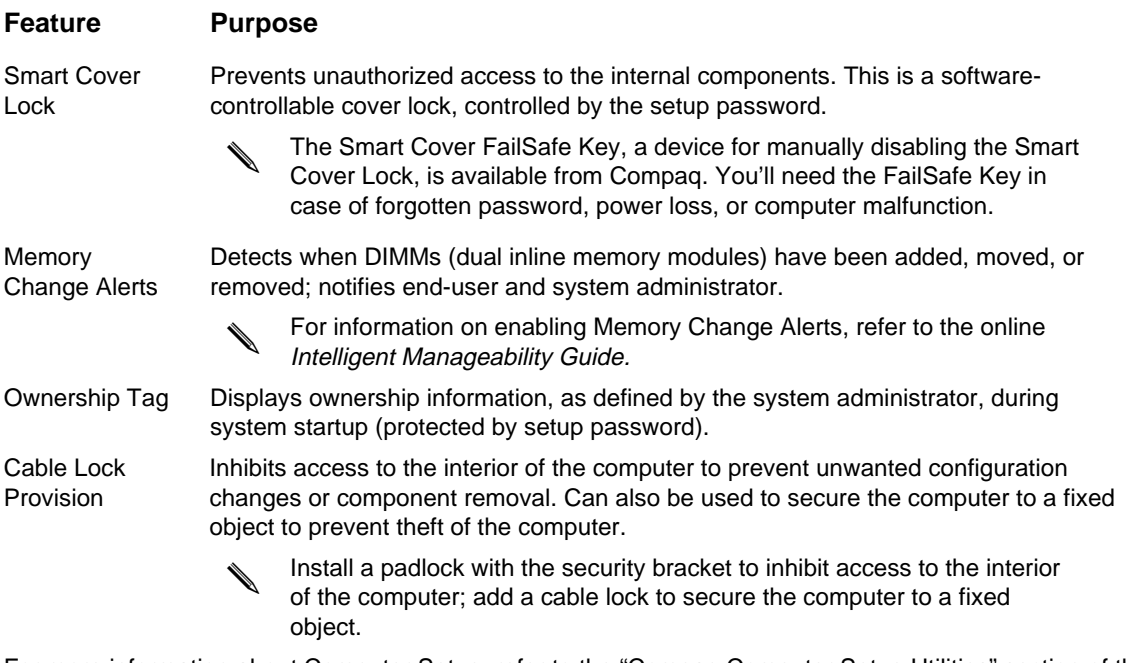

For more information about Computer Setup, refer to the "Compaq Computer Setup Utilities" section of this chapter. In some cases switches may need to be set. For more information about these switches, refer to the "Connectors, Jumpers, and Switches" chapter.

# **2.9.1 Password Security**

The computer supports security password features, which can be established through the Compaq Computer Setup Utilities menu.

### **Establishing a Setup Password Using Computer Setup**

Establishing a setup password through Computer Setup prevents reconfiguration of the computer (use of the Computer Setup utility) until the password is entered.

- 1. Turn on or restart the computer. If you are in Windows, click Start  $\rightarrow$  Shut Down  $\rightarrow$  Restart the Computer.
- 2. When the F10 Setup message appears in the lower-right corner of the screen, press the F10 key. Press Enter to bypass the title screen, if necessary.
- ✎ If you do not press the F10 key while the message is displayed, you must turn the computer off, then on again, to access the utility.
- 3. Select Security, then select Setup Password and follow the instructions on the screen.
- 4. Before exiting, click File  $\rightarrow$  Save Changes and Exit.
### **Establishing a Power-On Password Using Computer Setup**

Establishing a power-on password through Computer Setup prevents access to the computer when power is turned on, unless the password is entered. The password must be entered each time the computer is turned on, when the key icon appears on the monitor.

- 1. Turn on or restart the computer. If you are in Windows, click Start  $\rightarrow$  Shut Down  $\rightarrow$  Restart the Computer.
- 2. When the F10 Setup message appears in the lower-right corner of the screen, press the F10 key. Press Enter to bypass the title screen, if necessary.
	- If you do not press the F10 key while the message is displayed, you must turn the computer off, then on again, to access the utility.
- 3. Select Security, then Power-On Password and follow the instructions on the screen.
- 4. Before exiting, click File  $\rightarrow$  Save Changes and Exit.

### **Entering a Power-On Password**

To enter a power-on password, complete the following steps:

- 1. Turn on or restart the computer. If you are in Windows, click Start  $\rightarrow$  Shut Down  $\rightarrow$  Restart the Computer.
- 2. When the key icon appears on the monitor, enter your current password.

Type carefully; for security reasons, the characters you type do not appear on the screen.

If you enter the password incorrectly, a broken key icon appears. Try again. After three unsuccessful tries, you must turn off the computer, then turn it on again before you can continue.

### **Changing a Power-On or Setup Password**

- 1. Turn on or restart the computer. If you are in Windows, click Start  $\rightarrow$  Shut Down  $\rightarrow$  Restart the Computer. To change the setup password, run Computer Setup.
- 2. When the key icon appears, type your current password, a slash (/) or alternate delimiter character, your new password, another slash (/) or alternate delimiter character, and your new password again as shown:

current password/new password/new password

- ✎ Refer to the "National Keyboard Delimiter Characters" section in this chapter for information about the alternate delimiter characters.
- ✎ Type carefully; for security reasons, the characters you type do not appear on the screen.

The new password takes effect the next time you turn on the computer.

### **Deleting a Power-On or Setup Password**

- 1. Turn on or restart the computer. If you are in Windows, click Start  $\rightarrow$  Shut Down  $\rightarrow$  Restart the Computer. To delete the setup password, run Computer Setup.
- 2. When the key icon appears, type your current password followed by a slash (/) or alternate delimiter character as shown:

current password/

✎ Refer to the "National Keyboard Delimiter Characters" section in this chapter for information about alternate delimiter characters.

### **National Keyboard Delimiter Characters**

Each keyboard is designed to meet country-specific requirements. The syntax and keys that you use for changing or deleting your password depend on the keyboard that came with your computer.

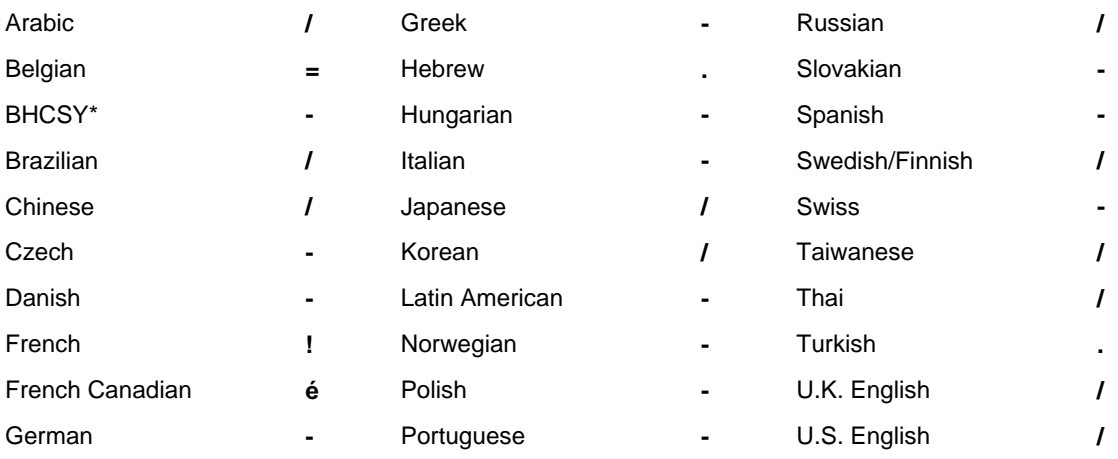

\* For Bosnia-Herzegovina, Croatia, Slovenia, and Yugoslavia

### **Clearing Passwords**

If you forget your password, you cannot access the computer. Refer to the "Connectors, Jumpers, and Switches" chapter for instructions on clearing passwords.

# **2.9.2 Smart Cover Sensor**

Smart Cover Sensor is a combination of hardware and software technology that can alert you when the computer cover or side panel has been removed. There are three levels of protection, as described in the following table:

### **Smart Cover Sensor Protection Levels**

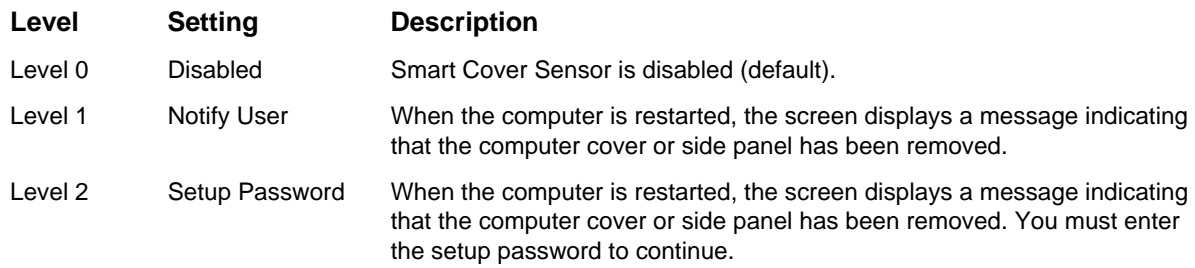

### **Setting the Smart Cover Sensor Protection Level**

To set the Smart Cover Sensor protection level, complete the following steps:

- 1. Turn on or restart the computer. If you are in Windows, click Start  $\rightarrow$  Shut Down  $\rightarrow$  Restart the Computer.
- 2. When the F10 Setup message appears in the lower-right corner of the screen, press the F10 key. Press Enter to bypass the title screen, if necessary.
- ✎ If you do not press the F10 key while the message is displayed, you must turn the computer off, then on again, to access the utility.
- 3. Select Security, then Smart Cover and follow the instructions on the screen.
- 4. Before exiting, click File  $\rightarrow$  Save Changes and Exit.

### **2.9.3 Smart Cover Lock**

The Smart Cover Lock is a software-controllable cover lock featured on some Deskpro computers. This lock prevents unauthorized access to the internal components. Computers ship with the Smart Cover Lock in the unlocked position.

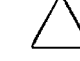

**CAUTION:** For maximum cover lock security, be sure to establish a setup password. The setup password prevents unauthorized access to the Computer Setup utility.

### **Locking the Smart Cover Lock**

To activate and lock the Smart Cover Lock, complete the following steps:

- 1. Turn on or restart the computer. If you are in Windows, click Start  $\rightarrow$  Shut Down  $\rightarrow$  Restart the Computer.
- 2. When the F10 Setup message appears in the lower-right corner of the screen, press the F10 key. Press Enter to bypass the title screen, if necessary.
	- ✎ If you do not press the F10 key while the message is displayed, you must turn the computer off, then on again, to access the utility.
- 3. Select Security, then select Smart Cover and follow the instructions on the screen.
- 4. Before exiting, click File  $\rightarrow$  Save Changes and Exit.

### **Unlocking the Smart Cover Lock**

- 1. Turn on or restart the computer. If you are in Windows, click Start  $\rightarrow$  Shut Down  $\rightarrow$  Restart the Computer.
- 2. When the F10 Setup message appears in the lower-right corner of the screen, press the F10 key. Press Enter to bypass the title screen, if necessary.
	- If you do not press the F10 key while the message is displayed, you must turn the computer off, then on again, to access the utility.
- 3. Select Security, then select Smart Cover and the Unlocked option.
- 4. Before exiting, click File  $\rightarrow$  Save Changes and Exit.

### **Using the Smart Cover FailSafe Key**

If you enable the Smart Cover Lock and cannot enter your password to disable the lock, you will need a Smart Cover FailSafe Key to open the computer cover. You will need the key in any of the following circumstances:

- **P**ower outage
- Start up failure
- PC component failure (e.g., processor or power supply)
- **Forgotten password**

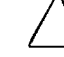

**CAUTION:** The Smart Cover FailSafe Key is a specialized tool available from Compaq. Be prepared; order this key before you need one.

### **2.9.4 QuickLock/QuickBlank**

QuickLock/QuickBlank disables the keyboard and mouse interface, and can blank the screen, without exiting open applications.

### **Enabling QuickLock and QuickBlank**

- 1. Turn on or restart the computer. If you are in Windows, click Start  $\rightarrow$  Shut Down  $\rightarrow$  Restart the Computer.
- 2. When the F10 Setup message appears in the lower-right corner of the screen, press the F10 key. Press Enter to bypass the title screen, if necessary.
- ✎ If you do not press the F10 key while the message is displayed, you must turn the computer off, then on again, to access the utility.
- 3. Select Security, then select Password Options and follow the instructions on the screen.
- 4. Before exiting, click File  $\rightarrow$  Save Changes and Exit.

### **Disabling the Keyboard and Mouse Interface**

Enter the QuickLock key combination (Ctrl+Alt+L) to disable the keyboard and mouse (or other input device connected to the mouse connector). The applications you are running cannot be accessed, but remain in view, unless the QuickBlank feature is also enabled through the Computer Setup utility.

### **Enabling the Keyboard and Mouse Interface**

To enable the keyboard and input device connected to the mouse connector, enter the power-on password.

✎ For security reasons, the characters you type do not appear on the screen. The application will not be affected by the characters typed.

### **2.9.5 The Cable Lock Provision**

A physical security device for your computer may also be available, through the cable lock provision. See your *Guide to Features & Upgrades* for more information on using and installing the cable lock provision.

# **2.10 Fault Notification and Recovery**

Fault Notification and Recovery features combine innovative hardware and software technology to prevent the loss of critical data and minimize unplanned downtime.

When a fault occurs, the computer displays a Local Alert message containing a description of the fault and any recommended actions. You can then view current system health by using Compaq Insight Personal Edition. If the computer is connected to a network managed by Compaq Insight Manager or other SNMP-based management products from Compaq Management Solutions Partners, the computer also sends a fault notice to the network management application.

### **2.10.1 Pentium II Fault Prediction and Prefailure Warranty**

When the processor encounters an excessive number of error checking and correcting (ECC) cache memory errors, the computer displays a Local Alert Message. This message contains detailed information about the faulty processor, allowing your to take action before you experience non-correctable cache memory errors. The Prefailure Warranty allows you to replace these processors, free of charge, before they actually fail. Processors with ECC cache memory are available on select Compaq personal computers.

## **2.10.2 SMART Hard Drive Fault Prediction**

The SMART hard drive monitors hard drive activity to predict failures and, in some cases, fix faults before failures occur. Fault prediction and failure indication parameters, such as abnormal variations in spinup and seek times, or non-correctable read and write errors, are tracked to determine the hard drive condition. Should these errors become significant, the computer displays a warning message. The warning gives you time to back up the hard drive and replace it prior to experiencing downtime or loss of data. The Prefailure Warranty for SMART hard drives allows you to replace these drives, free of charge, before the drives fail.

SMART hard drives are compliant with the Small Form Factor Committee Specification for Self-Monitoring, Analysis, and Reporting Technology (SMART). SMART is the industry standard technology, pioneered by Compaq and originally called IntelliSafe, that allows you to prevent data loss and minimize downtime, in concert with Compaq Insight Management Agents.

## **2.10.3 Ultra ATA Integrity Monitoring**

Ultra ATA Integrity Monitoring monitors the integrity of data as it is transferred between an Ultra ATA hard drive and the system's core logic. If the computer detects an abnormal number of transmission errors, the computer displays a Local Alert message with recommended actions. An alert is also sent over the network to the system administrator.

# **2.10.4 ECC Fault Prediction and Prefailure Warranty**

When the computer encounters an excessive number of error checking and correcting (ECC) memory errors, the computer displays a Local Alert message. This message contains detailed information about the errant memory module, allowing you to take action before you experience non-correctable memory errors. The Prefailure Warranty for ECC memory modules allows you to replace these modules, free of charge, before the modules actually fail. ECC memory modules are optional on all Compaq personal computers.

✎ To use this feature, you must replace the standard DIMMs with ECC DIMMs.

### **2.10.5 Proactive Backup**

Proactive Backup software initiates a tape or PD-CD backup upon receiving notice of an impending SMART hard drive failure.

The Seagate Backup Exec SMART Client works with Seagate Backup Exec tape backup software on the server, or with Seagate Backup Exec software supporting the PD-CD drive.

Together with the Insight Management Agents, this software offers a Proactive Backup solution. For instructions on configuring the Backup Exec SMART Client, contact your systems administrator or refer to the Seagate Backup Exec documentation.

Cheyenne has also created an agent to support the Proactive Backup solution. The SMART Drive Agent is the component that recognizes and reacts to the SMART hard drive fault alerts. This agent is an extension to the Microsoft Windows 95 tape backup agent for the standalone application ARCsolo for Windows. This agent works with the SMART hard drive to ensure that critical data will be protected in the event of a hard drive failure.

### **2.10.6 Surge-Tolerant Power Supply**

An integrated surge-tolerant power supply provides greater reliability when the computer is hit with an unpredictable power surge. This power supply is rated to withstand a power surge of up to 2000 volts without incurring any system downtime or data loss.

### **2.10.7 Thermal Sensor**

The thermal sensor is a hardware and software feature that tracks the internal temperature of the computer. This feature displays a warning message when the normal range is exceeded, which gives you time to take action before internal components are damaged or data is lost.

# **2.11 Software Updating and Management**

Remote ROM Flash, Remote Wakeup, and Remote Shutdown, when integrated with Management Solutions Partners products, deliver on-going management of firmware, 24 hours a day. This supplements the software distribution capabilities of the Solutions Partners products, which can also be used to distribute new applications, device drivers, and other system software. The *Support Software CD* and Web site includes updated ROM images and device drivers which can be distributed to client PCs using these software tools.

For more information, refer to the online *Remote Management Administrators Guide.* The *Remote Management Administrators Guide* is included with the Remote Management Administration Tools, and is available on the *Support Software CD* or at the Compaq Web Site at www.compaq.com.

### **2.11.1 Remote ROM Flash**

Your computer comes with reprogrammable flash ROM (read only memory). By establishing a setup password in Security Management, you can protect the ROM from being unintentionally updated or overwritten. This is important to ensure computer operating integrity. Should you need or want to upgrade your ROM, you may:

- Order an upgraded ROMPaq diskette from Compaq.
- Order the *Support Software CD*.
- Download the latest ROMPaq images from the Compaq World Wide Web site (www.compaq.com).

**CAUTION:** For maximum ROM protection, be sure to establish a setup password. The setup password prevents unauthorized ROM upgrades.

### **Using Remote ROM Flash**

Remote ROM Flash allows the system administrator to safely upgrade the ROM on remote Compaq Deskpro personal computers, directly from the centralized network management console. Enabling the system administrator to perform this task remotely, on multiple computers, results in a consistent deployment of and greater control over Deskpro ROM images over the network. It also results in greater productivity and lower total cost of ownership.

Compaq created the Remote ROM Flash capability to be secure and fail-safe. All Deskpro ROMPaq ROM images from Compaq are digitally signed to ensure authenticity and minimize potential corruption. The ROM firmware includes a Boot Block that is protected during the flash process and allows the Deskpro to be restarted, in the unlikely event of an unsuccessful ROM flash.

✎ Your computer must be powered on, or turned on through Remote Wakeup, to take advantage of Remote ROM Flash. Use of Remote ROM Flash also requires an established setup password.

For more information on enabling Remote ROM Flash, refer to the online *Remote Management Administrators Guide.* The *Remote Management Administrators Guide* is included with the Remote Management Administration Tools, and is available on the *Support Software CD* or at the Compaq Web Site at www.compaq.com.

### **FailSafe Boot Block ROM**

The FailSafe Boot Block ROM allows for system recovery in the unlikely event of a ROM flash failure, for example, if a power failure occurs during a ROM upgrade. The Boot Block is a flashprotected section of the ROM that checks to validate the system ROM each time power to the system is turned on.

- $\blacksquare$  If the system ROM is valid, the system starts normally.
- If the system ROM fails the validation check, the FailSafe Boot Block ROM provides enough support to start the system from a ROMPaq diskette, which will program the system ROM with a valid image.

Because there is no video or hard drive support from the Boot Block ROM, the keyboard lights communicate information. When the Boot Block detects an invalid system ROM, the system sounds a series of beeps (one long and three short) and flashes the three keyboard lights.

To recover the system after hearing the FailSafe Boot Block beeps, complete the following steps:

- 1. Remove any diskettes from the diskette drive and turn off the power.
- 2. Insert a ROMPaq diskette into the diskette drive.
- 3. Turn on power to the system.

If a setup password has been established, the Caps Lock light will turn on.

4. Enter the setup password.

If the system successfully starts from the diskette and successfully reprograms the ROM, then the three keyboard lights will turn on. A "rising tone" series of beeps also signals successful completion.

The following table lists the various keyboard light combinations, as well as the meaning and action associated with each combination.

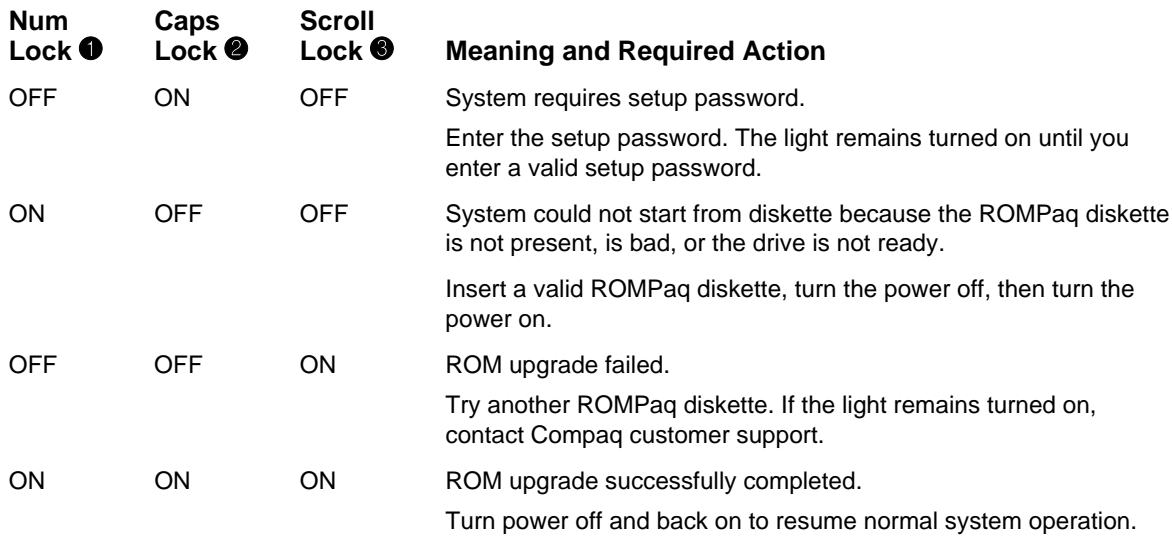

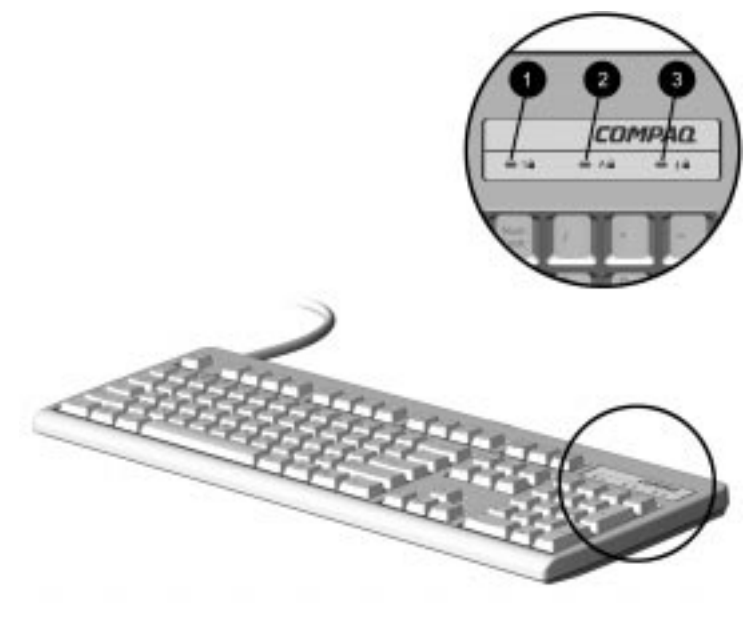

Keyboard Lights

# **2.11.2 Remote Security Management**

Remote Security Management allows the system administrator to safely set or modify security features on remote Compaq Deskpros, directly from the centralized network management console. Enabling the system administrator to perform these tasks remotely, on multiple computers, results in consistent deployment of and greater control over Deskpro security parameters over the network. It also results in greater productivity and lower total cost of ownership.

✎ Your computer must be powered on, or turned on through Remote Wakeup, to take advantage of Remote Security Management. Use of Remote Security Management also requires an established setup password.

For more information about the Remote Management Setup software and enabling Remote Security Management, refer to the online *Remote Management Administrators Guide*. The *Remote Management Administrators Guide* is included with the Remote Management Administration Tools, and is available on the *Support Software CD* or at the Compaq Web Site at www.compaq.com.

### **2.11.3 Remote Wakeup and Remote Shutdown**

If the computer has an optional network card installed, it may support the Compaq Remote Wakeup and Remote Shutdown functions. These functions allow a system administrator to power on and power off a client computer from a remote location, supported by PC LAN management tools.

✎ Third-party software tools are required to remotely distribute software.

Remote Wakeup allows the network interface controller to continue functioning, even when power to the computer has been turned off.

✎ The computer continues to consume a small amount of electricity even after you turn it off. Only when you disconnect the power cord from the electrical outlet does the computer stop consuming electricity.

To enable Remote Wakeup and Remote Shutdown, complete the following steps:

- 1. Double-click the Network Icon, located in the Control Panel.
- 2. Double-click the appropriate network controller.
- 3. Click the Advanced Properties tab.
- 4. Select Remote Wakeup.
- 5. Change the value to ON.
- 6. Click OK to save and apply changes, then click OK to exit the Network dialog.

For more information on using Remote Wakeup and Remote Shutdown, refer to the online *Remote Management Administrators Guide.* The *Remote Management Administrators Guide* is included with the Remote Management Administration Tools, and is available on the *Support Software CD* or at the Compaq Web Site at www.compaq.com.

# **2.11.4 Replicating Original Setup**

This procedure gives an administrator the ability to easily copy one setup configuration to other computers of the same model. This allows for faster, more consistent configuration of multiple computers. To replicate your setup:

- 1. Access the Computer Setup Utilities menu.
- 2. Click File  $\rightarrow$  Save to Floppy. Follow the instructions on the screen.
- 3. To replicate the configuration, click File  $\rightarrow$  Restore from Floppy, and follow the instructions on the screen.

### **2.11.5 Dual-State Power Button**

In Windows 95 or Windows 98, the power button can function either as an on/off switch or as a suspend button. The suspend feature does not turn off power altogether, but instead causes the computer to enter a low-power standby. This allows you to quickly power down without closing applications and to quickly return to the same operational state without any data loss.

To change the power button's configuration, complete the following steps:

- 1. Access the Computer Setup Utilities menu.
- 2. Select Power, then Energy Saver Options. Set the power button configuration to either on/off or suspend/wakeup, as desired.

For more information about the various screen and configuration options, refer to the "Using Computer Setup Utilities" section of this chapter.

3. Select File  $\rightarrow$  Save Changes and Exit.

After configuring the power button to function as a suspend button, press the power button to put the system in a very low power state (suspend). Press the button again to quickly bring the system out of suspend to full power status. To completely turn off all power to the system, press and hold the power button for four seconds.

✎ If you have selected the "Blink LED during Energy Save" option in Computer Setup, the power-on light will blink once every two seconds while the computer is in suspend. Refer to the "Using Computer Setup Utilities" section of this chapter for more information.

### **2.11.6 Power Management**

Use the Timeouts option under the Power menu in Computer Setup to enable, customize, or disable standby timeouts. This feature shuts down certain components of the computer when they are not in use, saving energy without having to shut down the computer.

✎ When using Windows 95 or Windows 98, disable monitor timeouts in Computer Setup first, then establish the settings in Windows, to avoid potential conflicts.

Use Display Properties to establish, modify, or disable Power Management settings for the monitor. To access Display Properties, right-click on the Windows Desktop, then choose Properties.

# **2.11.7 Enhanced Support Software CD and World Wide Web Site**

Compaq engineers rigorously test and debug software developed by Compaq and third-party suppliers, and develop operating-system specific support software, to ensure the highest level of performance, compatibility, and reliability for Compaq personal computers.

When making the transition to new or revised operating systems, it is important to implement the support software designed for that operating system. If you plan to run any of the following operating systems on your computer, you must install corresponding Compaq device drivers and utilities to ensure all features are supported and functioning properly:

- Microsoft Windows 3.1
- $IBM$  OS/2
- A version of Microsoft Windows or Microsoft Windows NT Workstation that is different from the version included with your computer

Compaq has made the task of locating, accessing, evaluating, and installing the latest support software easier. There are three methods you can use to access support software:

- You can order the *Support Software CD*. This compact disc contains the latest device drivers, utilities, and flashable ROM images needed to run MS-DOS, Microsoft Windows 3.1, Windows 95, Windows 98, Windows NT Workstation, and IBM OS/2 on your Compaq commercial desktop product.
- You can download the software from the Compaq World Wide Web site at www.compaq.com.
	- ✎ Both the CD and the web site include The Locator with Decision Support, a comprehensive listing of the device drivers, utilities, flashable ROM images, and more, categorized by operating system, personal computer family, and model for easy retrieval. Decision Support provides detailed information for each piece of support software, including descriptions, features, enhancements, dependencies, and update information.
- You can purchase backup diskettes.

If you choose to purchase the *Support Software CD,* you have two options:

- You can purchase a single CD-ROM that gives you one-time access to the latest support software (North America only, Compaq part number 272505-001).
- You can purchase a yearly subscription that delivers up to 12 monthly CD-ROMs (Compaq part number 183426-xxx).

The annual subscription ensures your continuous access to the latest developments.

✎ If you call Compaq to place an order, be sure to have the serial number of the computer available. This number is necessary for all purchases.

# **2.11.8 Compaq Integrated Software**

Additional support software is available on *the Support Software CD* and may be downloaded from the Compaq World Wide Web site at www.compaq.com. This software supplements the installation of off-the-shelf Microsoft operating systems and lets you quickly and easily install the correct device drivers and other software required for top performance.

### **2.11.9 Universal Driver Manager**

Compaq has created a Universal Driver Manager (UDM) release that supports all Compaq QVision, S3, Cirrus Logic, and Matrox graphics adapters found on Compaq Computer products. The UDM eases graphics driver deployment across all Compaq platforms ensuring crosscompatibility and backward-compatibility. The resulting solution enables customers to manage and control ongoing software maintenance costs. The UDM is available on the *Support Software CD* and may be downloaded from the Compaq World Wide Web site at www.compaq.com.

# **2.12 Building Blocks and Partners**

Compaq management solutions are based on industry standards, including DMI 2.0, Web-Based Enterprise Management, Intel's "Wired for Management," SNMP, and Net PC technologies. Microsoft, Intel, Hewlett-Packard, Novell, Seagate, and other industry leaders work closely with Compaq to integrate their management solutions with Compaq products and initiatives, giving you, the Compaq customer, extraordinary flexibility and functionality in client management and PC ownership cost reduction.

### **2.12.1 Desktop Management Interface (DMI)**

The Desktop Management Task Force (DMTF) is an industry body created in 1992 with the goal of standardizing systems manageability. DMTF established the Desktop Management Interface (DMI) framework to standardize access to PC configuration data. Compaq, as a Steering Committee and Technical Committee member of the DMTF, delivers hardware and software instrumentation that supports the DMI standard.

For more information on configuring the DMI software, refer to the online *Intelligent Manageability Guide*.

### **2.12.2 Compaq Insight Manager and the Insight Management Agents**

Using the industry-standard Simple Network Management Protocol (SNMP) found in Microsoft operating systems, Compaq has continued the migration of management tools from servers to desktops by enhancing Compaq Insight Manager. Compaq Insight Manager allows the LAN administrator to remotely view AssetControl data, configuration data, memory change alerts, NIC performance data, and contact information. The tool also provides access to the Fault Management features of the Compaq Personal Computers.

# **2.12.3 Compaq Management Solutions Partners Program**

Compaq delivers desktop management solutions through the Compaq Management Solutions Partners Program. This Compaq initiative ensures compatibility and integration of AssetControl features with leading PC LAN and enterprise management products. These products provide remote access to the AssetControl features so that LAN and PC administrators can manage the Compaq Family of Personal Computers information from a central location. The partnership ensures that the benefits of Intelligent Manageability are accessible through a broad range of vendors. This allows customers to use their tools of choice to remotely manage their Compaq computers more confidently and cost effectively.

Compaq Management Solutions Partners include:

- Asset Software International (ASI) Corp.
- BindView Development
- Cheyenne Software Inc.
- Computer Associates
- **Hewlett Packard**
- **Intel Corporation**
- Network Associates (formerly McAfee Associates Inc.)
- Microsoft Corporation
- Novell Inc.
- Seagate Technology, Inc.
- **Tally Systems Corp.**
- Tivoli Systems, Inc.

# *chapter 3*

# ILLUSTRATED PARTS CATALOG

This chapter provides an illustrated parts breakdown and a reference for spare parts for the Small Form Factor and Net PC models.

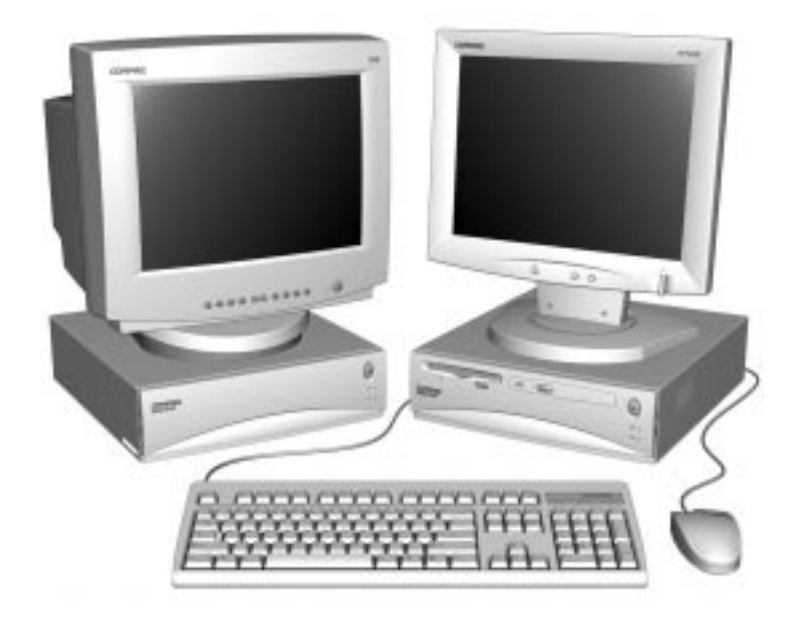

Net PC and Small Form Factor Models

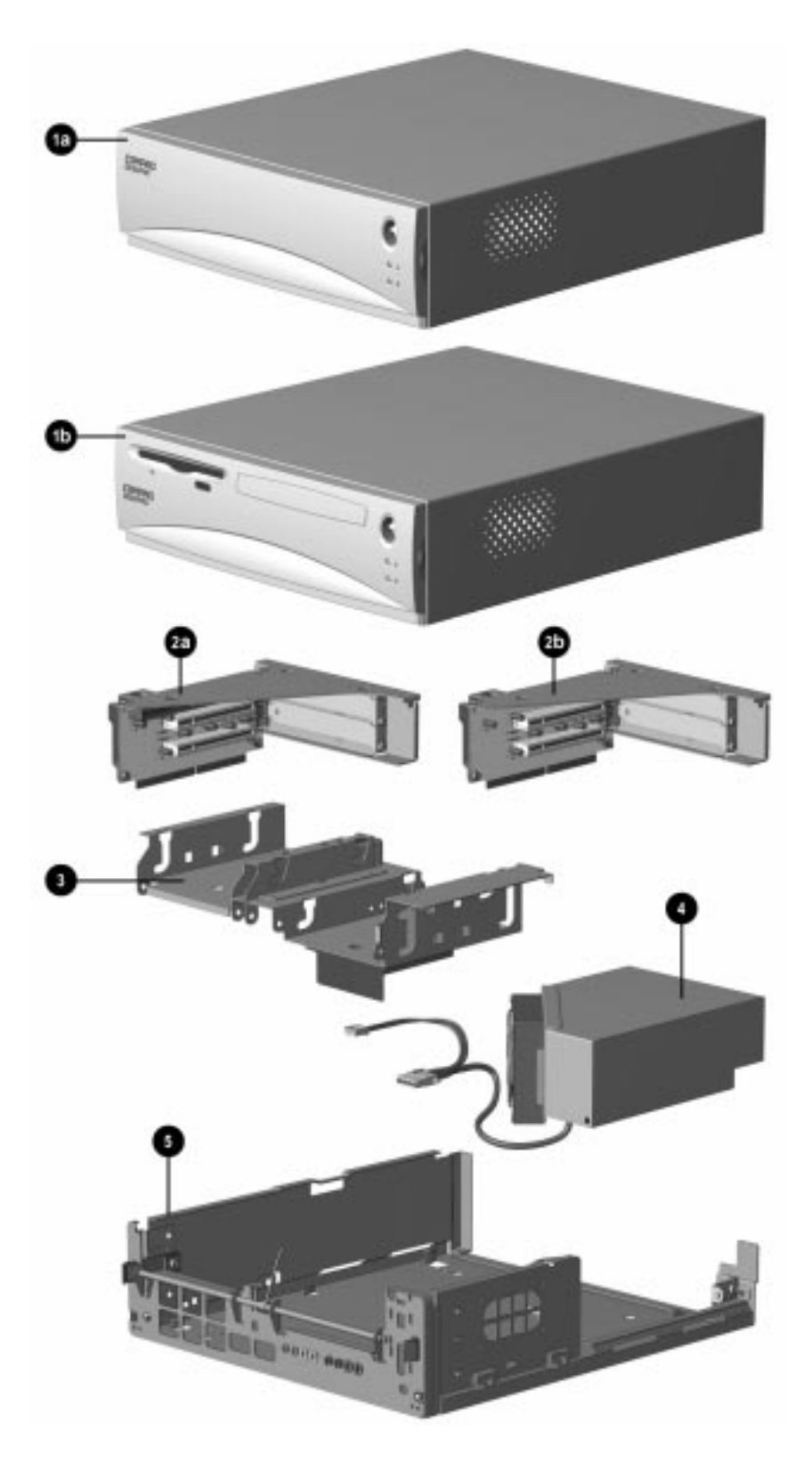

# **System Unit**

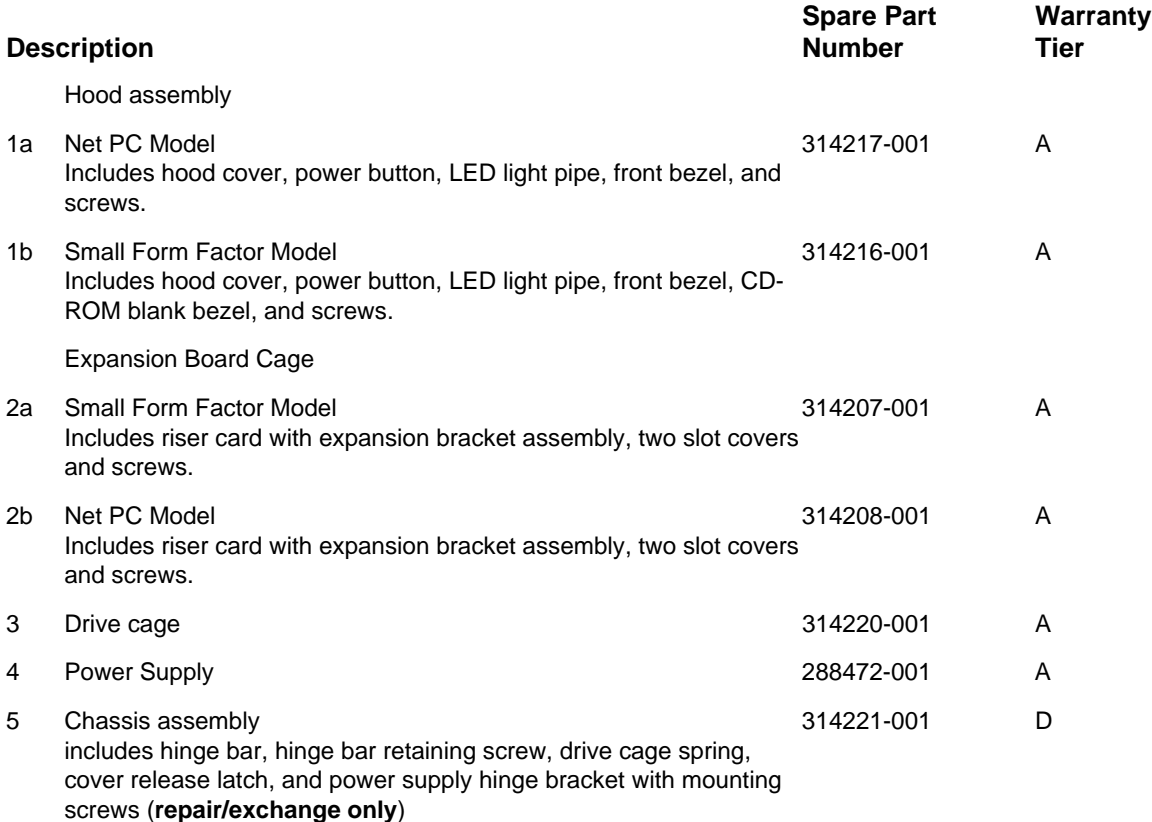

# **3.2 Miscellaneous Plastics Kit**

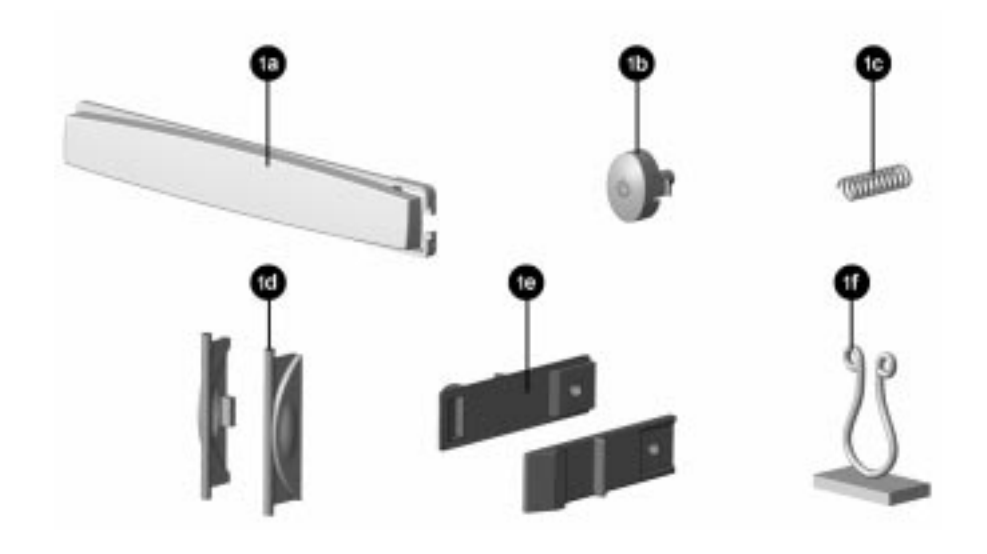

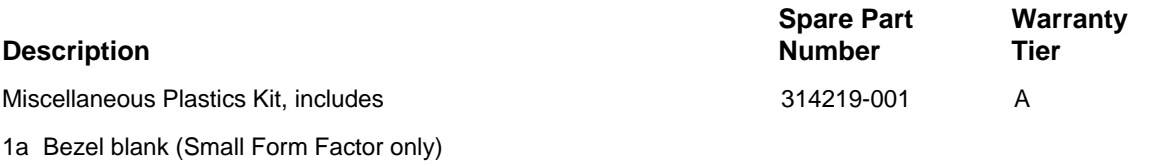

- 1b Power switch button
- 1c Power switch button spring
- 1d Hood release latch buttons (2 each)
- 1e Hood latch (2 each)
- 1f Cable clip (2 each)

# **3.3 Miscellaneous Hardware Kit**

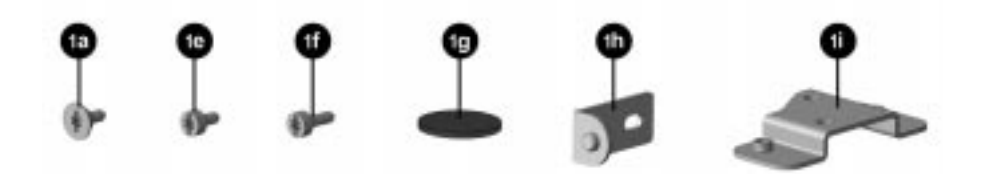

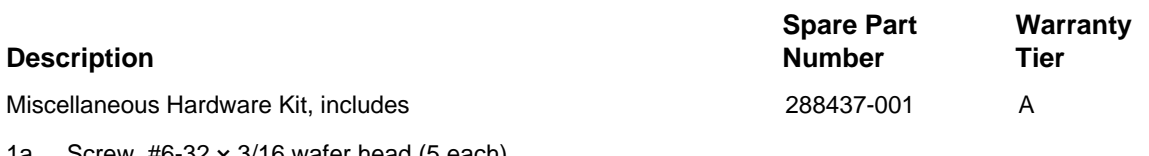

- 1a Screw, #6-32  $\times$  3/16 wafer head (5 each)
- \* Screw, #6-32 × 1/4 high top with serrations (5 each)
- \* Screw, #6-19 × 3/8 plastite, thread forming (5 each)
- \* Screw, M2.5  $\times$  0.45 wafer head (5 each)
- 1e Screw, M2.5  $\times$  0.45 high top (5 each)
- 1f Screw,  $\#4-40 \times 5/16$  slide latch (5 each)
- 1g Feet (4 each)
- 1h Power supply pivot bracket (2 each)
- 1i Solenoid bracket
- \* Speaker Nuts (5 each)

# **3.4 Miscellaneous Parts**

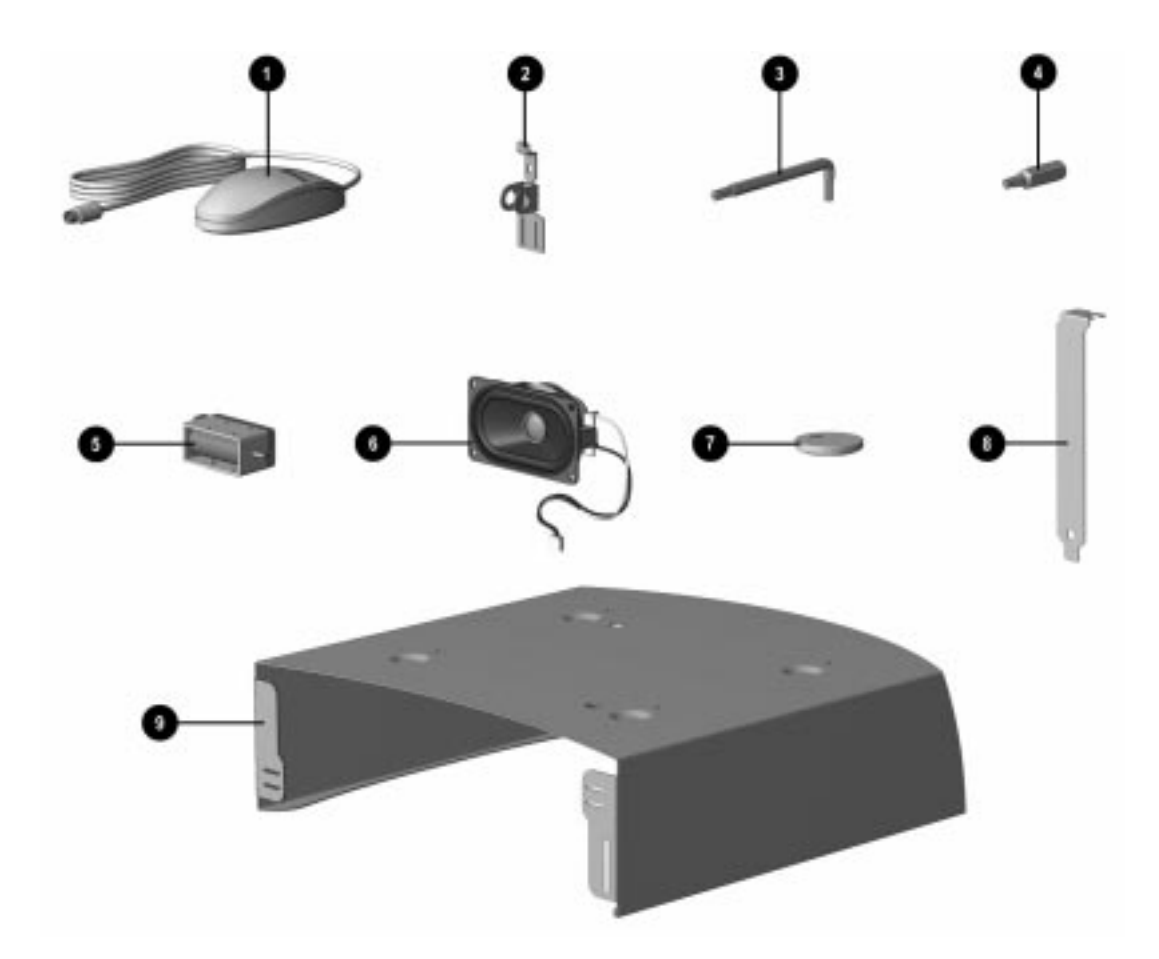

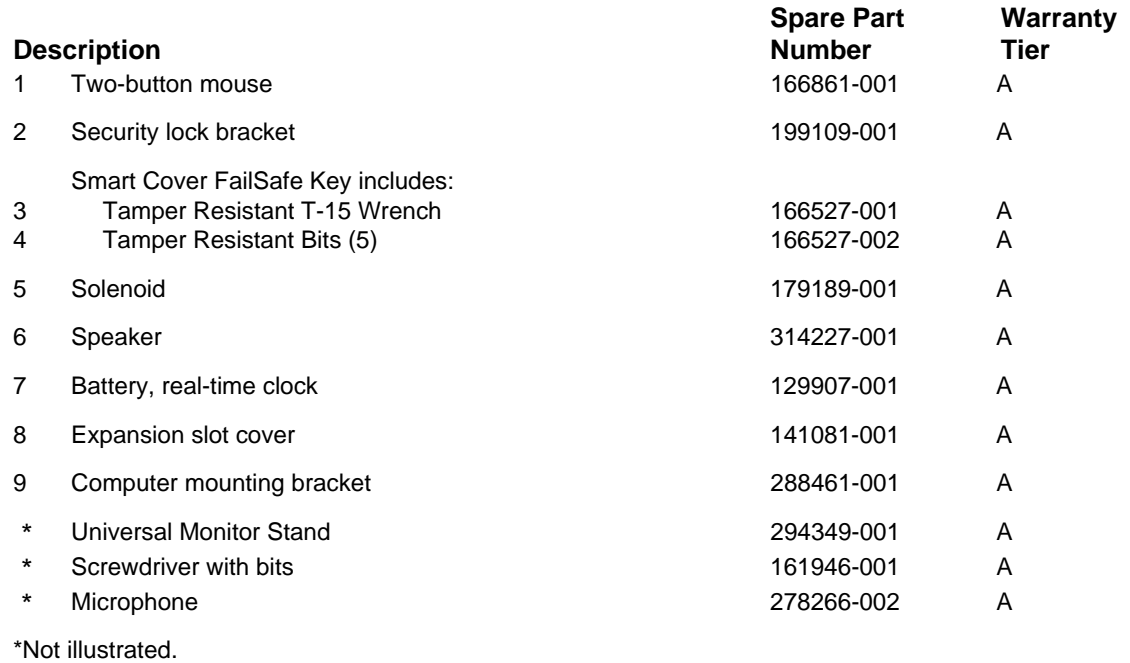

**3-6** Illustrated Parts Catalog

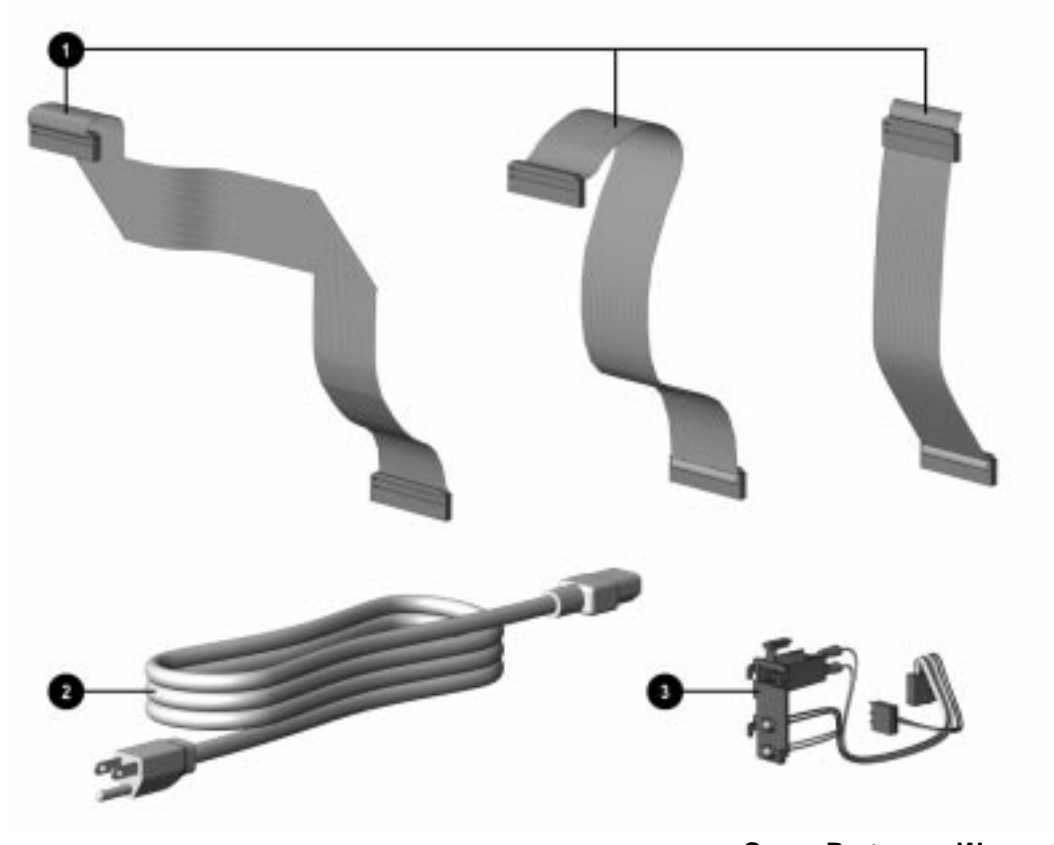

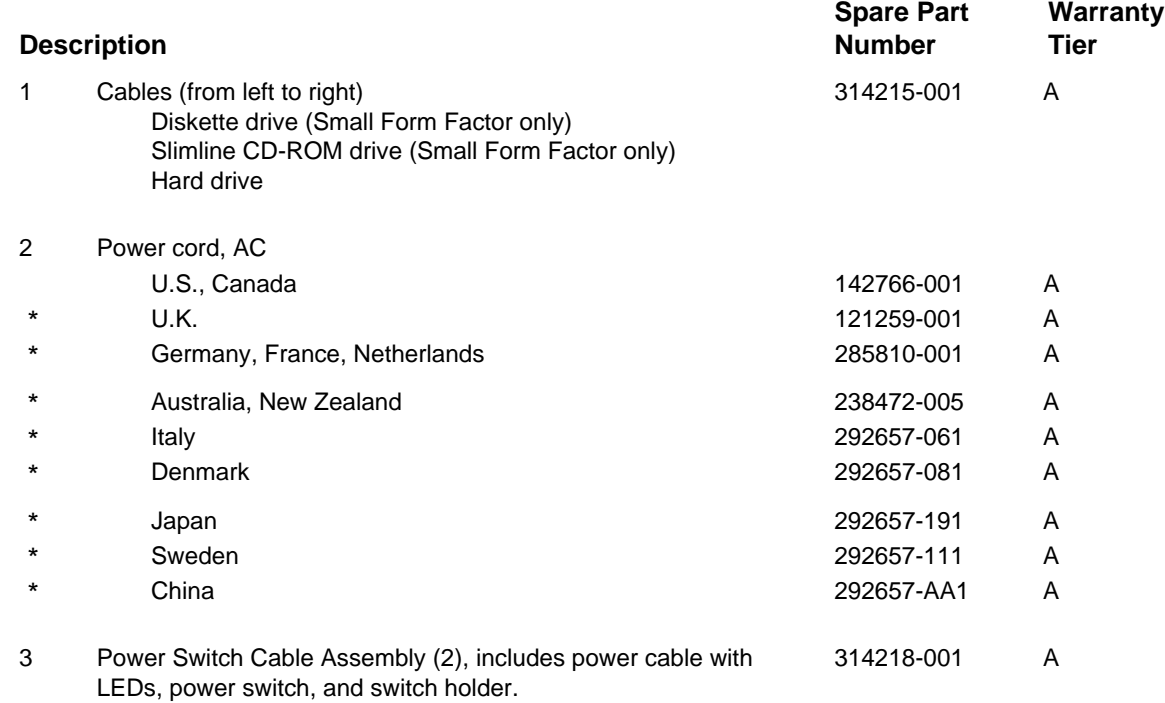

\*Not illustrated.

# **3.6 Standard and Optional Boards**

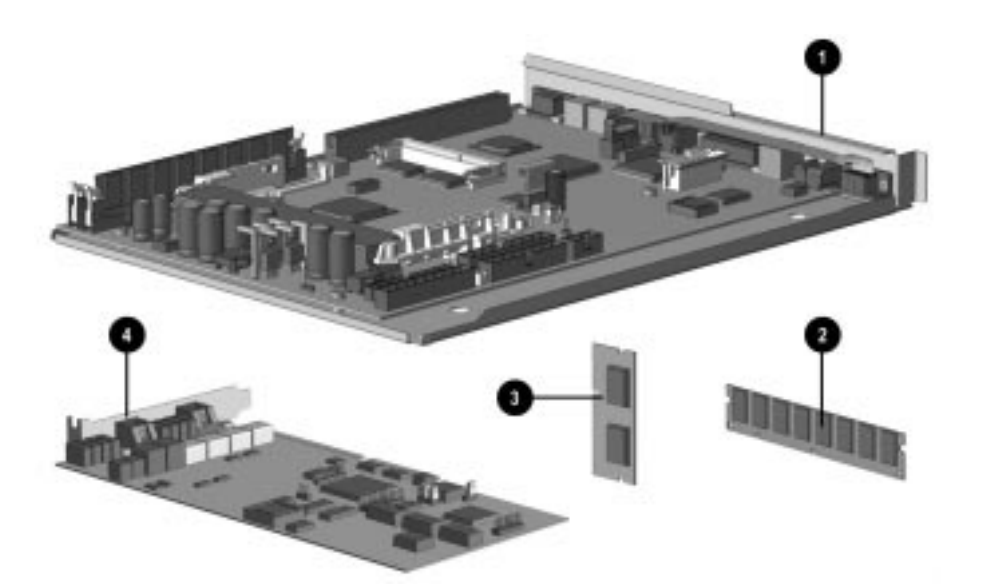

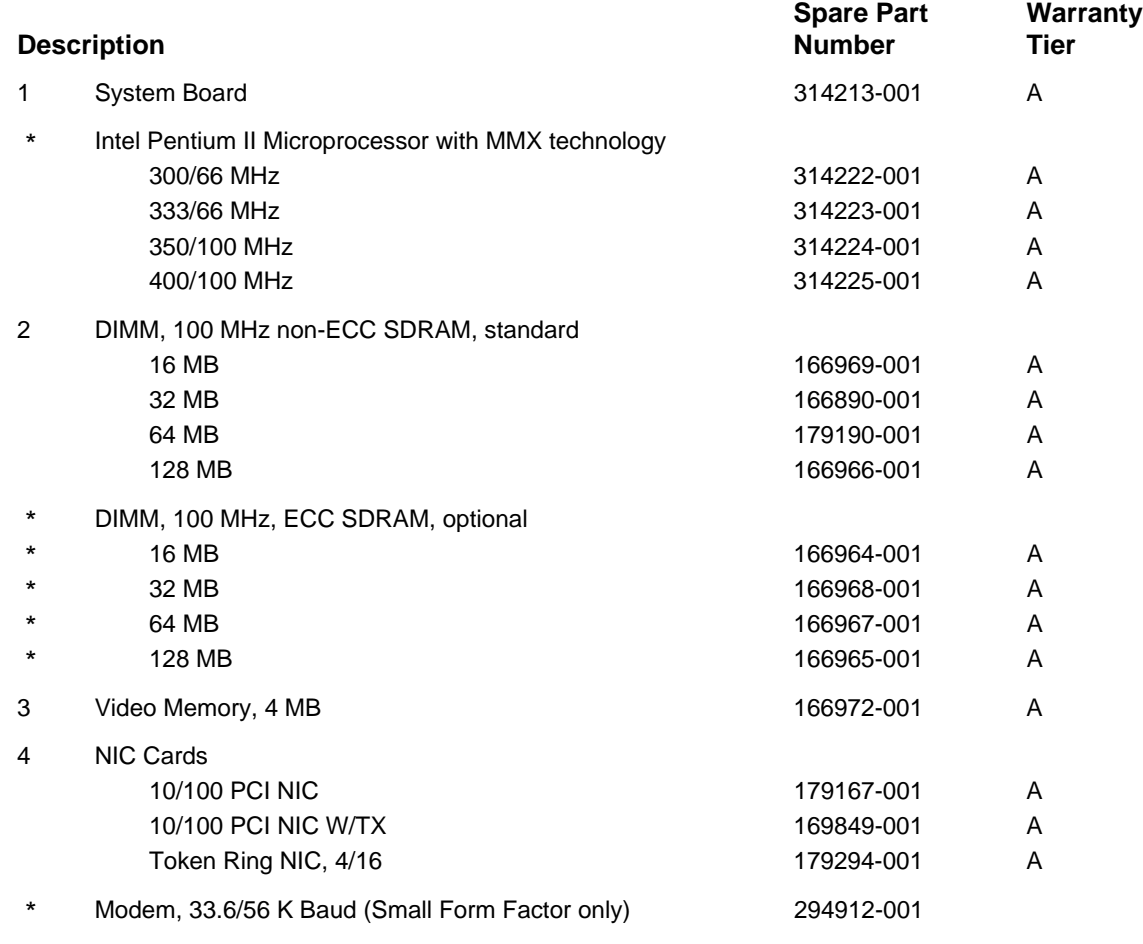

\*Not illustrated.

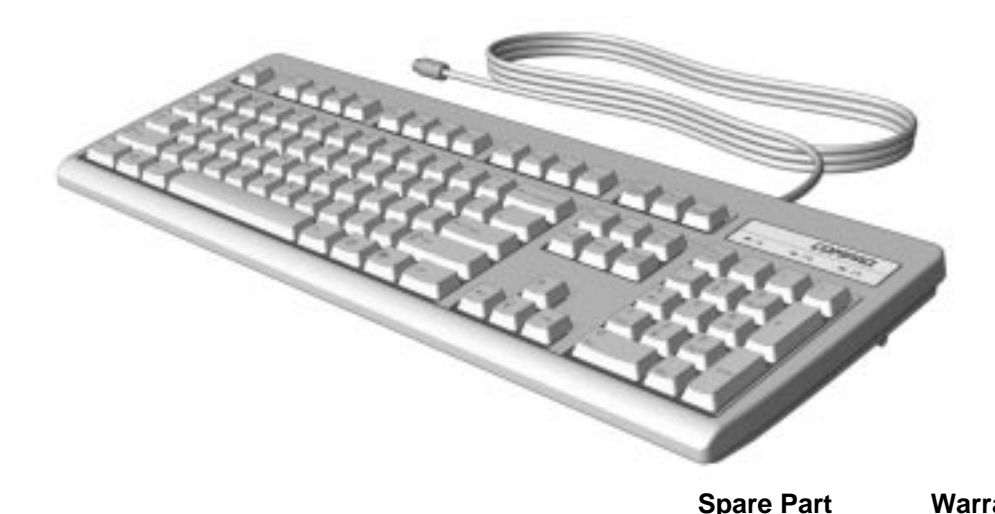

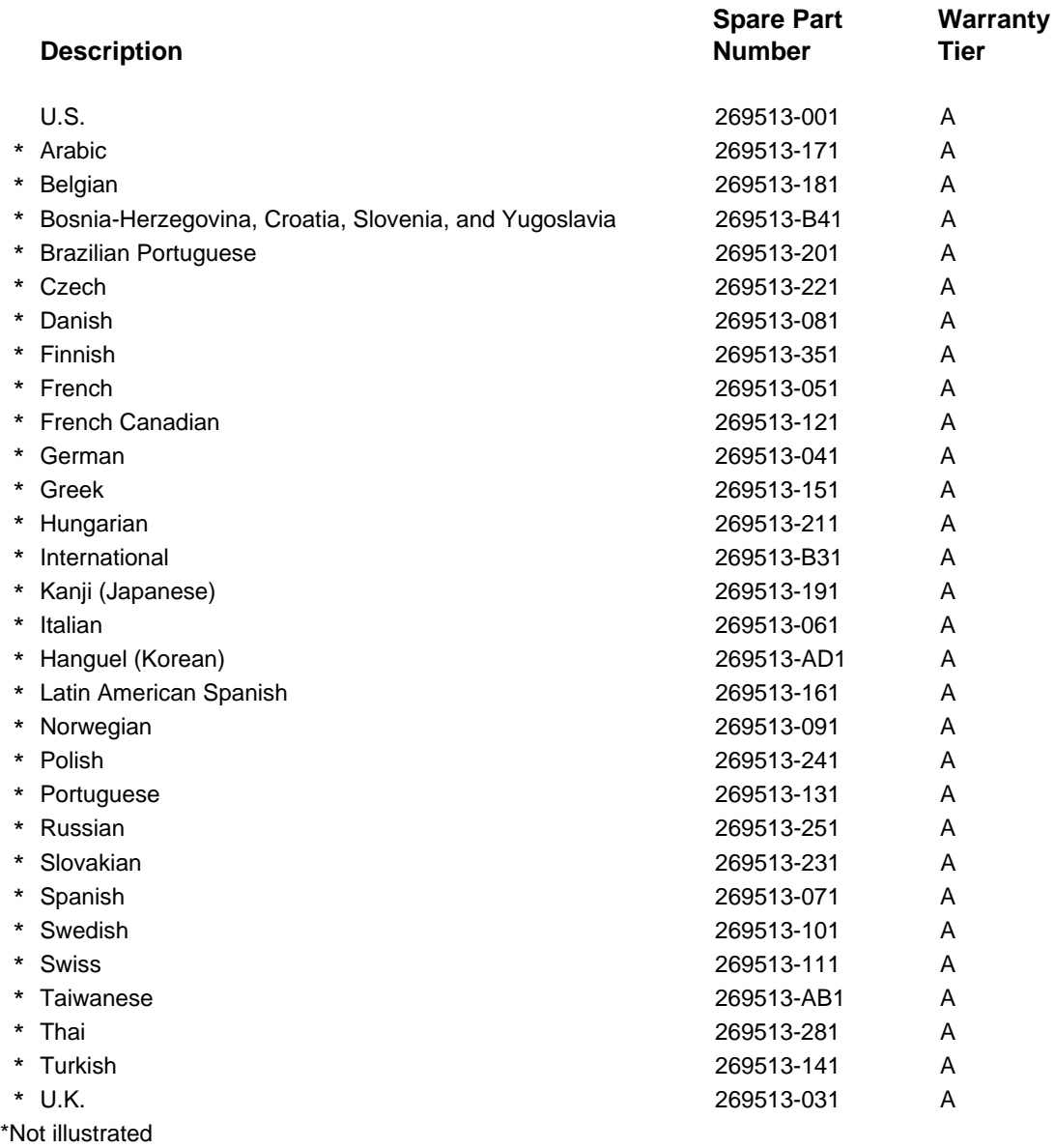

# **3.8 Mass Storage Devices**

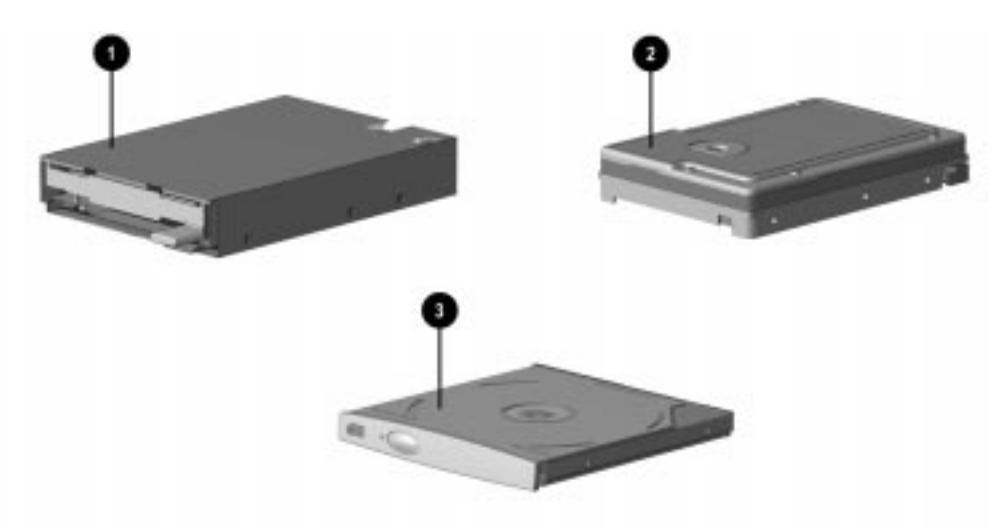

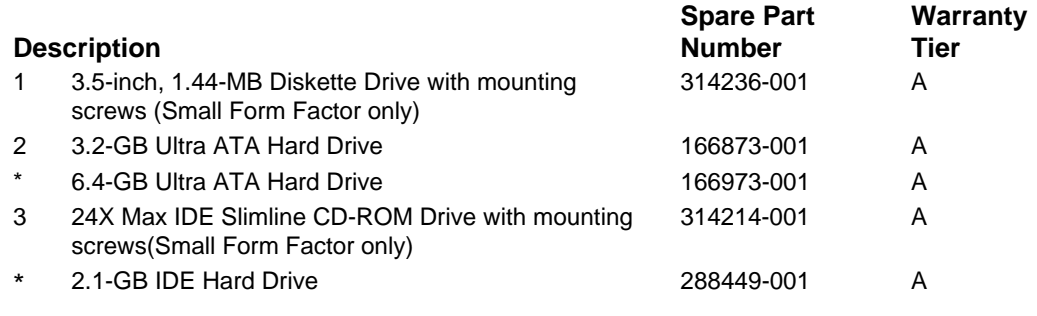

\*Not illustrated.

# **3.9 Shipping Boxes**

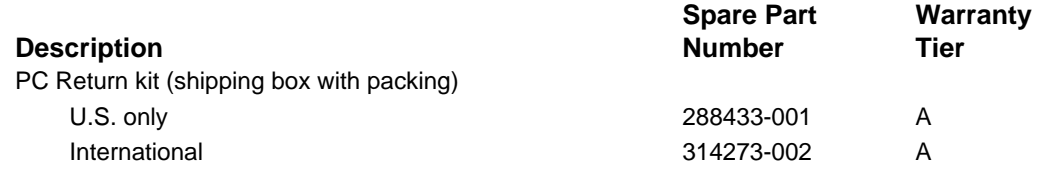

# **3.10 Documentation and Software**

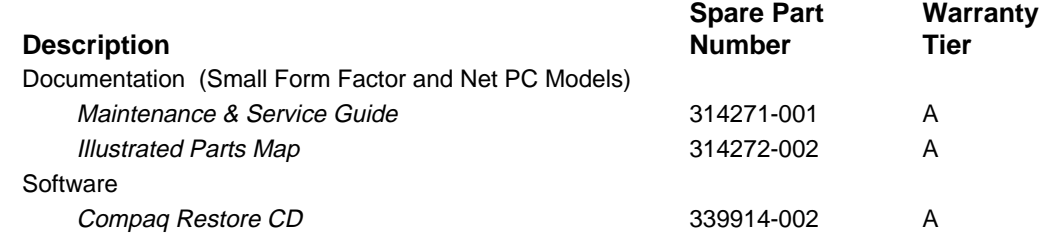

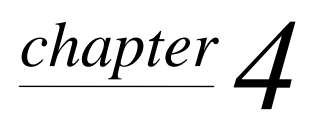

# REMOVAL AND REPLACEMENT PRELIMINARIES

This chapter provides general service information for the computer. Adherence to the procedures and precautions described in this chapter is essential for proper service.

**CAUTION:** When the computer is plugged into an AC power source there is always voltage applied to the system board. You must disconnect the power cord from the power source before opening the computer to prevent system board or component damage.

# **4.1 Electrostatic Discharge Information**

A sudden discharge of static electricity from your finger or other conductor can destroy staticsensitive devices or microcircuitry. Often the spark is neither felt nor heard, but damage occurs. An electronic device exposed to electrostatic discharge (ESD) may not be affected at all and can work perfectly throughout a normal cycle. The device may function normally for a while, then degrade in the internal layers, reducing its life expectancy.

Networks built into many integrated circuits provide some protection, but in many cases, the discharge contains enough power to alter device parameters or melt silicon junctions.

### **4.1.1 Generating Static**

The following table shows that:

- 1. different activities generate different amounts of static electricity.
- 2. static electricity increases as humidity decreases.

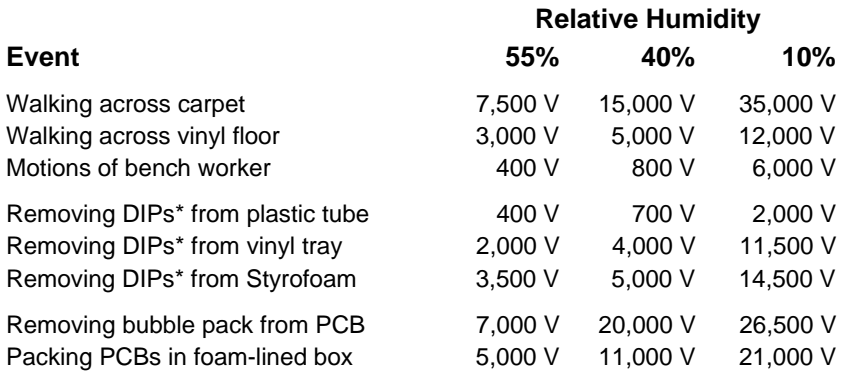

\*Dual Inline Packaging (DIP) is the packaging around individual microcircuitry. These are then multi-packaged inside plastic tubes, trays, or Styrofoam.

✎700 volts can degrade a product.

### **4.1.2 Preventing Electrostatic Damage to Equipment**

Many electronic components are sensitive to ESD. Circuitry design and structure determine the degree of sensitivity. The following proper packaging and grounding precautions are necessary to prevent damage to electric components and accessories.

- To avoid hand contact, transport products in static-safe containers such as tubes, bags, or boxes.
- **Protect all electrostatic parts and assemblies with conductive or approved containers or** packaging.
- Keep electrostatic sensitive parts in their containers until they arrive at static-free stations.
- **Place items on a grounded surface before removing them from their container.**
- Always be properly grounded when touching a sensitive component or assembly.
- Avoid contact with pins, leads, or circuitry.
- **Place reusable electrostatic-sensitive parts from assemblies in protective packaging or** conductive foam.

### **4.1.3 Personal Grounding Methods and Equipment**

Use the following equipment to prevent static electricity damage to equipment:

- **Wrist straps** are flexible straps with a minimum of one-megohm +/- 10% resistance in the ground cords. To provide proper ground, a strap must be worn snug against bare skin. The ground cord must be connected and fit snugly into the banana plug connector on the grounding mat or workstation.
- **Heel straps/Toe straps/Boot straps** can be used at standing workstations and are compatible with most types of shoes or boots. On conductive floors or dissipative floor mats, use them on both feet with a minimum of one-megohm +/- 10% resistance between the operator and ground.

### **Static Shielding Protection Levels**

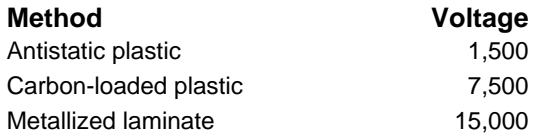

# **4.1.4 Grounding Workstations**

To prevent static damage at the workstation, use the following precautions:

- Cover the workstation with approved static-dissipative material. Provide a wrist strap connected to the work surface and properly grounded tools and equipment.
- Use static-dissipative mats, foot straps, or air ionizers to give added protection.
- Handle electrostatic sensitive components, parts, and assemblies by the case or PCB laminate. Handle them only at static-free workstations.
- **Turn off power and input signals before inserting and removing connectors or test** equipment.
- Use fixtures made of static-safe materials when fixtures must directly contact dissipative surfaces.
- Keep work area free of nonconductive materials such as ordinary plastic assembly aids and Styrofoam.
- Use field service tools, such as cutters, screwdrivers, and vacuums, that are conductive.

### **4.1.5 Recommended Materials and Equipment**

Materials and equipment that are recommended for use in preventing static electricity include:

- Antistatic tape
- Antistatic smocks, aprons, or sleeve protectors
- Conductive bins and other assembly or soldering aids
- Conductive foam
- Conductive tabletop workstations with ground cord of one-megohm  $+/$  10% resistance
- Static-dissipative table or floor mats with hard tie to ground
- $\blacksquare$  Field service kits
- Static awareness labels
- Wrist straps and footwear straps providing one-megohm  $+/-10\%$  resistance
- **Material handling packages**
- Conductive plastic bags
- $\blacksquare$  Conductive plastic tubes
- Conductive tote boxes
- Opaque shielding bags
- Transparent metallized shielding bags
- $\blacksquare$  Transparent shielding tubes

# **4.2 Routine Care**

## **4.2.1 General Cleaning Safety Precautions**

- 1. Never use solvents or flammable solutions to clean the computer.
- 2. Never immerse any parts in water or cleaning solutions; apply any liquids to a clean cloth and then use the cloth on the component.
- 3. Always turn off the computer when cleaning with liquids or damp cloths.
- 4. Always turn off the computer before cleaning the keyboard, mouse, or air vents.
- 5. Disconnect the keyboard before cleaning it.
- 6. Wear safety glasses equipped with side shields when cleaning the keyboard.

# **4.2.2 Cleaning the Computer Case**

Follow all safety precautions in Section 4.2.1 before cleaning the computer.

To clean the computer case, follow the procedures described below:

- To remove light stains or dirt, use plain water with a clean, lint-free cloth or swab.
- For stronger stains, use a mild dishwashing liquid diluted with water. Rinse well by wiping it with a cloth or swab dampened with clear water.
- For stubborn stains, use isopropyl (rubbing) alcohol. No rinsing is needed as the alcohol will evaporate quickly and not leave a residue.
- After cleaning, always wipe the unit with a clean, lint-free cloth.
- Occasionally, clean the air vents on the computer. Lint and other foreign matter can block the vents and limit the airflow.

### **4.2.3 Cleaning the Keyboard**

Follow all safety precautions in Section 4.2.1 before cleaning the keyboard.

To clean the tops of the keys or the keyboard body, follow the procedures described in Section 4.2.2.

When cleaning debris from under the keys, review all rules in Section 4.2.1 before following these procedures:

**CAUTION:** Use safety glasses equipped with side shields before attempting to clean debris from under the keys.

- Visible debris underneath or between the keys may be removed by vacuuming or shaking.
- Canned, pressurized air may be used to clean debris from under the keys. Caution should be used as too much air pressure can dislodge lubricants applied under the wide keys.
- If you remove a key, use a specially designed key puller to prevent damage to the keys. This tool is available through many electronic supply outlets.

**CAUTION:** Never remove a wide leveled key (like the space bar) from the keyboard. If these keys are improperly removed or installed, the keyboard may not function properly.

**E** Cleaning under a key may be done with a swab moistened with isopropyl alcohol and squeezed out. Be careful not to wipe away lubricants necessary for proper key functions. Use tweezers to remove any fibers or dirt in confined areas. Allow the parts to air dry before reassembly.

### **4.2.4 Cleaning the Monitor**

- Wipe the monitor screen with a clean cloth moistened with water or with a towelette designed for cleaning monitors. Do not use sprays or aerosols directly on the screen, the liquid may seep into the housing and damage a component. Never use solvents or flammable liquids on the monitor.
- To clean the monitor body follow the procedures in Section 4.2.2.

### **4.2.5 Cleaning the Mouse**

Before cleaning the mouse, ensure that the power to the computer is turned off.

- **E** Clean the mouse ball by first removing the retaining plate and the ball from the housing. Pull out any debris from the ball socket and wipe the ball with a clean dry cloth before reassembly.
- To clean the mouse body, follow the procedures in Section 4.2.2.

# **4.3 Service Considerations**

Listed below are some of the considerations that you should keep in mind during the disassembly and assembly of the computer.

## **4.3.1 Power Supply Fan**

The power supply fan is a variable-speed fan based on the temperature in the power supply.

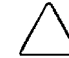

**CAUTION:** The cooling fan is off **only** when the computer is turned off or the power cable has been disconnected.

The cooling fan is always on in all other instances (when the computer is either "On," or in "Standby" or "Suspend" mode).

You must disconnect the power cord from the power source before opening the computer to prevent system board or component damage.

## **4.3.2 Tools and Software Requirements**

To service the computer, you need the following:

- Torx T-15 screwdriver (Compaq screwdriver with bits P/N 161946-001)
- Flat-bladed screwdriver
- Diagnostics software
- Compaq tamper-resistant T-15 wrench (Smart Cover FailSafe Key, P/N 166527-001)
- Compaq tamper-resistant bits (Smart Cover FailSafe Key, P/N 166527-002)

### **4.3.3 Screws**

The screws used in the computer are not interchangeable. They may have standard or metric threads and may be of different lengths. If an incorrect screw is used during the reassembly process, it can damage the unit. Compaq strongly recommends that all screws removed during disassembly be kept with the part that was removed, then returned to their proper locations.

✎ As each subassembly is removed from the computer, it should be placed away from the work area to prevent damage.

### **4.3.4 Cables and Connectors**

Most cables used throughout the unit are flat, flexible cables. These cables must be handled with care to avoid damage. Apply only the tension required to seat or unseat the cables during insertion or removal from the connector. Handle cables by the connector whenever possible. In all cases, avoid bending, twisting, or tearing the cables, and ensure that the cables are routed in such a way that they cannot be caught or snagged by parts being removed or replaced.

**CAUTION:** When servicing this computer, ensure that cables are placed in their proper location during the reassembly process. Improper cable placement can damage the computer.

### **4.3.5 Hard Drives**

Handle hard drives as delicate precision components, avoiding all physical shock and vibration. This applies to failed drives as well as replacement spares.

- Use only the packaging provided by Compaq for shipping.
- Do not remove hard drives from the shipping package for storage. Keep hard drives in their protective packaging until they are actually mounted in the CPU.
- Avoid dropping drives from any height onto any surface.

# **4.3.6 Lithium Coin Cell Battery**

The battery that comes with your computer provides power to the real-time clock and has a lifetime of about five years. When replacing the battery, use a CR2032 or equivalent 3-volt lithium coin cell battery.

See Chapter 5, "Removal and Replacement Procedures," for instructions on the replacement procedures.

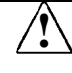

**IN** WARNING: This computer contains a lithium-ion battery pack. There is a risk of fire and chemical burn if the battery pack is handled improperly. Do not disassemble, crush, puncture, short external contacts, dispose in water or fire, or expose it to temperatures higher than 60ºC (140ºF).

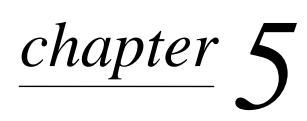

# REMOVAL & REPLACEMENT PROCEDURES

This chapter provides subassembly/module level removal and replacement procedures for the Small Form Factor and Net PC models. All steps described in this chapter may not apply to all models as there are some physical differences between the Small Form Factor and Net PC models.

After completing all necessary removal and replacement procedures, run the Diagnostics utility to verify that all components operate properly.

**CAUTION:** When the computer is plugged into an AC power source, there is always voltage applied to the system board. You must disconnect the power cord from the power source before opening the computer to prevent system board or component damage.

# **5.1 Serial Number**

Provide the computer serial number to Compaq when requesting information or ordering spare parts. The serial number is displayed on the top of the system unit cover at the right front corner and also on the rear of the computer.

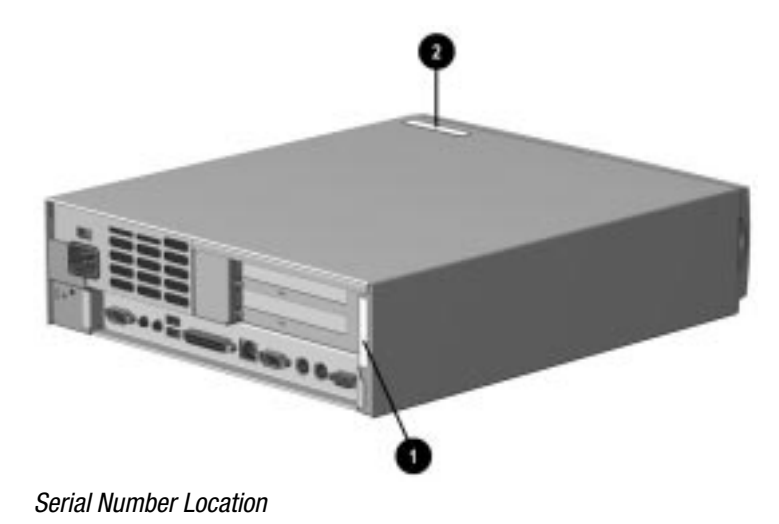

# **5.2 Installing the Personal Computer**

There are three different methods of mounting the computer in a work area: self-mounting, mounting bracket, and the drawer install method.

### **5.2.1 Self-Mounting Method**

CAUTION: The computer power switch should be turned off before you disconnect any cables.

To mount the computer directly to a work area, complete the following steps:

- 1. Prepare the computer for disassembly (Section 5.4).
- 2. Remove the system unit cover (Section 5.7).
- 3. Remove the expansion board cage (Section 5.9).
- 4. Disconnect the flat ribbon cables from the clip on the back of the drive cage and free the power cables from the cable tie on the right side of the chassis.
- 5. Disconnect the cables from the system board.
- 6. Remove all drives (Section 5.7).
- 7. Rotate the Easy Access Power Supply (Section 5.11) to an upright position.
- 8. Press the side of the chassis to release latch, then tilt the Ease Access Drive Cage to an upright position.
- 9. Slide out the system board tray (Section 5.12).

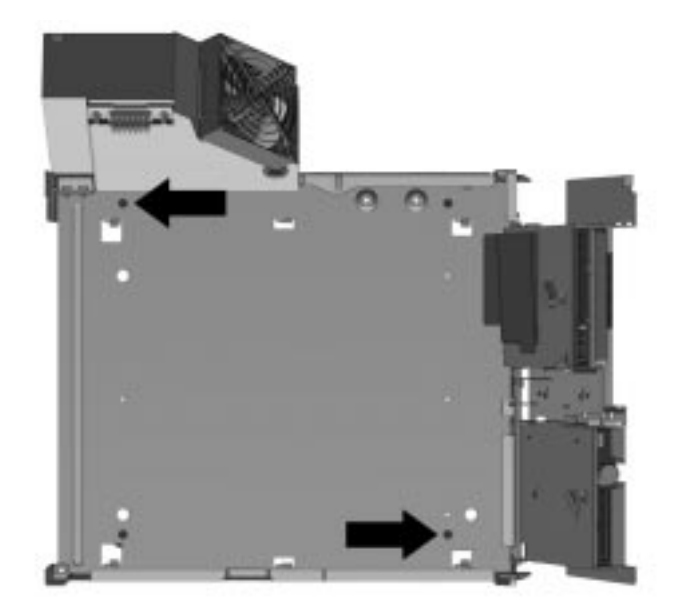

### Chassis Mounting Screw Holes

- 10. Use a screwdriver to punch out the center portion of the rubber feet that are covering the screw holes in the base of the chassis.
- 11. Position the computer in the desired area and mark through the mounting holes to accurately locate where the fasteners will be installed.

12. Move the computer; then drill pilot holes in the mounting surface if required to accept the fasteners.

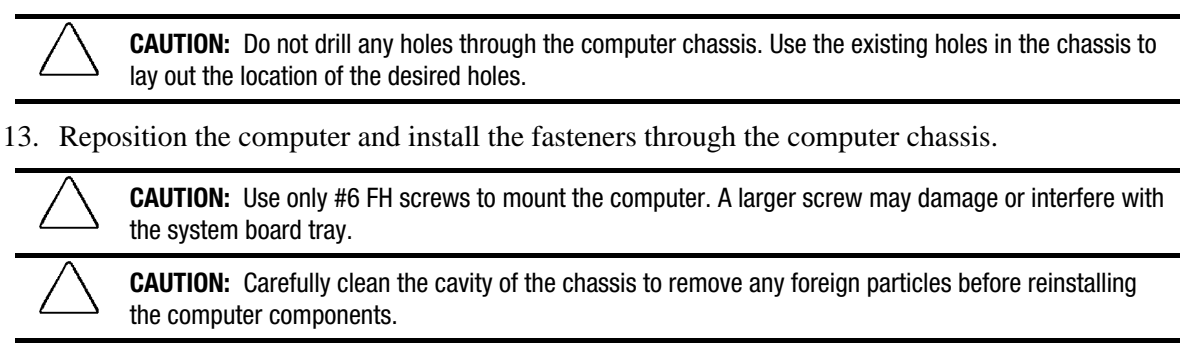

14. Reinstall the balance of the computer components and the system unit cover.

# **5.2.2 Mounting Bracket Method**

**CAUTION:** Do not mount the computer upside down when using this method.

To install the optional mounting bracket, complete the following steps:

- 1. Position the mounting bracket in the desired area and mark through the mounting holes to accurately locate where the fasteners will be installed.
- 2. Drill pilot holes in the mounting surface if required to accept the fasteners.
- 3. Install the fasteners through the mounting bracket.

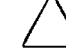

**CAUTION:** Make sure you use the proper fasteners to suit the material to which the mounting bracket will be installed. Failure to select the proper fasteners may result in damage to the computer.
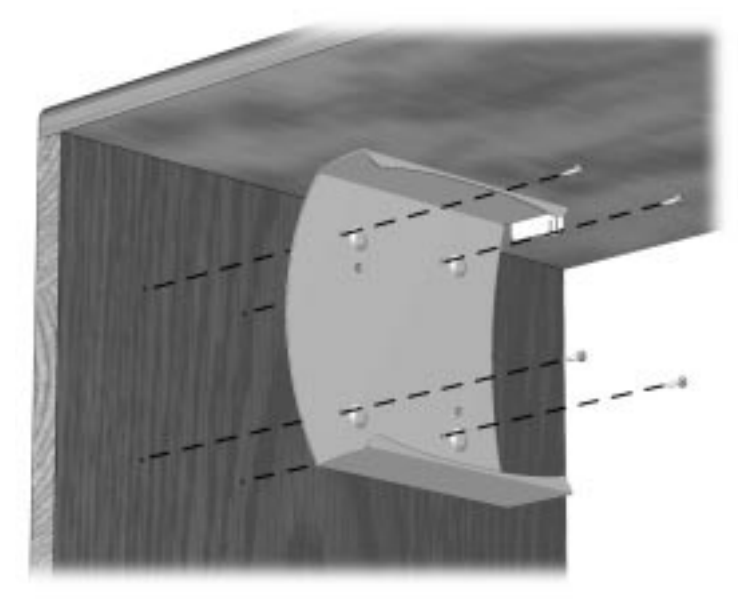

Installing the Mounting Bracket in a Vertical Mode

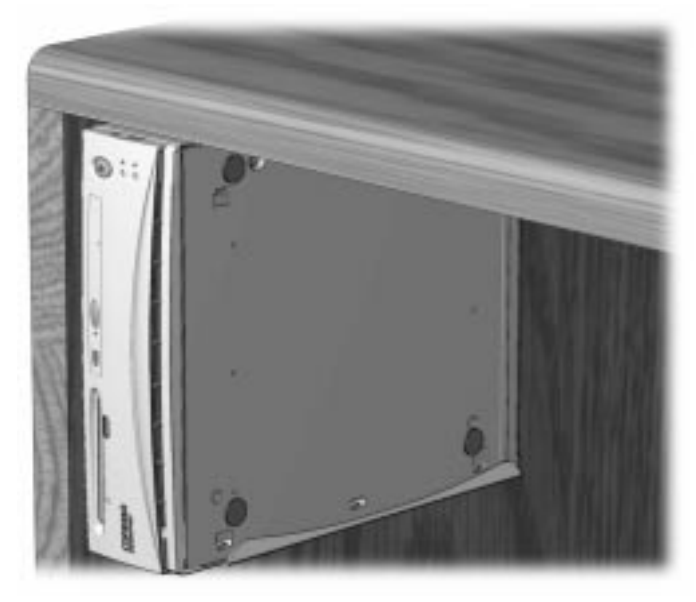

Vertical Mounting Method

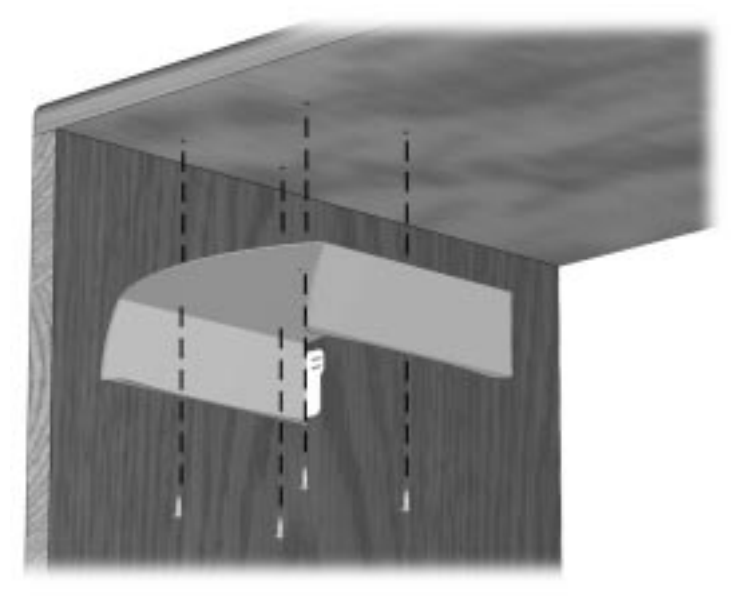

Installing the Mounting Bracket in a Horizontal Mode

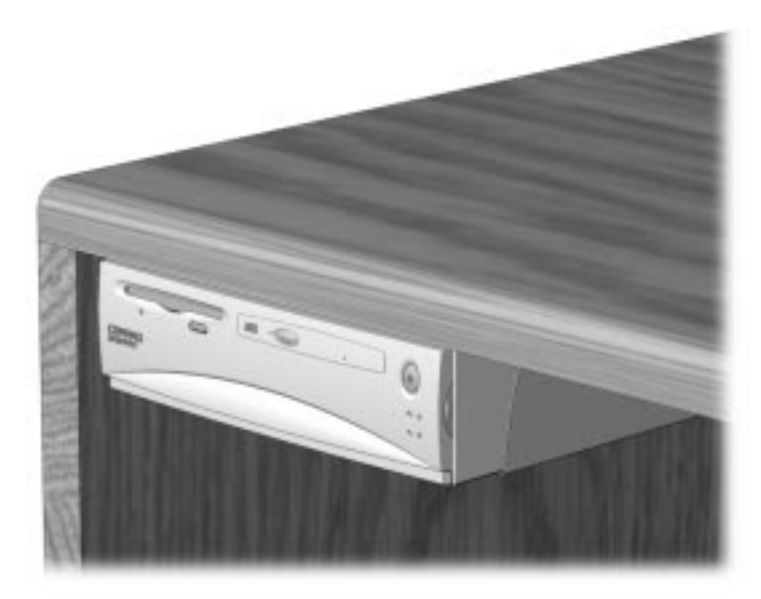

Horizontal Mounting Method

The computer may now be inserted into the mounting bracket.

✎ The cable lock provision may be used with this option. Refer to Section 5.6 for more information.

For more information, refer to the document supplied with the option kit.

#### **5.2.3 Drawer Installation Method**

When installing a Small Form Factor or Net PC chassis into a drawer, the following conditions must be met to ensure proper air flow:

- 1. There must be at least 3-inches (7.6-cm) of clear space between the back of the drawer and anything behind it such as a wall or the back panel of a desk.
- 2. There must be at least two 2-inch (5.1-cm) diameter holes in the back of the drawer. One hole must be immediately behind the power supply for exhaust air and the other should be used for routing the cables.

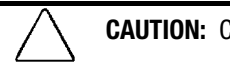

**CAUTION:** Cable should not be run through the exhaust air hole.

- 3. There must be at least nine holes ranging in size from 0.38- to 0.50-inches (1.0- to 1.3-cm) in diameter in the front drawer panel or in the bottom of the drawer in front of the chassis for fresh air intake.
- 4. There should be at least one inch of clear space below the drawer to ensure proper air flow if there are vent holes in the bottom of the mounting drawer.
- 5. There should also be at least one inch of clear space above the top of the chassis.

# **5.3 Disassembly Sequence Chart**

- [5.4 Preparation for Disassembly](#page-76-0)
- [5.4.1 Unlocking the Smart Cover Lock](#page-77-0)
- [5.5 Computer Feet](#page-79-0)
- [5.6 Cable Lock](#page-80-0)

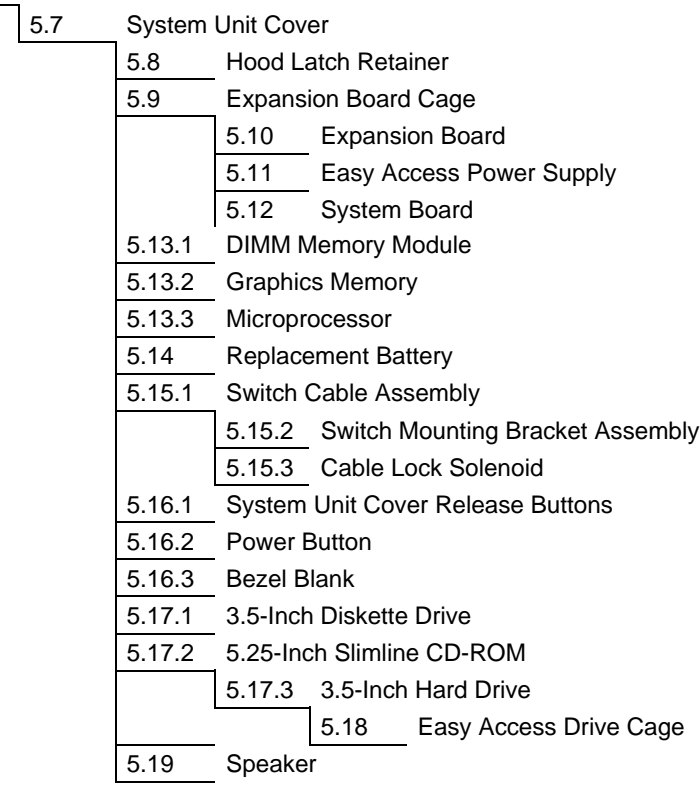

### <span id="page-76-0"></span>**5.4 Preparation for Disassembly**

See Chapter 4, "Removal and Replacement Preliminaries," for initial procedures.

- 1. Unlock Smart Cover Lock (Section 5.4.1).
- 2. Close any open software applications.
- 3. Exit Windows.
- 4. Remove any diskette or compact disc from the computer.
- 5. Turn off the computer and any peripheral devices that are connected to it.

**CAUTION:** Turn off the computer before disconnecting any cables.

**CAUTION:** When the computer is plugged into an AC power source there is always voltage applied to the system board. You must disconnect the power cord from the power source before opening the computer to prevent system board or component damage.

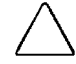

**CAUTION:** The cooling fan is off **only** when the computer is turned off or the power cable has been disconnected.

The cooling fan is always on in all other instances (when the computer is either "On," in "Standby," or "Suspend" mode).

You must disconnect the power cord from the power source before opening the computer to prevent system board or component damage.

- 6. Disconnect the power cord from the electrical outlet and then from the computer.
- 7. Disconnect all peripheral device cables from the computer.
	- ✎ During disassembly, label each cable as you remove it, noting its position and routing. Keep all screws with the units removed.

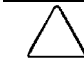

**CAUTION:** The screws used in the computer are of different thread sizes and lengths; using the wrong screw in an application may damage the unit.

### <span id="page-77-0"></span>**5.4.1 Unlocking the Smart Cover Lock**

The Smart Cover Lock is a software-controllable cover lock. This lock prevents unauthorized access to the internal components when the Smart Cover Lock and setup password are enabled.

- 1. If you enabled the Smart Cover Lock, use Computer Setup to unlock it. Proceed to Step 4.
- 2. If you enabled the Smart Cover Lock and cannot enter your password to disable the lock, you will need a Smart Cover FailSafe Key (Compaq spare P/N 166527-001 or 166527-002) to open the computer cover. You will also need the key in any of the following circumstances:
	- **Power outage**
	- Startup failure
	- PC component (e.g., processor or power supply) failure
	- **Lost password**

**CAUTION:** Turn off the computer before disconnecting any cables.

**CAUTION:** When the computer is plugged into an AC power source there is always voltage applied to the system board. You must disconnect the power cord from the power source before opening the computer to prevent system board or component damage.

**CAUTION:** The cooling fan is off **only** when the computer is turned off or the power cable has been disconnected.

The cooling fan is always on in all other instances (when the computer is either "On," or in "Standby" or "Suspend" mode).

You must disconnect the power cord from the power source before opening the computer to prevent system board or component damage.

3. Using the Smart Cover FailSafe Key, remove the front tamper-proof screw  $\bullet$  located on the bottom right of the computer and loosen the rear screw **2** securing the Smart Cover Lock to the chassis.

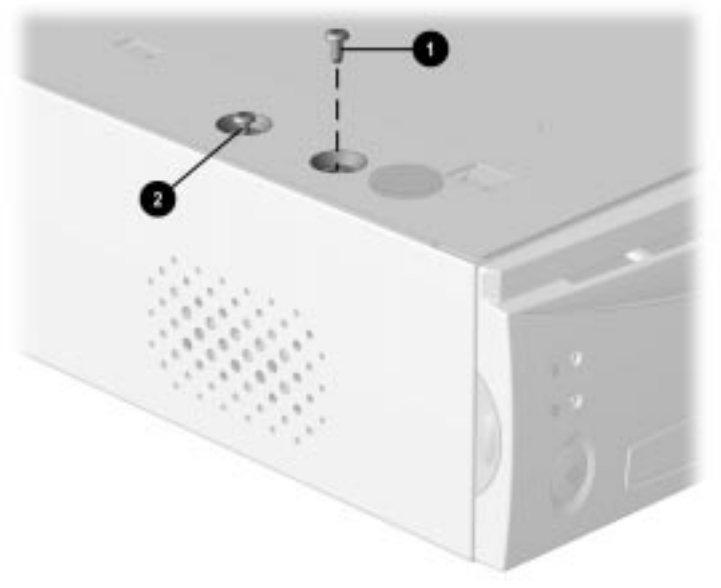

Removing the Smart Cover Lock Screws

- 4. Remove the computer cover.
- 5. To reattach the Smart Cover lock, secure the lock in place with the two tamper-proof screws  $\bullet$ and  $\bullet$ .
	- Unlock the solenoid <sup>3</sup> before replacing the cover.

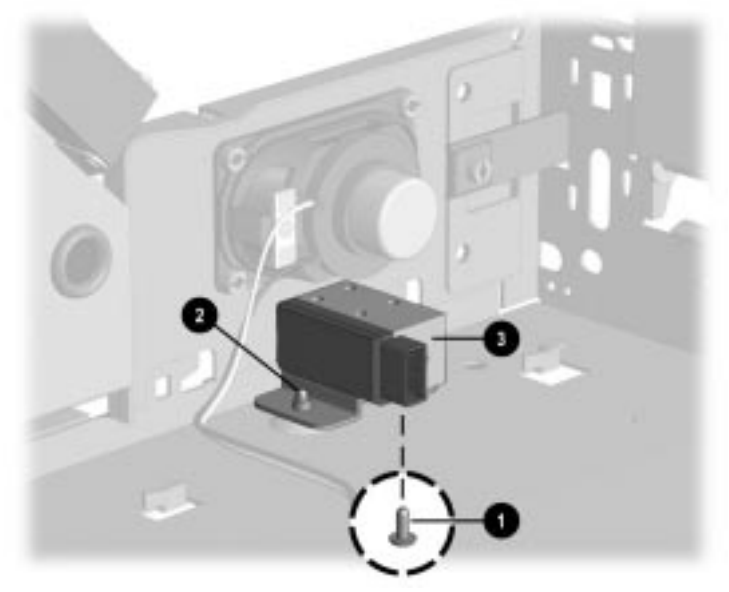

Reattaching the Smart Cover Lock

6. Press the solenoid pin in (at arrow) to unlock the solenoid.

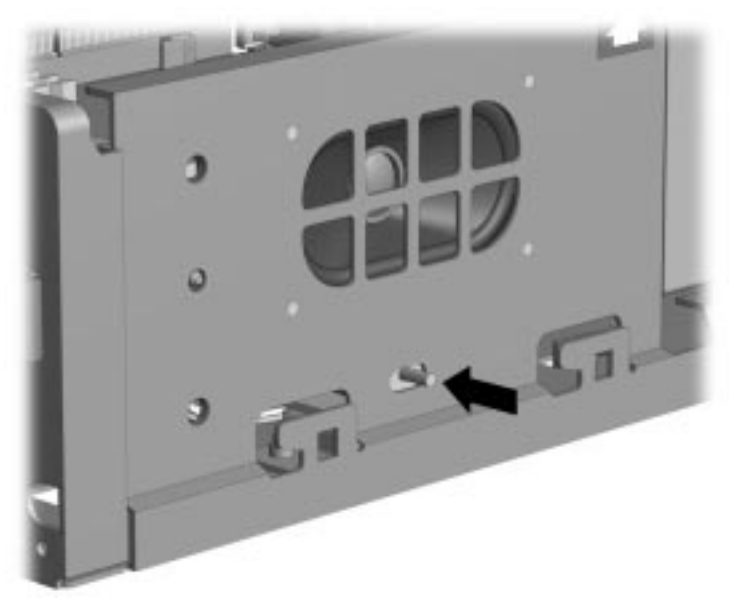

Unlocking the Solenoid

7. Replace the cover.

# <span id="page-79-0"></span>**5.5 Computer Feet**

- 1. Remove the four rubber feet mounted to the underside of the chassis.
- 2. If necessary, scrape the residue of the old feet from the chassis using a small, flat-bladed screwdriver.
- 3. Remove the protective strip from the adhesive on the back of the new feet and press them into place.

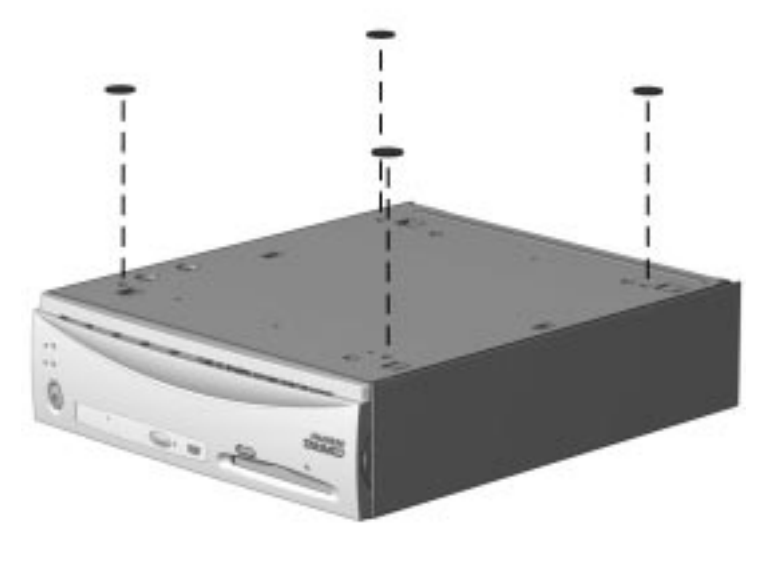

Installing the Feet

### <span id="page-80-0"></span>**5.6 Cable Lock Installation**

- 1. Separate the pieces of the security bracket  $\bullet$  by bending the metal where the three pieces join.
- 2. Insert the tang of the narrow bracket  $\bullet$  into the slot, and slide the U-shaped bracket  $\bullet$  between the narrow bracket and the system unit cover.
- 3. Secure the bracket with the self-tapping screw  $\bullet$  included in the cable lock kit.
- 4. Cover the screw with the flat portion of the bracket  $\bullet$ .
- 5. Install a lock  $\Theta$  (not provided) to secure the top part of the security bracket to inhibit access to the inside of the computer. Install a cable lock (not provided) to secure the computer to a fixed object.

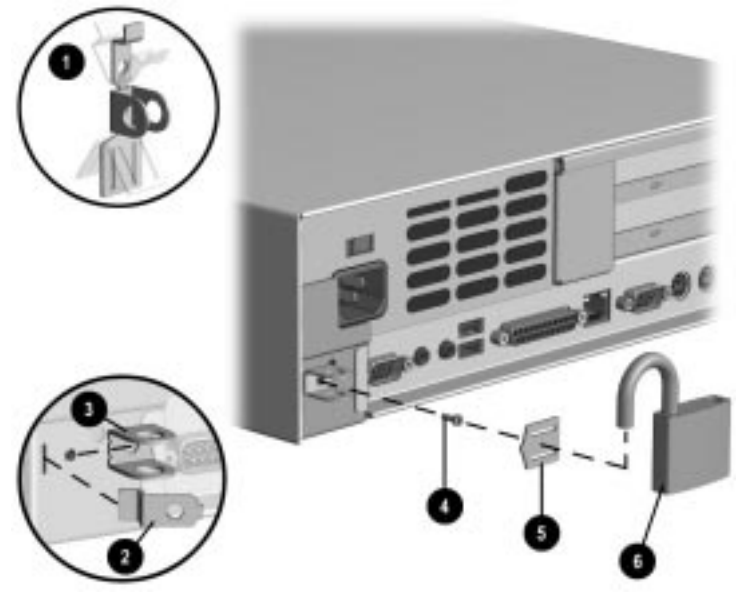

Installing the Cable Lock

To remove the cable lock provision, reverse the removal procedure.

The cable lock provision may be used with the mounting bracket option.

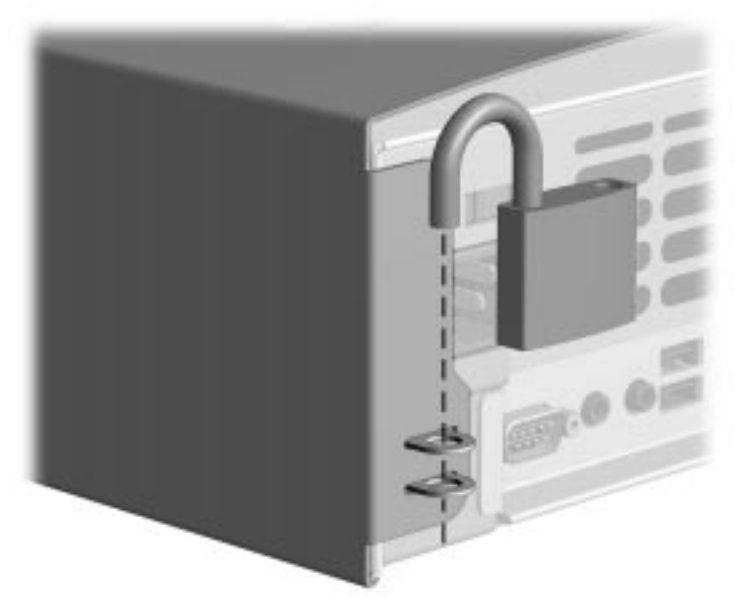

Using the Cable Lock with the Mounting Bracket

# <span id="page-82-0"></span>**5.7 System Unit Cover**

- 1. Prepare the computer for disassembly (Section 5.4). **CAUTION:** Turn off the computer before disconnecting any cables. **CAUTION:** When the computer is plugged into an AC power source there is always voltage applied to the system board. You must disconnect the power cord from the power source before opening the computer to prevent system board or component damage. **CAUTION:** The cooling fan is off only when the computer is turned off or the power cable has been disconnected. The cooling fan is always on in all other instances (when the computer is either "On," or in "Standby" or "Suspend" mode). You must disconnect the power cord from the power source before opening the computer to prevent system board or component damage.
- 1. Press in the quick release cover latch on each side of the front bezel to release the hood latches.
- 2. Slide the cover forward about 1-inch (2.5-cm); then, lift it up and off the unit.

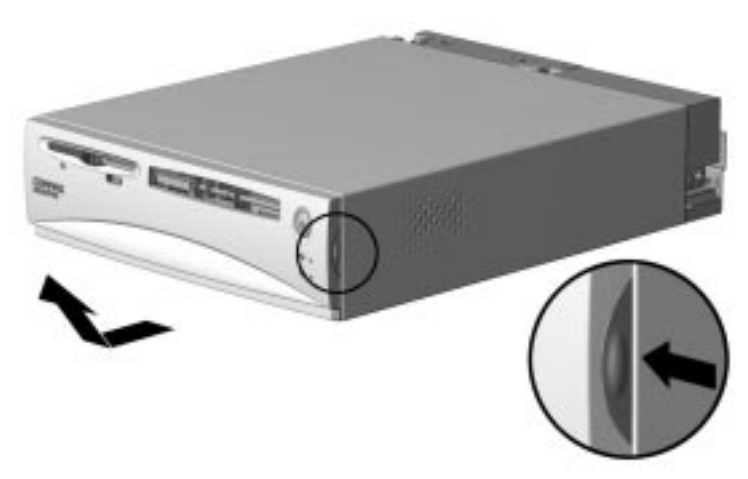

Removing the System Unit Cover

To replace the cover, reverse the removal procedure.

## <span id="page-83-0"></span>**5.8 Hood Latch Retainer**

- 1. Prepare the computer for disassembly (Section 5.4).
- 2. Remove the system unit cover (Section 5.7).
- 3. Press chassis in at the arrow to release the drive cage latch then tilt the Easy Access Drive Cage to an upright position.
- 4. Remove the retaining screw that secures the hood latch retainer to the side of the chassis, and remove the latch.

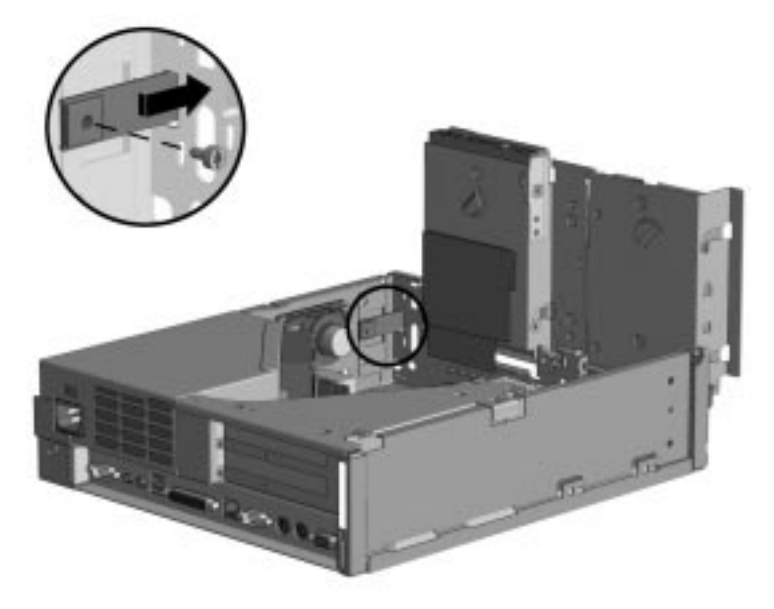

Removing the Hood Latch Retainer

To install the latch retainer, reverse the removal procedure.

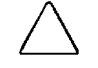

**CAUTION:** Do not overtighten the latch retaining screw. Doing so may not allow the system unit cover to be properly secured.

## <span id="page-84-0"></span>**5.9 Expansion Board Cage**

The removable expansion board cage is spared from the factory with the riser card installed.

- 1. Prepare the computer for disassembly (Section 5.4).
- 2. Remove the system unit cover (Section 5.7).
- 3. Pull the expansion board cage straight up to remove it from the chassis.

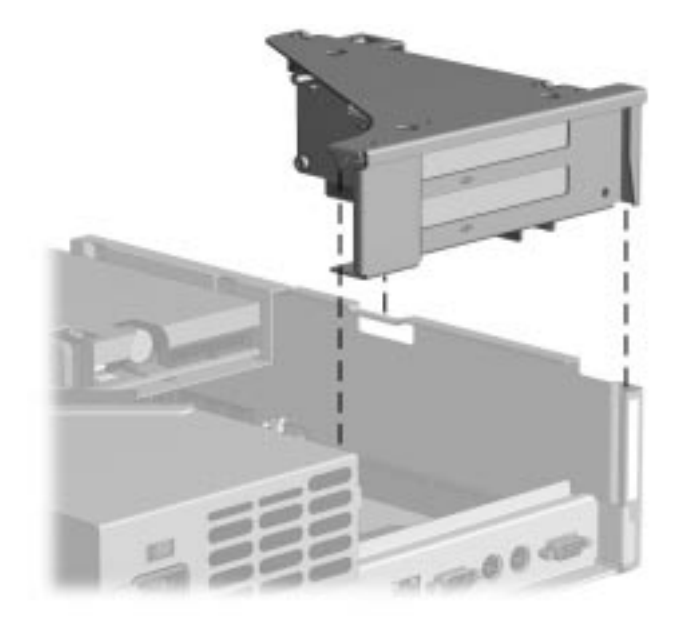

Removing the Expansion Board Cage

To replace the expansion board cage, reverse the removal procedure.

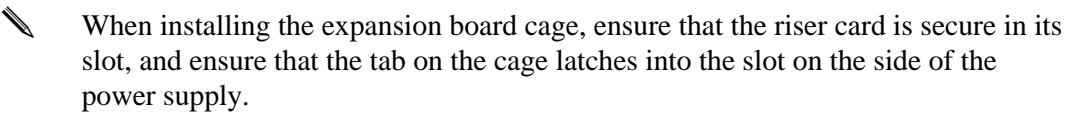

# <span id="page-85-0"></span>**5.10 Expansion Board**

The Net PC model (top) has two PCI expansion slots  $\bullet$ .

The Small Form Factor model (bottom) has one PCI  $\bullet$  and one PCI/ISA combination slot  $\bullet$ .

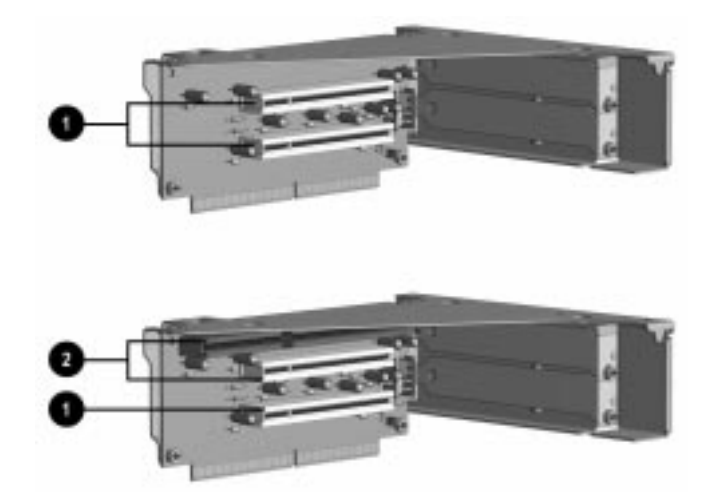

- 1. Prepare the computer for disassembly (Section 5.4).
- 2. Remove the system unit cover (Section 5.7).
- 3. Remove the expansion board cage (Section 5.9).
- 4. Remove the retaining screw that secures the board to the expansion board cage, and remove the expansion board.

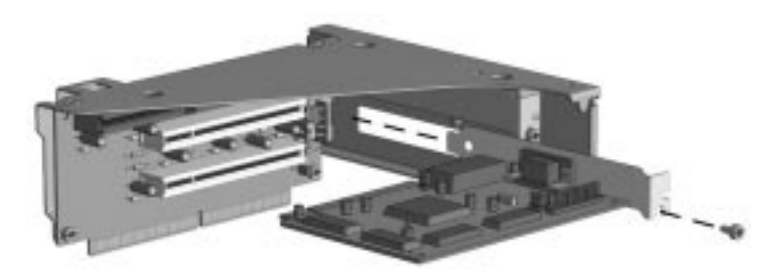

Removing the Expansion Board

To replace the expansion board, reverse the removal procedure.

✎ If you are installing an expansion board for the first time, remove the desired expansion board slot cover before installing the board.

The computer should automatically recognize the added plug and play expansion board.

✎ Only 7-inch long expansion boards may be used in these models.

### <span id="page-86-0"></span>**5.11 Easy Access Power Supply**

- 1. Prepare the computer for disassembly (Section 5.4).
- 2. Remove the system unit cover (Section 5.7).
- 3. Remove the expansion board cage (Section 5.9).
- 4. Loosen the two screws that secure the power supply hinge bracket  $\bullet$  to the side of the chassis and slide the bracket to the rear to disengage it from the power supply
	- ✎ It is not necessary to remove the hinge bracket for this operation.
- 5. Tilt the power supply up  $\bullet$ , slide it to the rear  $\bullet$ , and remove it from the chassis.

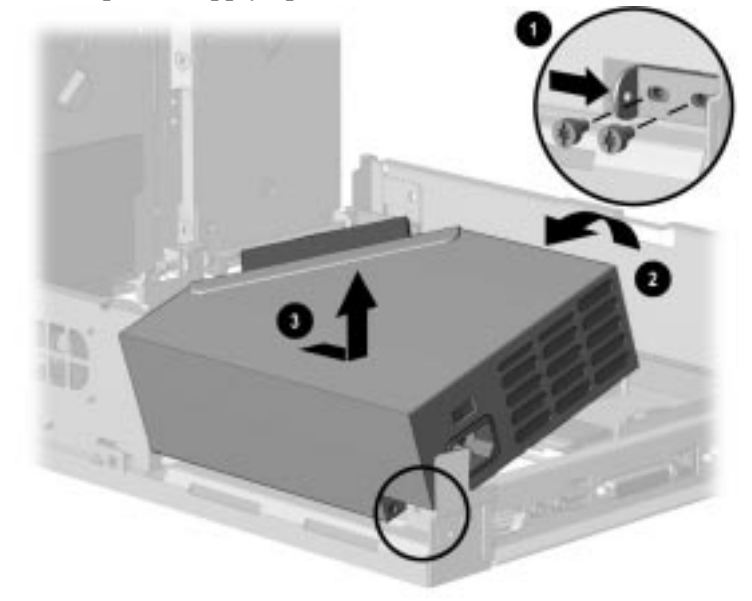

Removing the Easy Access Power Supply

To replace the power supply, complete the following steps:

- 1. Set the power supply down on the system board so that the built-in connector is resting on the socket on the system board.
- 2. Push the hinge bracket into the hinge hole on the power supply. Hold the bracket in place with one finger while tightening the rear retaining screw.

Ensure that there is no slack between the power supply, the chassis, and the hinge bracket.

- 3. Tighten the forward retaining screw to secure the hinge bracket.
- 4. Press the power supply down so that the built-in connector makes a good electrical connection with the system board.
- 5. Continue with the balance of the installation sequence, which is the reverse of the installation process described above.
- When installing the expansion board cage, ensure that the tab on the cage latches into the slot on the side of the power supply.

# <span id="page-87-0"></span>**5.12 System Board**

- 1. Prepare the computer for disassembly (Section 5.4).
- 2. Remove the system unit cover (Section 5.7).
- 3. Remove the expansion board cage  $\bullet$  (Section 5.9).
- 4. Press the side of the chassis at the arrow to release latch, then tilt the Easy Access Drive Cage 2 to an upright position.

**CAUTION:** Check the position of all cables and wires before raising or lowering the drive cage to prevent cable damage.

- 5. Disconnect all cables from the system board.
	- The power cord must be removed from the computer before the power supply can be rotated to an upright position.
- 6. Tilt the power supply  $\bullet$ , to an upright position.
- 7. Slide the system board  $\bullet$  with the tray out of the chassis.

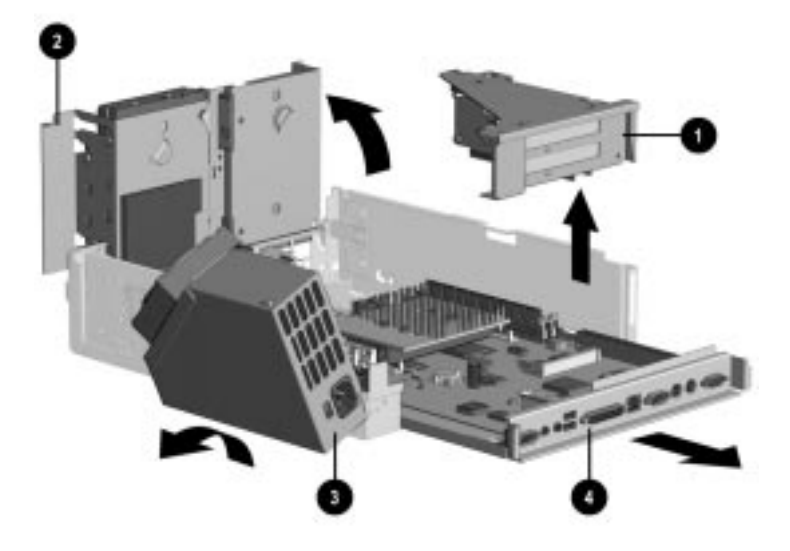

Removing the System Board

To install a new system board, reverse the removal procedures.

### <span id="page-88-0"></span>**5.13 System Board Components**

#### **5.13.1 DIMM Memory Modules**

Memory may be expanded by adding or replacing up to two DIMMs on the system board.

**CAUTION:** Static electricity can damage the electronic components of the computer or optional boards. Before beginning these procedures, ensure that you are discharged of static electricity by briefly touching a grounded metal object.

**CAUTION:** When handling a memory module, be careful not to touch any of the contacts. Doing so can damage the module.

- ✎ You may use 100-MHz DIMMs in a 66-MHz system but it will operate at 66 MHz.
- 1. Prepare the computer for disassembly (Section 5.4).
- 2. Remove the system unit cover (Section 5.7).
- 3. Remove the expansion board cage (Section 5.9).
	- The power cord must be removed from the computer before the power supply can be rotated to an upright position.
- 4. Press chassis in (at arrow)  $\bullet$  to release drive cage latch, then tilt the drive cage to an upright position  $\bullet$ .

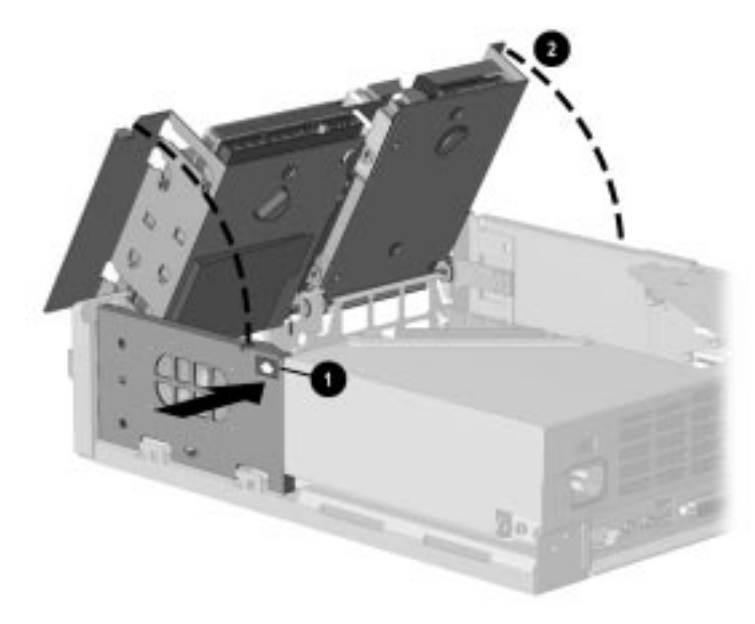

Tilting the Easy Access Drive Bay

- 5. Slide the system board about 1- to 2-inches (2.5- to 5.1-cm) out of the rear of the chassis.
	- ✎ It is not necessary to disconnect any cables from the system board for this operation.
- 6. Press outward on both latches of the DIMM socket at the same time. This releases the module and partially pushes it out of the socket.
- 7. Lift the module from the socket.

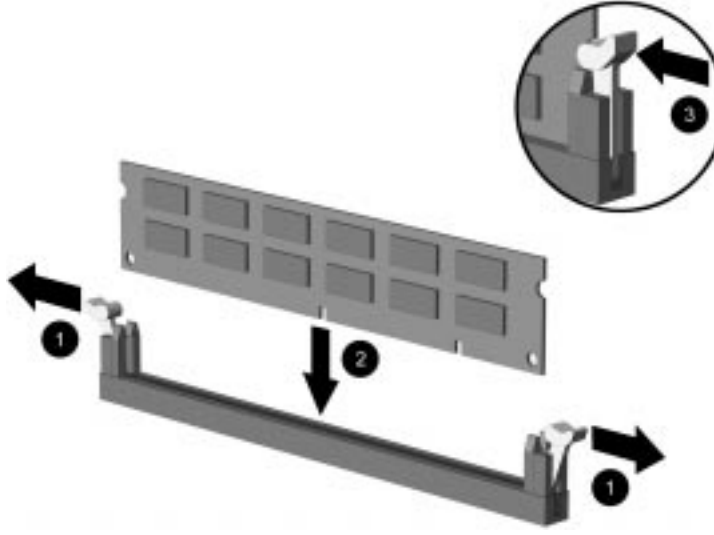

Replacing a Memory Module

To replace a DIMM, reverse the removal steps.

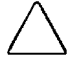

**CAUTION:** Check the position of all cables and wires before raising or lowering the drive cage to prevent cable damage.

When the computer starts up, it will recognize the system memory upgrades and automatically reconfigure the computer.

#### <span id="page-90-0"></span>**5.13.2 Graphics Memory**

- 1. Prepare the computer for disassembly (Section 5.4).
- 2. Remove the system unit cover (Section 5.7).
- 3. Remove the expansion board cage (Section 5.9).
- 4. Press chassis in at the arrow to release drive cage latch, then tilt the drive cage to an upright position.
- 5. Install the memory module so that its notch aligns with the tab in the socket at a 30 degree angle  $\bullet$ , then tilt the module downward until it latches into position  $\bullet$ .

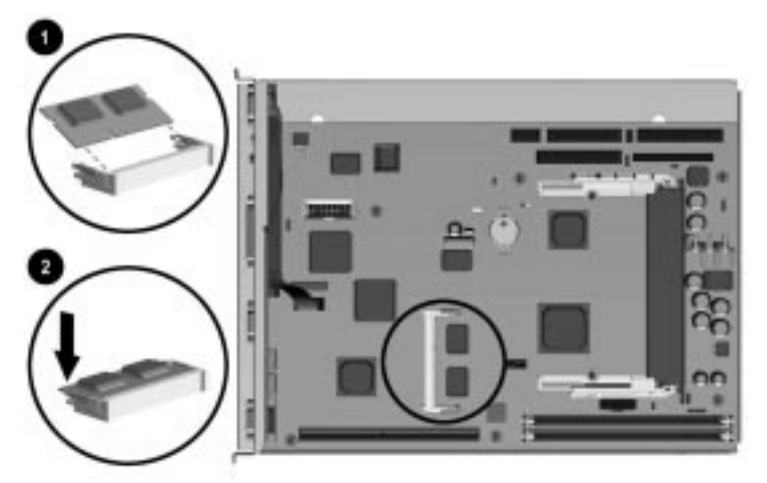

Installing an Upgrade Memory Module

- 6. Replace the computer cover.
- 7. Change the resolution to take advantage of the additional display modes now available with the upgraded memory. Refer to "Supported Graphics Resolutions," in Chapter 7, "Specifications," for more information.

#### <span id="page-91-0"></span>**5.13.3 Microprocessor**

- 1. Prepare the computer for disassembly (Section 5.4).
- 2. Remove the system unit cover (Section 5.7).

**CAUTION:** To reduce the risk of personal injury from hot surfaces, allow the internal system components to cool before touching.

- 3. Press chassis in at the arrow to release drive cage latch, then tilt the drive cage to an upright position.
- 4. Press the processor release tabs inward.
- 5. Remove processor assembly with the attached heat sink by pulling it from the slot edge.

**CAUTION:** Check the position of all cables and wires before raising or lowering the drive cage to prevent cable damage.

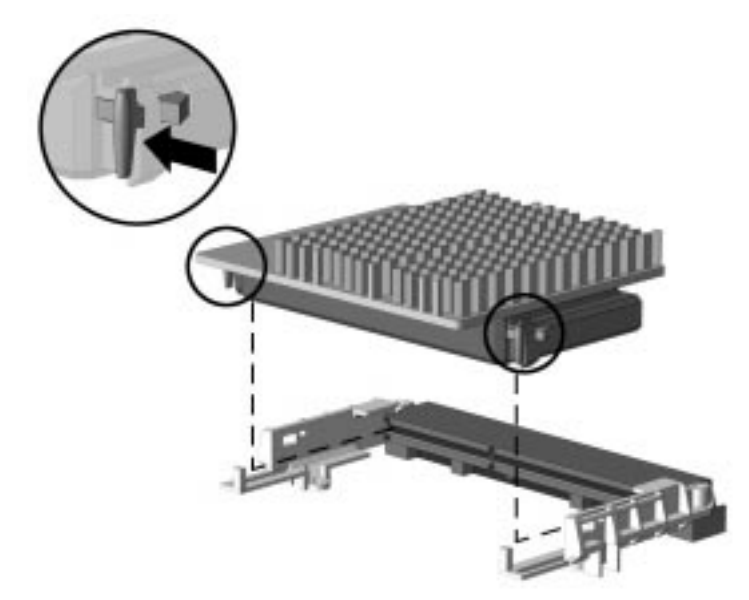

Removing the Microprocessor from the System Board

To replace the processor, press the processor release tabs outward, slide the processor back into its slot until you hear it snap into place.

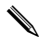

.

If you change the speed of the processor, refer to the silk screened settings under the fan to change the SW1 processor speed switch settings.

### <span id="page-92-0"></span>**5.14 Replacement Battery**

The battery that comes with your computer provides power to the real-time clock and has a lifetime of about five years. When replacing the battery, use a CR2032 or equivalent 3-volt lithium coin cell battery. To replace the battery:

- 1. Prepare the computer for disassembly (Section 5.4).
- 2. Remove the system unit cover (Section 5.7).
- 3. Tilt the drive cage to the upright position.
- 4. Remove the expansion board cage as required (Section 5.9).
- 5. Lift the battery out of its holder.

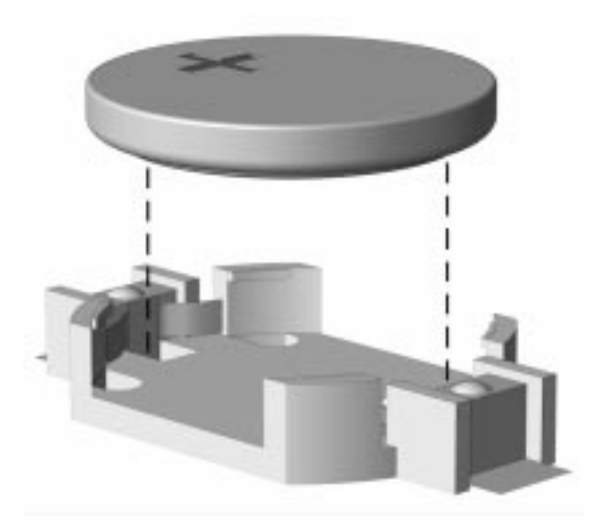

Removing the Coin Cell Battery

- 6. Slide the replacement battery into position with the "plus" side up. The battery holder automatically secures the battery in the proper position.
- 7. Replace the computer cover.
- 8. Plug in the computer and turn on power.
- 9. If you normally lock the Smart Cover Lock, use Computer Setup to relock it.
- 10. Reset the date and time, your passwords, and any special system setups, using Compaq Computer Setup. Refer to Chapter 2, "Software Reference."

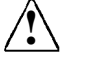

**! WARNING:** This computer contains a lithium-ion battery pack. There is a risk of fire and chemical burn if the battery pack is handled improperly. Do not disassemble, crush, puncture, short external contacts, dispose in water or fire, or expose it to temperatures higher than 60ºC (140ºF).

### <span id="page-93-0"></span>**5.15 Power Switch Cable Components**

#### **5.15.1 Switch Cable Assembly**

The switch cable assembly consist of two parts: the switch mounting bracket assembly and the switch cable.

- 1. Prepare the computer for disassembly (Section 5.4).
- 2. Remove the system unit cover (Section 5.7).
- 3. Rotate the drive cage to an upright position.
- 4. Disconnect the switch cable assembly from the system board  $\bullet$ .
- 5. Disconnect the cable from the solenoid  $\bullet$ .
- 6. Remove the switch mounting bracket assembly from the chassis by squeezing the tab on top of the bracket  $\Theta$ , then lifting the bracket up and out of the chassis  $\Theta$ .

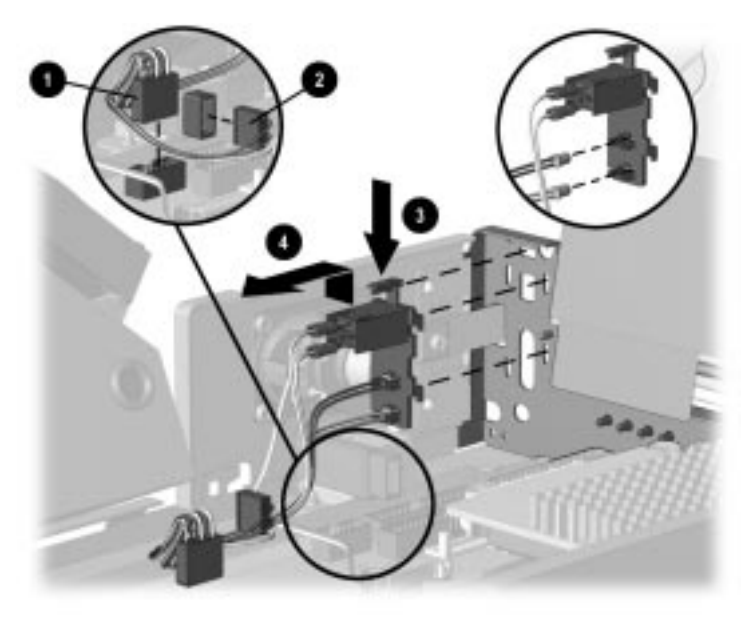

Disconnecting the Switch Cable

- 7. Remove the cable from the cable tie mounted on the side of the chassis.
- 8. Remove the LED from the power switch bracket by pulling gently on the LED while at the same time prying open the LED retaining ears.
	- ✎ When installing the LED into a new mounting bracket, the black wire should be in the top socket and the white wire in the bottom socket. This is marked on the rear of the mounting bracket.

**CAUTION:** Compaq does not recommend removing the switch from the mounting bracket.

To install the switch cable assembly, reverse the removal steps.

✎ Refer to the markings on the front of the chassis for proper placement of the LED lights.

### <span id="page-95-0"></span>**5.15.2 Switch Mounting Bracket Assembly**

The switch mounting bracket assembly is comprised of the power switch and the power switch mounting bracket.

The two parts are spared as unassembled components, and must be assembled prior to installation.

**CAUTION:** Compaq does not recommend removing the switch from the mounting bracket.

- 1. Align the switch  $\bullet$  with the opening in the back  $\bullet$  of the mounting bracket and push the two pieces together. The design of the parts prevents improper installation.
- 2. Insert the black wired LED  $\bullet$  into the upper socket  $\bullet$  and the white one  $\bullet$  into the lower socket  $\Theta$ . The wire colors are clearly marked on the rear of the mounting bracket.

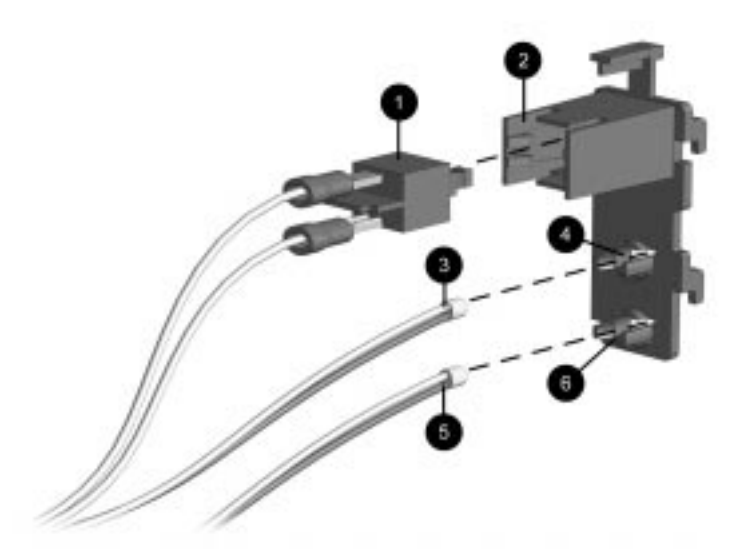

Assembling the Switch Mounting Bracket Components

### <span id="page-96-0"></span>**5.15.3 Smart Cover Lock Solenoid**

- 1. Prepare the computer for disassembly (Section 5.4).
- 2. Remove the system unit cover (Section 5.7).
- 3. Remove the switch cable assembly Section 5.15.1).
- 4. Remove the screws  $\bullet$  and  $\bullet$  that secure the solenoid  $\bullet$  to the chassis. Use the tamper resistant wrench (Compaq Part Number 166527-001) or the special bit (Compaq Part Number 166527- 002)
- 5. Disconnect the solenoid from the power cable.

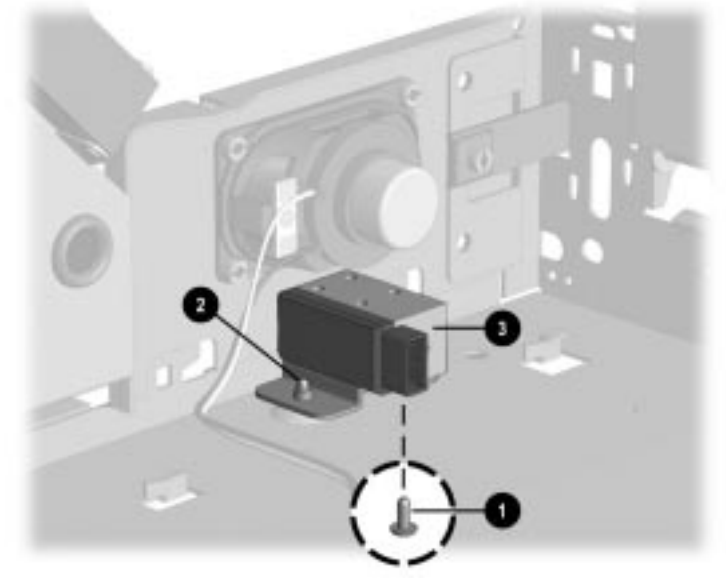

Removing the Smart Cover Solenoid Lock

To reinstall the solenoid, reverse the removal procedure.

### <span id="page-97-0"></span>**5.16 System Unit Cover Assembly**

The system unit cover assembly consists of the system unit cover, front bezel. quick release cover latches , power button, and CD-ROM bezel blank (Small Form Factor model only. Net PC models do not feature a CD-ROM drive).

#### **5.16.1 Front Bezel and Cover Release Buttons**

- 1. Prepare the computer for disassembly (Section 5.4).
- 2. Remove the system unit cover (Section 5.7), and place it with the bezel face down onto a protected surface.
- 3. From the inside of the system unit cover, remove the five screws  $\bullet$  that attach the front bezel to the cover.
- 4. Separate the bezel from the system unit cover. The two quick release cover latches  $\bullet$  can be removed at this time.

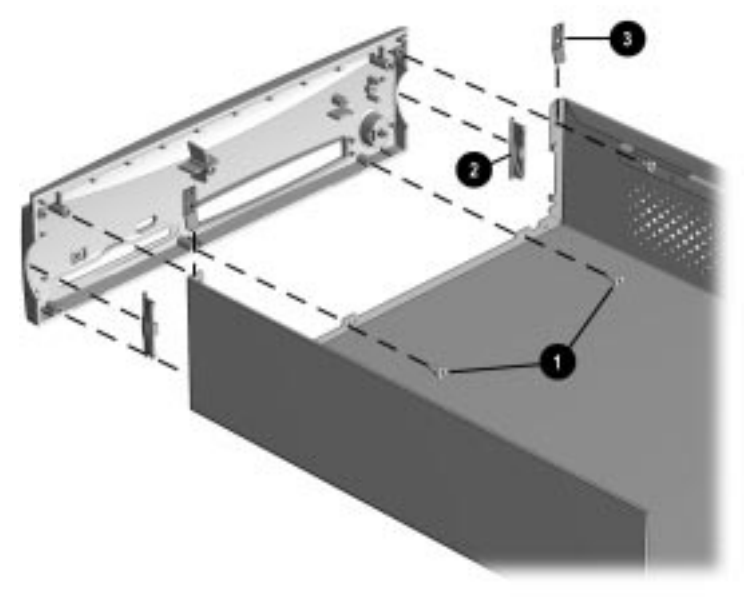

Removing the Front Bezel and Cover Release Buttons (Small Form Factor shown))

To install the quick release cover latches, reverse the removal procedure making sure that the grounding straps  $\Theta$  are in place.

### <span id="page-98-0"></span>**5.16.2 Power Button**

It is not necessary to remove the front bezel from the system unit cover to remove the power button.

- 1. Prepare the computer for disassembly (Section 5.4).
- 2. Remove the system unit cover (Section 5.7).
- 3. Place the system unit cover assembly top down on a protected work surface. Pinch together the two tabs on the rear of the power button, and push the button out of the front bezel. The spring will follow the button out of the housing.

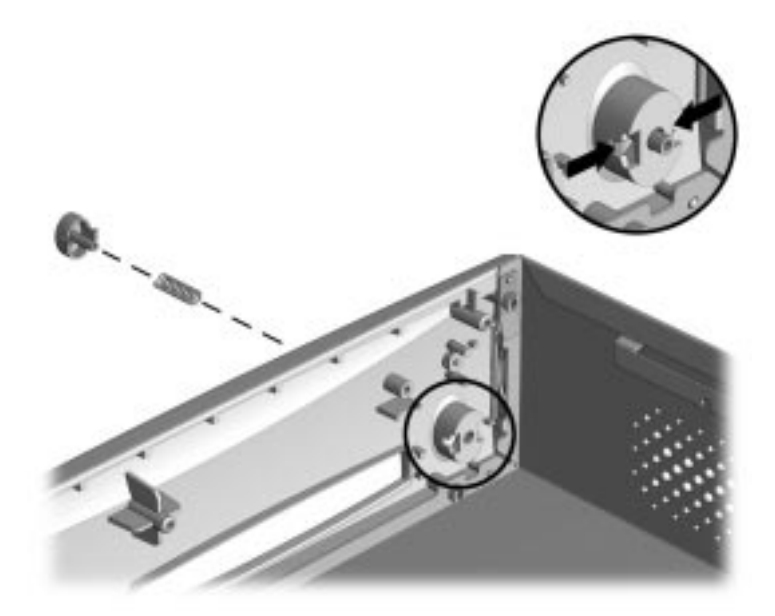

Removing the Power Button (Small Form Factor Shown)

To replace the power button, reverse the removal procedure.

#### <span id="page-99-0"></span>**5.16.3 Bezel Blank**

This operation applies to the Small Form Factor model only.

- 1. Prepare the computer for disassembly (Section 5.4).
- 2. Remove the system unit cover (Section 5.7).
- 3. Place the system unit cover with the top down on a protected work surface. Squeeze together the sides of the right end of the bezel blank to release the catches.
- 4. Rotate the bezel blank out of the front bezel.

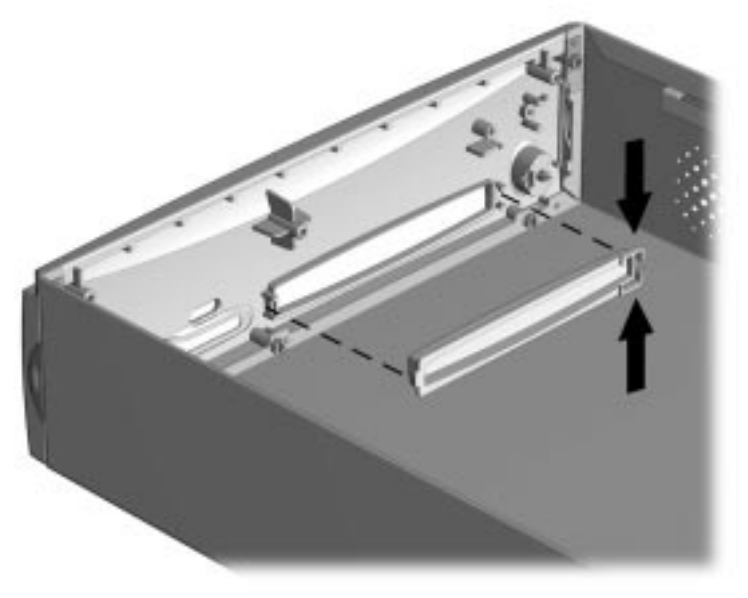

Removing the Bezel Blank (Small Form Factor Shown)

To reinstall the bezel blank, reverse the removal procedure.

### <span id="page-100-0"></span>**5.17 Mass Storage Devices**

The Small Form Factor model computer has two 3.5-inch third-height drive bays. The first drive bay is normally populated by the diskette drive and is located on the left side of the computer. The second 3.5-inch bay is located on the right side of the computer in the bottom position and is used to hold the standard hard drive.

The computer also has a single 5.25-inch drive bay located on the right side of the computer in the upper position and is restricted in use to a Slimline CD-ROM drive.

The Net PC model has only a single 3.5-inch third-height drive bay that houses the standard hard drive. No other drives may be installed in this computer.

Refer to Chapter 6, "Connector, Jumper, and Switch Information," for the location of the ribbon cable connections on the system board.

#### **5.17.1 3.5-Inch Diskette Drive**

This section applies only to the Small Form Factor model.

- 1. Prepare the computer for disassembly (Section 5.4).
- 2. Remove the system unit cover (Section 5.7).
- 3. Disconnect the power  $\bullet$  and data  $\bullet$  cables from the back of the drive.

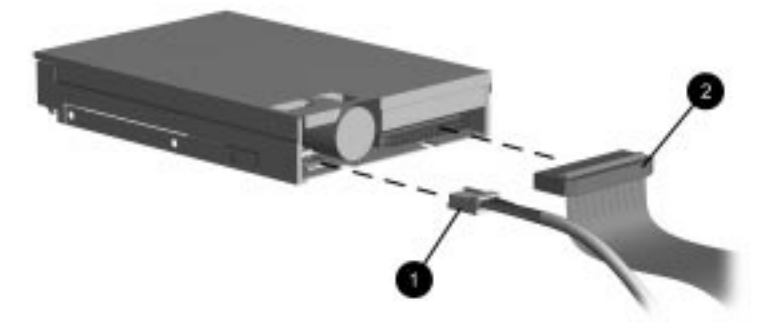

Disconnecting the Power and Data Cables from the 3.5-Inch Diskette Drive

4. Pull the drive release latch on the right side of the drive towards the center of the adjacent drive bays, slide the drive to the rear of the bay, then lift the drive from the bay.

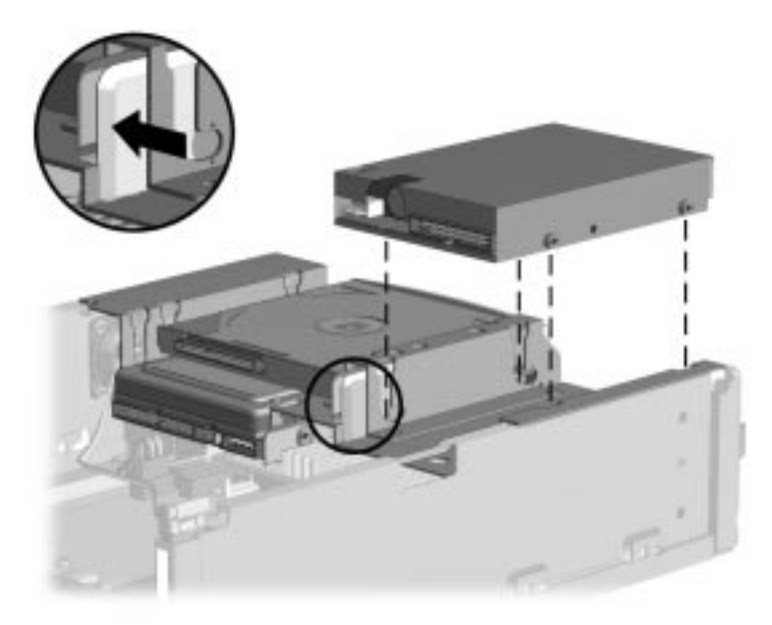

Removing the 3.5-Inch Diskette Drive

When replacing this drive, transfer the four guide screws that take the place of drive rails from the old drive to the new one. There are two guide screws on each side of the drive.

✎ The guide screws mounted on the left side of the drive are standard-head screws. The guide screws mounted on the right side of the drive are wafer-head screws. The drive release latch will not work properly if the wrong screws are installed.

To replace the 3.5-inch drive, reverse the removal procedure.

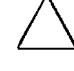

**CAUTION:** When servicing the computer, ensure that cables are placed in their proper locations during the reassembly process. Improper cable placement can damage the computer.

**CAUTION:** Use only 3/16-inch or 5-mm long screws as guide screws. Longer screws can damage the internal components of the drive.

### <span id="page-102-0"></span>**5.17.2 5.25-Inch Slimline CD-ROM Drive**

This section applies only to the Small Form Factor Model.

The 5.25-inch drive bay may be occupied by only a Slimline CD-ROM drive.

**CAUTION:** All removable media should be taken out of the drives before removing the drive from the computer.

- 1. Prepare the computer for disassembly (Section 5.4).
- 2. Remove the system unit cover (Section 5.7).

If you are replacing the drive in this bay, continue with step 3. If you are installing a drive for the first time, skip to step 5.

3. Disconnect the CD-ROM flat ribbon cable from the back of the drive.

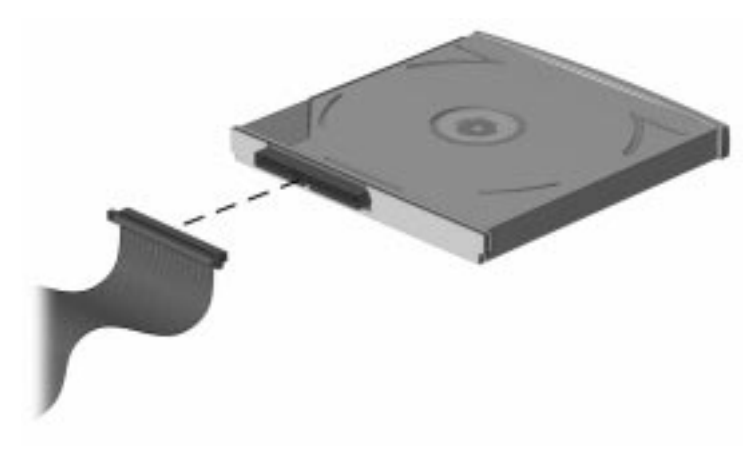

Disconnecting the CD-ROM Flat Ribbon Cable from the CD-ROM Drive

4. Pull the drive release latch on the left side of the drive toward the center of the adjacent drive bays, slide the drive to the rear of the bay then, then lift the drive from the bay.

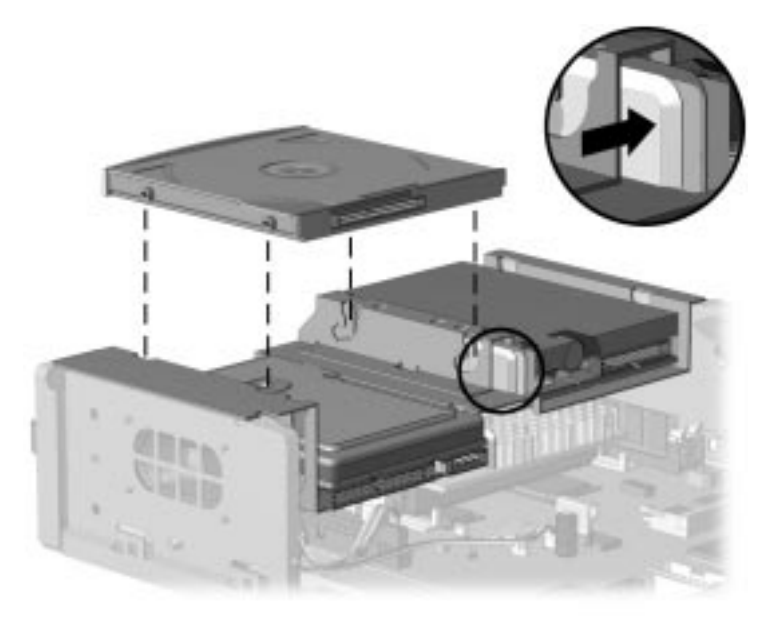

#### Removing the CD-ROM Drive

When replacing this drive, transfer the four wafer-head screws—two on each side of the drive that take the place of drive rails from the old drive to the new one.

To replace the drive, reverse the removal procedures.

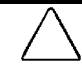

**CAUTION:** When servicing the computer, ensure that cables are placed in their proper locations during the reassembly process. Improper cable placement can damage the computer.

**CAUTION:** Use only 3/16-inch or 5-mm long screws as guide screws. Longer screws can damage the internal components of the drive.

- 5. If you are installing a new CD-ROM drive for the first time, install two guide screws on each side of the drive.
- 6. Position the guide screws on the drive into the J-slots in the drive bay, and slide the drive towards the front of the computer. Ensure that the spring-loaded drive release latch properly secures the drive.

**CAUTION:** Use only 3/16-inch or 5-mm long screws as guide screws. Longer screws can damage the internal components of the drive.

- 7. Install the flat ribbon cable onto the back of the drive.
	- The flat ribbon cable is a multifunction cable that transmits power, audio, and data between the CD-ROM drive and the system board.
- 8. If this is a new installation, raise the drive cage to the upright position and connect the flat ribbon cable to the system board.

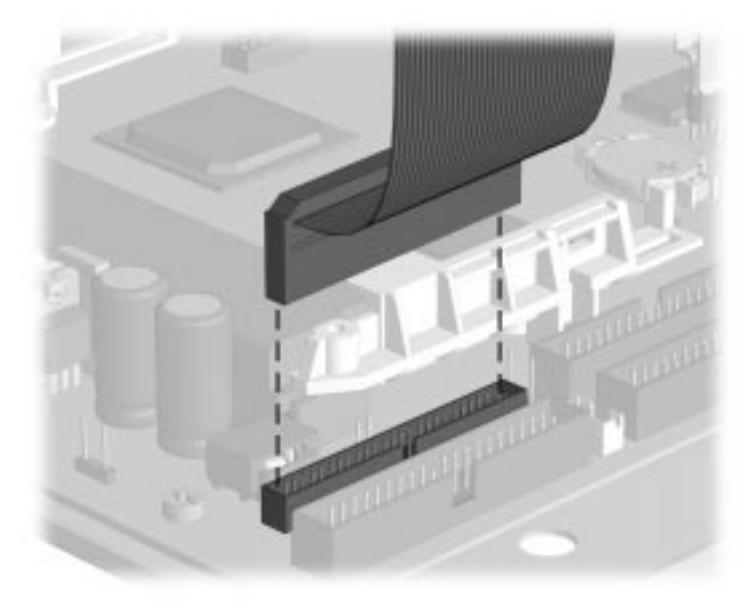

Connecting the Flat Ribbon CD-ROM Cable to the System Board

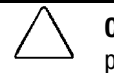

**CAUTION:** Check the position of all cables and wires before raising or lowering the drive cage to prevent cable damage.

- 9. Return the drive cage to the normal position.
- 10. If you have installed an audio board to the computer, attach the audio cable from the system board at J11 to the audio board at this time.
- 11. If it is necessary to remove the expansion board cage to attach the audio cable, refer to Section 5.9.

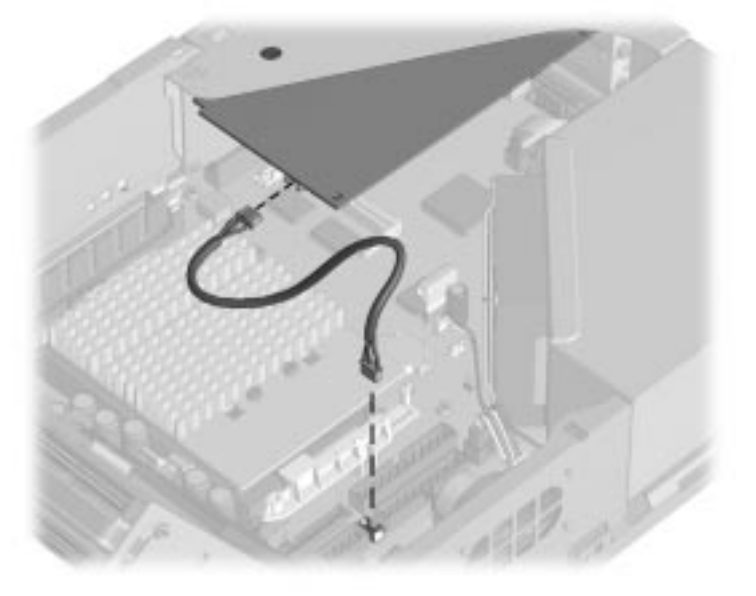

Attaching the Audio Cable to the System and Audio Boards

- 12. Remove the bezel blank from the front bezel (Section 5.16.3).
- 13. Install the system unit cover (Section 5.7).
- 14. The system will automatically recognize the Slimline CD-ROM drive sold by Compaq, then will automatically reconfigure the computer.

If you have installed a third-party drive that is not a plug and play device, you must run Computer Setup to reconfigure the computer. Refer to Chapter 2, "Software Reference," for information on running Computer Setup.

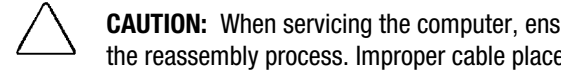

**CAUTION:** When servicing the computer, ensure that cables are placed in their proper locations during the reassembly process. Improper cable placement can damage the computer

### <span id="page-106-0"></span>**5.17.3 3.5-Inch Hard Drive**

The 3.5-inch hard drive is located on the right side of the computer, in the lower position.

- 1. Prepare the computer for disassembly (Section 5.4).
- 2. Remove the system unit cover (Section 5.7).
- 3. Remove the Slimline CD-ROM drive, if present (Section 5.17.2).
- 4. Tilt the drive bay to the upright position.
- 5. Disconnect the cables from the back of the drive.

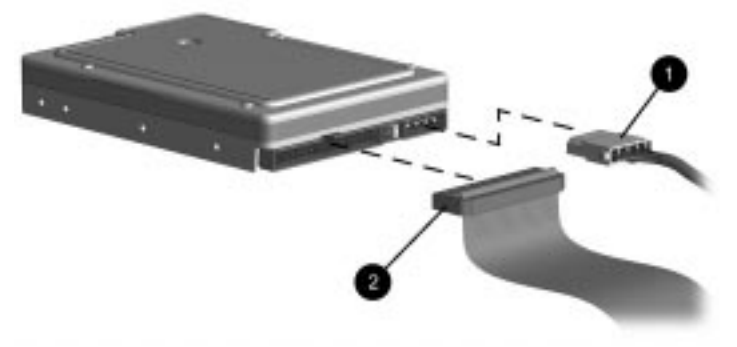

Disconnecting the Cables from the Back of the Hard Drive

6. Move the drive release latch on the right side of the drive to the right, slide the drive to the rear of the bay, then, lift the drive from the bay.

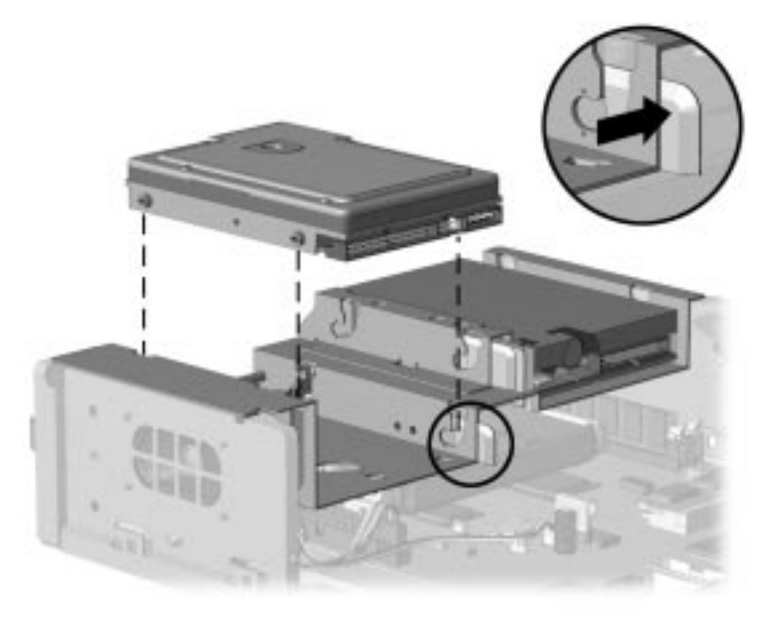

#### Removing the Hard Drive

When replacing this drive, transfer the four screws that take the place of drive rails from the old drive to the new one. There are two screws on each side of the drive.

✎ The guide screws mounted in the front two holes are standard-head screws. The guide screws mounted in the rear two holes are shoulder-head screws. The drive release latch will not work properly if the wrong screws are installed in the rear two holes.

To replace the drive, reverse the removal procedures.

**CAUTION:** When servicing the computer, ensure that cables are placed in their proper locations during the reassembly process. Improper cable placement can damage the computer.

**CAUTION:** Use only 3/16-inch or 5-mm long screws as guide screws. Longer screws can damage the internal components of the drive.
### **5.18 Easy Access Drive Cage**

- 1. Prepare the computer for disassembly (Section 5.4).
- 2. Remove the system unit cover (Section 5.7).
- 3. Remove the drives from the drive cage (Section 5.17).
- 4. Disconnect all cables from the back of the drive cage.
- 5. Remove the latch retainer  $\bullet$  from the right side of the chassis (Section 5.8).
- 6. Remove the hinge locking screw  $\bullet$  from the front of the chassis located to the right of the hinge bar.
- 7. Slide the hinge bar  $\bigcirc$  to the right to disengage it from the hinge tabs.

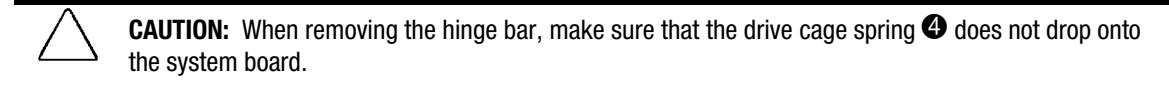

8. Lift the drive cage  $\bullet$  from the chassis.

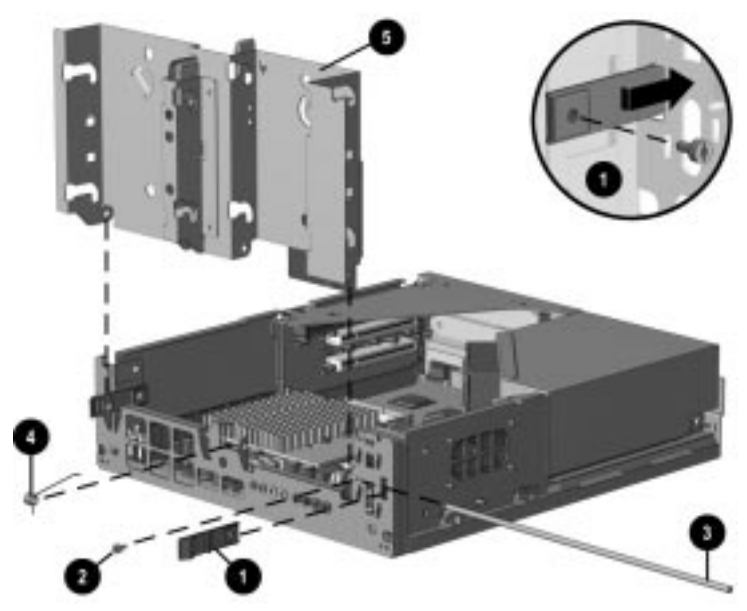

Removing the Drive Cage

To replace the drive cage, reverse the removal procedure.

### **5.19 Speaker Removal**

1. Prepare the computer for disassembly (Section 5.4).

**CAUTION:** When the computer is plugged into an AC power source, there is always voltage applied to the system board. You must disconnect the power cord from the power source before opening the computer to prevent system board or component damage.

- 2. Remove the system unit cover (Section 5.7).
- 3. Disconnect the speaker wire from the P6 connector next to the battery on the system board.
- 4. Remove the two nuts that secure the speaker housing to the chassis.
- 5. Remove the speaker assembly.

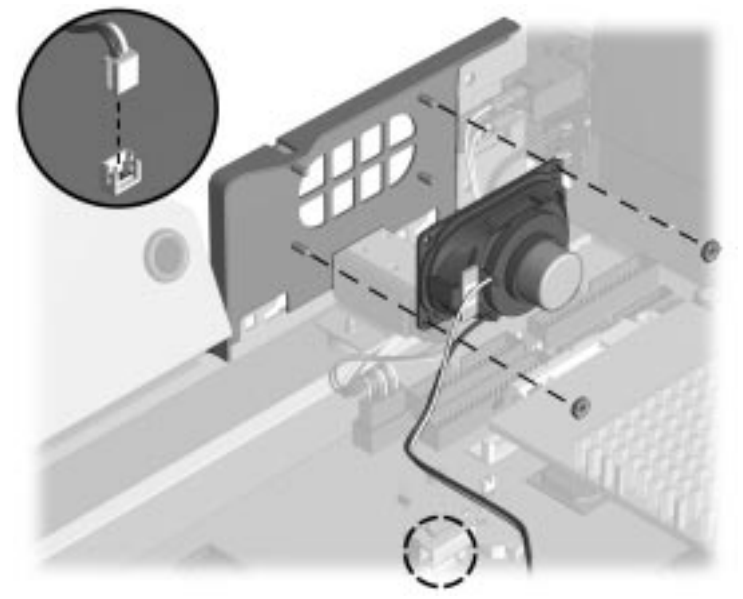

Removing the Speaker Assembly

To install the speaker, reverse the removal procedure.

# *chapter 6*

## CONNECTOR, JUMPER, AND SWITCH INFORMATION

This chapter provides connector, jumper, and switch information for system board jumpers, system I/O board connectors, and hard drives for the Small Form Factor and Net PC models.

#### **6.1 System Board**

#### **6.1.1 Connectors, Jumpers, and Switches**

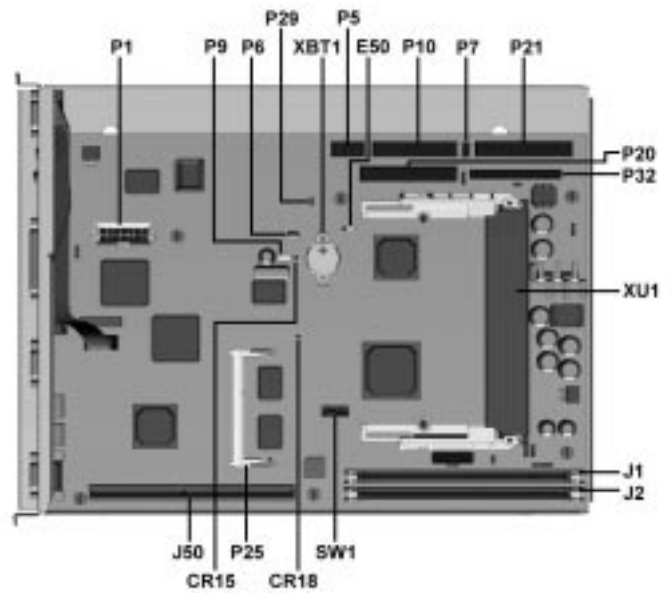

System Board Overview

- 
- 
- 
- 
- P1 Power Supply Connector P32 CD-ROM Connector
- P5 Power Cable Solenoid and LED Connector CR15 5V Aux LED
- P6 Internal Audio Speaker Connector CR18 5V Main LED
- 
- 
- P10 Diskette Drive Connector **XU1** Processor Socket
- E50 CMOS Jumper P20 Primary IDE Connector
- J1 DIMM Socket **P21** Secondary Connector
- J2 DIMM Socket P25 Graphics Memory Expansion Connector
- J50 Riser Board Socket **P29 SCSI LED Connector** 
	-
	-
	-
- P7 CD-ROM Audio SW1 Processor Speed Switches
- P9 Wake On LAN XBT1 External Battery
	-

#### **6.1.2 SW1 Switch Settings**

Switch SW1 allows you to:

■ Enable or disable the power-on password (S1).

#### **Setting Function**

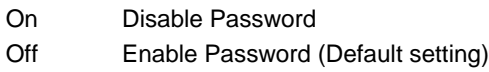

■ Set processor speeds after processor upgrade (S2-S5).

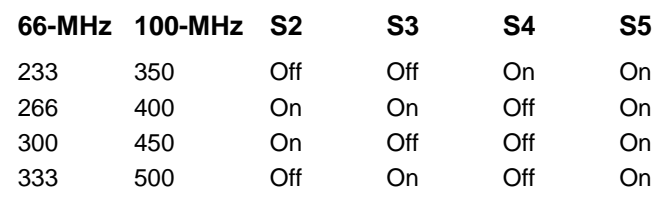

. **CAUTION:** Do not configure the system board to operate faster than the speed at which the processor is rated. Doing this could result in unreliable operation or processor damage.

#### ■ Enables/disables power-on switch (S6).

#### **Setting Function**

- On System will automatically turn on and boot the operating system as soon as the main power is active.
- Off Enables front bezel-mounted power switch to act as On/Off button or On/Standby/Off button.

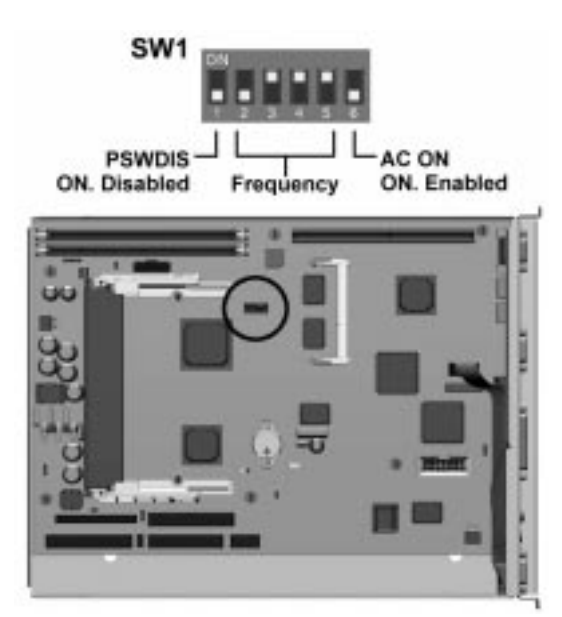

Location of SW1 DIP Switches

### **6.2 System Board Jumpers**

This section provides information for setting jumpers for enabling/disabling passwords and clearing the configuration (CMOS). When you change a security feature, you will need to reset a jumper and reconfigure the computer to recognize this change. If the system configuration is incorrect, your computer may not work properly and you may receive error messages on the screen. Setting the system board jumpers are part of the reconfiguration process, along with running the Computer Setup utility.

The system board jumper settings are identical for the Small Form Factor and Net PC models.

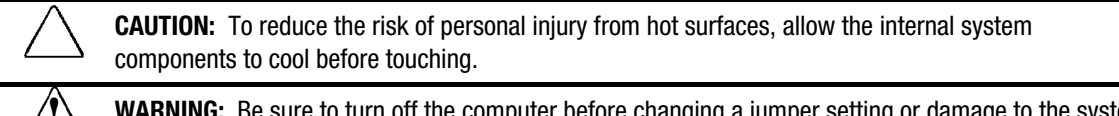

**! WARNING:** Be sure to turn off the computer before changing a jumper setting or damage to the system board can result.

✎ To change the system board jumpers, you must remove the system unit cover. For assembly and disassembly procedures, refer to Chapter 5.

#### **6.2.1 Jumper Locations**

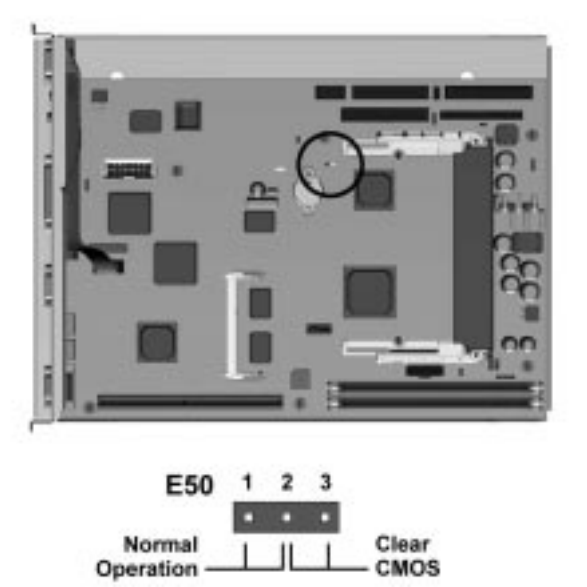

Location of the E50 Jumper and Pins 1-3 on the System Board

#### **6.2.2 Clearing Configuration**

The computer's configuration (CMOS) may occasionally be corrupted. If it does, it is necessary to clear the CMOS memory.

To clear and reset the configuration, perform the following procedure:

1. Prepare the computer for disassembly (Section 5.4).

**CAUTION:** The power cord must be disconnected from the power source before changing the jumpers. Failure to do so may damage the system board.

- 2. Remove the system unit cover (Section 5.7).
- 3. Remove the E50 jumper from pins 1 and 2 for 60 seconds; then, replace the jumper.
- 4. Replace the system cover.
- 5. Turn the computer on.
- 6. Run the Computer Setup utility to reconfigure the system.

When the jumper is removed, both the power-on password and the setup password become invalid because both are stored in the configuration memory. You will need to reset the passwords.

#### **6.3 Hard Drive Jumper Settings**

For more information about Compaq hard drives, refer to Appendix C in this guide.

#### **6.3.1 Seagate, Fujitsu, and Western Digital**

The drawings and tables below apply to a number of different sized drives in the following paragraphs.

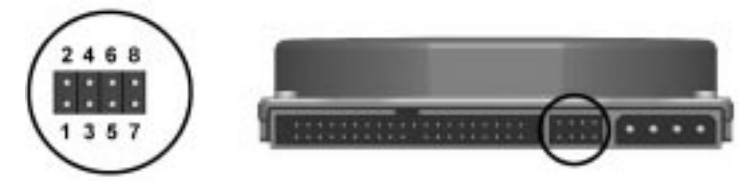

Seagate, Fujitsu, and Western Digital Ultra ATA Hard Drive Jumper Settings

#### **Seagate, Fujitsu, and Western Digital Ultra ATA Hard Drive Jumper Settings**

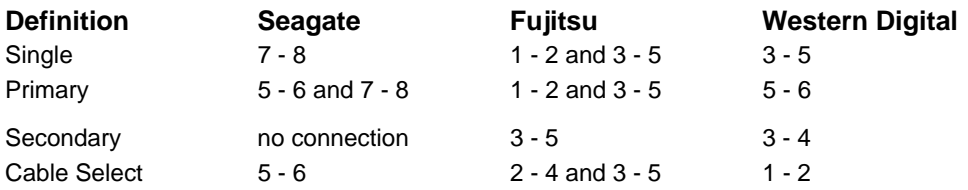

![](_page_114_Picture_1.jpeg)

Maxtor Ultra ATA Hard Drive Jumper Settings

#### **Maxtor Ultra ATA Hard Drive Jumper Settings**

![](_page_114_Picture_80.jpeg)

![](_page_115_Picture_1.jpeg)

Maxtor Ultra ATA Hard Drive Jumper Settings

![](_page_115_Picture_78.jpeg)

![](_page_116_Picture_0.jpeg)

# **SPECIFICATIONS**

This chapter provides physical, environmental, and performance specifications for the computer, keyboard, and mass storage devices.

### **7.1 System**

#### **7.1.1 Specifications**

![](_page_116_Picture_189.jpeg)

#### **7.1.2 Interrupts**

#### **Hardware IRQ System Function**

- 0 Timer Interrupt (Not on ISA Bus)
- 1 Keyboard (Not on ISA Bus)
- 2 Interrupt Controller Cascade (Not on ISA Bus)
- 3 Unused
- 4 Serial Port (COM 1)
- 5 Unused
- 6 Diskette Drive
- 7 Parallel Port (LPT 1)
- 8 Real-Time Clock (Not on ISA Bus)
- 9 Unused
- 10 Unused
- 11 PCI Interrupt
- 12 Mouse
- 13 Coprocessor (Not on ISA Bus)
- 14 IDE Interface Hard Drive
- 15 CD-ROM

#### **7.1.3 DMA**

![](_page_117_Picture_115.jpeg)

- 4 DMA Controller Cascading (Not on ISA Bus)
- 5 Unused
- 6 Unused
- 7 Unused

### **7.1.4 I/O**

![](_page_118_Picture_130.jpeg)

![](_page_119_Picture_122.jpeg)

### **7.1.5 Memory Map**

![](_page_119_Picture_123.jpeg)

\*All memory above the first 256 MB is non-cacheable. All PCI memory is non-cacheable.

### **7.2 Mass Storage Devices**

### **7.2.1 1.44-MB Diskette Drive (Small Form Factor only)**

![](_page_120_Picture_219.jpeg)

#### **7.2.2 Hard Drives**

![](_page_120_Picture_220.jpeg)

✎ The hard drive is fully partitioned with each partition being 2.0-GB or less.

### **7.2.3 24X Max Slimline CD-ROM Drive (Small Form Factor Model only)**

![](_page_121_Picture_130.jpeg)

### **7.3 Audio System (Small Form Factor only)**

![](_page_122_Picture_144.jpeg)

### **7.4 Compaq Enhanced Keyboard**

![](_page_122_Picture_145.jpeg)

### **7.5 Two-Button Mouse**

![](_page_123_Picture_173.jpeg)

### **7.6 Supported Graphics Resolutions**

#### **7.6.1 ATI RAGE PRO TURBO AGP 2X**

![](_page_123_Picture_174.jpeg)

# *appendix A* CONNECTOR PIN ASSIGNMENTS

![](_page_124_Picture_1.jpeg)

✎ **Connectors vary by model.**

#### **Keyboard**

#### **Connector and Icon (Orange) Pin Signal**

![](_page_124_Picture_5.jpeg)

![](_page_124_Picture_349.jpeg)

#### **Mouse**

**Connector and Icon (Green) Pin Signal**

![](_page_124_Picture_9.jpeg)

![](_page_124_Figure_10.jpeg)

#### **Parallel Interface**

#### **Connector and Icon Pin Signally Signally Signally Signally Signally Signally Signally Signally Signally Signally Signally Signally Signally Signally Signally Signally Signally Signally Signally Signally Signally Signally**

![](_page_124_Picture_13.jpeg)

![](_page_124_Picture_14.jpeg)

- 1 Data
- 2 Unused
- 3 Ground
- 4 +5 VDC
- 5 Clock
- 6 Unused

![](_page_124_Picture_350.jpeg)

- 1 Data
- 2 Unused
- 3 Ground
- 4 +5 VDC
- 5 Clock
- 6 Unused

![](_page_124_Picture_351.jpeg)

- 1 Strobe
- 2 Data Bit 0
- 3 Data Bit 1
- 4 Data Bit 2
- 5 Data Bit 3
- 6 Data Bit 4
- 7 Data Bit 5
- 8 Data Bit 6
- 9 Data Bit 7
- 10 Acknowledge
- 11 **Busy**
- 12 Paper End
- 13 Select
- 14 Auto Linefeed
- 15 Error
- 16 Initialize Printer
- 17 Select IN
- 18-25 Signal Ground

#### **Serial Interfaces**

#### **Connector and Icon Pin Signal**

![](_page_125_Picture_2.jpeg)

#### **Monitor**

![](_page_125_Picture_5.jpeg)

#### \* For DDC support (I2C monitors)

#### **Microphone Connector**

**Connector and Icon (Blue)** 

![](_page_125_Picture_9.jpeg)

![](_page_125_Picture_10.jpeg)

#### **Headphone Connector**

**Connector and Icon** 

![](_page_125_Picture_13.jpeg)

- 1 Carrier Detect
- 2 Receive Data
- 3 Transmit Data
- 4 Data Terminal Ready
- 5 Signal Ground
- 6 Data Set Ready
- 7 Request to Send
- 8 Clear to Send
- 9 Ring Indicator

#### **Connector** Pin Signal

- 1 Red Analog
- 2 Green Analog
- 3 Blue Analog
- 4 Monitor ID Bit2
- 5 Ground
- 6 Ground Analog
- 7 Ground Analog
- 8 Ground Analog
- 9 Not Connected
- 10 **Ground**
- 11 Monitor ID Bit 0
- 12 Bidirectional Data (SDA)\*
- 13 Horizontal Sync
- 14 Vertical Sync
- 15 Data Clock (SCL)\*

![](_page_125_Picture_268.jpeg)

![](_page_125_Picture_269.jpeg)

#### **Ethernet AUI**

#### **Connector and Icon Pin Signal**

![](_page_126_Picture_2.jpeg)

![](_page_126_Picture_3.jpeg)

- Ground
- Negative AUI Differential Collision
- Positive AUI Differential Collision
- Negative AUI Differential Transmit
- Positive AUI Differential Transmit
- Ground
- Ground
- Negative AUI Differential Receive
- Positive AUI Differential Receive
- +12V
- Ground
- Ground
- Not Used
- Not Used
- Not Used
- Not Used

#### **Line-Out Audio Connector**

#### **Connector and Icon Pin Signal**

![](_page_126_Picture_23.jpeg)

#### Inside Outside Ground Data

#### **Ethernet RJ-45**

#### **Connector and Icon Pin Signal**

![](_page_126_Picture_27.jpeg)

![](_page_126_Figure_28.jpeg)

#### **USB Connector**

#### **Connector and Icon Pin Signal**

![](_page_126_Figure_31.jpeg)

![](_page_126_Picture_32.jpeg)

- (+) Transmit Data
- (-) Transmit Data
- (+) Receive Data
- Unused
- Unused
- (-) Receive Data
- Unused
- Unused

- VCC
- Data
- + Data
- Ground

#### **IDE/EIDE Drive Cable**

![](_page_127_Picture_125.jpeg)

![](_page_127_Picture_126.jpeg)

### **Slimline CD-ROM Adapter**

![](_page_127_Picture_127.jpeg)

# *appendix B*

## POWER CORD SET REQUIREMENTS

The voltage select switch feature on the computer permits it to operate from any line voltage between 100-120 or 220-240 volts AC.

The power cord set received with the computer meets the requirements for use in the country where you purchased the equipment.

Power cord sets for use in other countries must meet the requirements of the country where you use the computer. For more information on power cord set requirements, contact your authorized Compaq dealer, reseller or service provider.

#### **General Requirements**

The requirements listed below are applicable to all countries:

- 1. The length of the power cord set must be at least 6.00 feet (1.8 m) and a maximum of 9.75 feet (3.0 m).
- 2. All power cord sets must be approved by an acceptable accredited agency responsible for evaluation in the country where the power cord set will be used.
- 3. The power cord set must have a minimum current capacity of 10A and a nominal voltage rating of 125 or 250 volts AC, as required by each country's power system.
- 4. The appliance coupler must meet the mechanical configuration of an EN 60 320/IEC 320 Standard Sheet C13 connector, for mating with appliance inlet on the Switch Box.

#### **Country-Specific Requirements**

Any general requirement specific to a *country* is shown in parentheses adjacent to the country together with the accrediting agency for that country.

![](_page_128_Picture_123.jpeg)

![](_page_129_Picture_0.jpeg)

## HARD DRIVES

Compaq Computer Corporation uses IDE hard disk drives that conform to two different primary/secondary implementations. These are Conner mode and ATA-compatible mode. These two modes are incompatible with one another.

#### **Device 0/Device 1 Relationship**

A device 0/device 1 relationship exists when there are two hard drives connected to a single port. In this situation, one drive must be designated as the device 0, or primary drive and the other as the device 1, or secondary drive. This designation is necessary because both drives cannot work simultaneously.

#### **SMART**

The SMART IDE hard drives for the Compaq Deskpro Personal Computers have built-in drive failure prediction that warns the user or the network administrator of an impending failure or crash of the hard drive.

#### **Automatic Soft-Drive Types**

An automatic soft-drive type is a mechanism where the system ROM and Computer Setup automatically build a soft-drive type to provide support for IDE hard drives that are not in the hard drive parameter table.

The soft-drive types are assigned according to the table below:

![](_page_129_Picture_131.jpeg)

For hard drives that are greater than 528 MB, the system automatically translates the hard drive parameter for DOS by logically halving the cylinders and doubling the heads. This allows DOS to access greater than 528 MB. The translated hard drive parameters are put into the hard drive parameter table in the shadow RAM copy of the system ROM. When using any operating system other than DOS, you must use F10 Setup to set up the hard drive parameter table without translation.

# *appendix D*

## DIAGNOSTIC ERROR CODES

Diagnostic error codes occur if the system recognizes a problem while running the Compaq Diagnostics program. These error codes help identify possibly defective subassemblies.

The following table lists the device codes ( $\overline{AABB-CC}$ ) and the subtest range ( $\overline{AABB-CC}$ ) covered by Compaq Diagnostics Tests. Some codes will not apply to the computers described in this manual and will not be detailed in the tables that follow.

#### **Summary of Test Error Codes**

![](_page_130_Picture_129.jpeg)

The remaining tables list possible error codes, descriptions of each error condition, and actions required to resolve the error condition.

✎ Retest the system after completing each step. If the problem has been resolved, do not proceed with the remaining steps.

For assistance in the removal and replacement of a particular subassembly, see Chapter 5, "Removal and Replacement Procedures."

### **Test Error Codes**

**Microprocessor**

![](_page_131_Picture_159.jpeg)

#### **Memory**

![](_page_132_Picture_333.jpeg)

#### **Keyboard**

- 0300-xx 0301-xx Keyboard ID test failed. Keyboard self-test/interface test failed.
- 0302-xx Individual key test failed.
- 0304-xx Keyboard repeat test failed.

#### **Parallel Printer**

- 0401-xx Printer failed or not connected.
- 0402-xx Printer port test failed.
- 0403-xx Printer pattern test failed.

#### **Diskette Drive**

- 0600-xx Diskette ID drive types test failed.
- 0601-xx Diskette format failed.
- 0602–xx Diskette read test failed.
- 0603–xx Diskette write, read, compare test failed.
- 0604–xx Diskette random seek test failed.
- 0605–xx Diskette ID media test failed.
- 0606–xx Diskette speed test failed.
- 0610–xx Diskette change line test failed.

3. Replace system board and retest.

#### **Codes Description Recommended Action (0300-0304)**

- 1. Check keyboard connection. If disconnected, turn the computer off and connect the keyboard.
- 2. Replace keyboard and retest.
- 3. Replace system board and retest.

#### **Codes Description Recommended Action (0401-0403)**

- 1. Connect printer.
- 2. Check power to the printer.
- 3. Install loop-back connector and retest.
- 4. Replace system board and retest.

#### **Codes Description Recommended Action (0600-0610)**

- 1. Replace diskette media and retest.
- 2. Check and/or replace diskette power and signal cables and retest.
- 3. Replace diskette drive and retest.
- 4. Replace system board and retest.

#### **Serial Port**

#### **Modem Communications**

- 1201-xx Modem internal test failed.
- 1203-xx Modem external termination test failed.
- 1204-xx Modem auto originate test failed.
- 1205-xx Modem auto answer test failed.
- 1210-xx Modem direct connect test failed.

#### **Hard Drive**

- 1701-xx Hard drive format test failed.
- 1702-xx Hard drive read test failed.
- 1703-xx Hard drive write/read/compare test failed.
- 1704-xx Hard drive random seek test failed.
- 1705-xx Hard drive controller test failed.
- 1708-xx Hard drive format bad track test failed.
- 1710-xx Hard drive park head test failed.
- 1715-xx Hard drive head select test failed.
- 1716-xx Hard drive conditional format test failed.
- 1717-xx Hard drive ECC\* test failed.
- 1719-xx Hard drive power mode test failed.
- 1724-xx Hard drive network preparation test failed.
- 1736-xx Hard drive monitoring test failed.

\*Error Correction Code

#### **Tape Drive**

- 1900-xx Tape drive ID test failed.
- 1901-xx Tape drive servo test failed.
- 1902-xx Tape drive format or format verification test failed.
- 1903-xx Tape drive sensor test failed.
- 1904-xx Tape drive BOT/EOT test failed.
- 1905-xx Tape drive read test failed.
- 1906-xx Tape drive write/read/compare failed.
- 1910-xx Tape erase test failed.

#### **Codes Description Recommended Action**

- 1101-xx Serial port test failed. 1. Run Computer Setup or Windows NT or Windows 95 utilities
	- 2. Replace system board and retest.

#### **Codes Description Recommended Action (1201-1210)**

- 1. Disconnect from the phone line and retest.
- 2. Check phone number.
- 3. Check modem line.
- 4. Replace modem and retest.

#### **Codes Description Recommended Action (1701-1736)**

- 1. Run Computer Setup and verify drive type.
- 2. Replace hard drive signal and power cables, and retest.
- 3. Replace hard drive and retest.
- 4. Replace system board and retest.

#### **Codes Description Recommended Action (1900-1910)**

- 1. Replace tape cartridge and retest.
- 2. Check and/or replace signal cable and retest.
- 3. Check switch settings on the adapter board (if applicable).
- 4. Replace tape adapter board (if applicable) and retest.
- 5. Replace tape drive and retest.
- 6. Replace system board and retest.

#### **Video**

![](_page_134_Picture_298.jpeg)

#### **Audio**

3206-xx Audio System Internal Error. Replace system board and retest.

#### **Codes Description Recommended Action**

When Windows 95 is installed, changes to ESS sound device configuration do not take effect until the computer is restarted (turned off and on).

#### **Network Interface**

![](_page_135_Picture_265.jpeg)

- 6000-xx Network ID test failed.
- 6014-xx Network configuration test failed.\*
- 6016-xx Network reset test failed.\*
- 6028-xx Network internal test failed.\*
- 6029-xx Network external test failed.\*
- 6054-xx Network configuration test failed.\*\*
- 6056-xx Network reset test failed.\*\*
- 6068-xx Network internal test failed.\*\*
- 6069-xx Network external test failed.\*\*
- 6089-xx Network open test failed.\*\*

\* Ethernet only.

\*\*Token Ring only.

#### **SCSI CD-ROM**

- 6600-xx ID test failed.
- 6605-xx Read test failed.
- 6608-xx Controller test failed.
- 6623-xx Random read test failed.

#### **Pointing Device**

8601-xx 8602-xx Interface test failed. Mouse test failed.

#### **Recommended Action (6000-6089)**

- 1. Run Computer Setup or Windows NT or Windows 95 utilities.
- 2. Verify test procedures.
- 3. Replace network board, if installed.
- 4. Replace system board.

#### **Codes Description Recommended Action (6600-6623)**

- 1. Replace CD media and retest.
- 2. Check jumper settings on the adapter board.
- 3. Verify that the speakers are connected.
- 4. Check and/or replace the power and signal cables and retest.
- 5. Replace CD-ROM drive and retest.

#### **Codes Description Recommended Action (8601-8602)**

- 1. Replace with a working mouse and retest.
- 2. Replace system board and retest

### **SCSI Error Codes**

This section includes the error codes for the following SCSI devices:

- Hard drives
- CD-ROM drives
- **Tape drives**
- **PD-CD** drives

The SCSI error codes are written in the format AABB-CC and can be determined by looking up the respective parts of the code in the three tables below.

- AA SCSI Device Names identifies the drive type being tested
- **BB** SCSI Test Names identifies the test being conducted
- CC SCSI Test Error Code identifies the exact code received

![](_page_136_Picture_126.jpeg)

For example, a diagnostic error code of 6523-05 indicates that the diagnostics program was testing the random-read function of the hard drive and received a seek failure. The device is faulty and must be replaced.

#### **SCSI Device Names**

![](_page_136_Picture_127.jpeg)

#### **SCSI Test Names**

![](_page_136_Picture_128.jpeg)

#### **SCSI Test Error Codes**

![](_page_137_Picture_131.jpeg)

#### **SCSI Test Error Codes**

![](_page_138_Picture_187.jpeg)

# *appendix E*

## POST ERROR MESSAGES

An error message results if the Power-On Self-Test encounters a problem. This test runs when the system is turned on, checking assemblies within the computer and reporting any errors found.

### **Power-On Self-Test Messages**

![](_page_139_Picture_168.jpeg)

L=Long, S=Short

![](_page_140_Picture_213.jpeg)

![](_page_141_Picture_226.jpeg)

L=Long, S=Short

![](_page_142_Picture_89.jpeg)

L=Long, S=Short

# *appendix F*

## TROUBLESHOOTING WITHOUT DIAGNOSTICS

This section describes some simple, preliminary tests and guidelines for troubleshooting the computer without using the diagnostics.

#### **Checklist for Solving Minor Problems**

If you encounter some minor problem with the computer or a software application, go through the following checklist for possible solutions before running any of the diagnostic utilities:

- Is the computer connected to a working power outlet?
- Is the computer turned on and the power light illuminated?
- Are all cables connected properly and seated?
- Is the monitor turned on and the power light illuminated?
- If the monitor is dim, turn up the brightness and contrast controls of the monitor.
- Press and hold any key. If the system beeps, then the keyboard should be operating correctly.
- Are all of the necessary device drivers installed?
- Have all printer drivers been installed for each application?
- Was a nonbootable diskette loaded in the diskette drive at powerup?
- Was a bootable compact disc in the CD-ROM drive at powerup?
- Are all switch settings correct?
- $\blacksquare$  Have all jumper settings been set as instructed by the configuration utility?
- Was Computer Setup run after installing options (memory, disk drives, expansion boards, etc.) and before installing industry standard architecture (ISA) boards?

#### **Power**

![](_page_143_Picture_163.jpeg)
## **Diskette Drive**

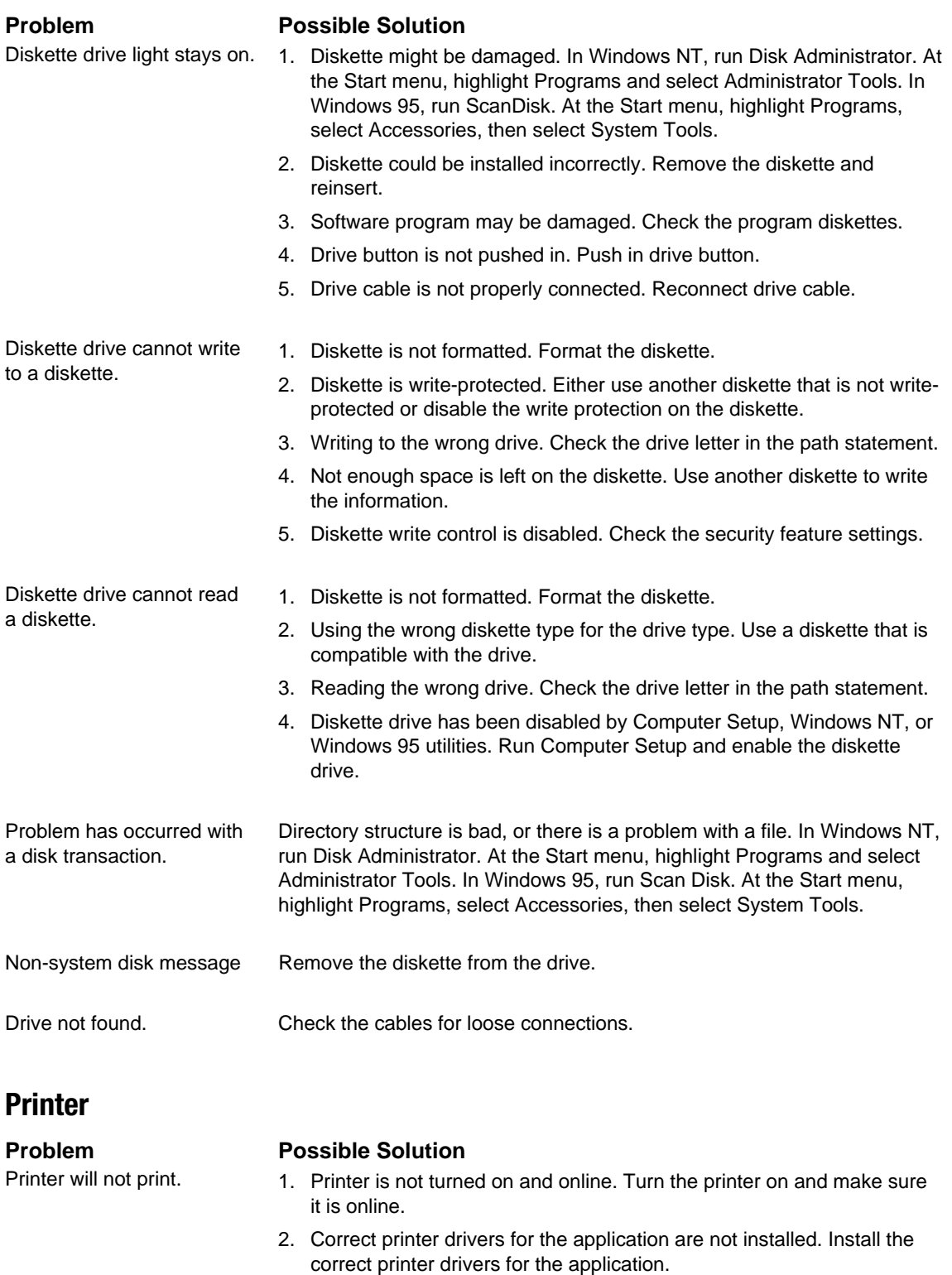

3. If the computer is on a network, you may not have made the connection to the printer. Make the proper network connections to the printer.

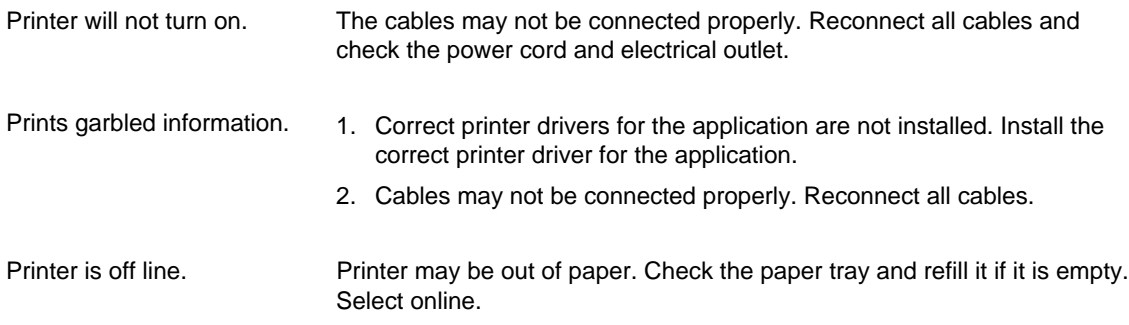

# **Display**

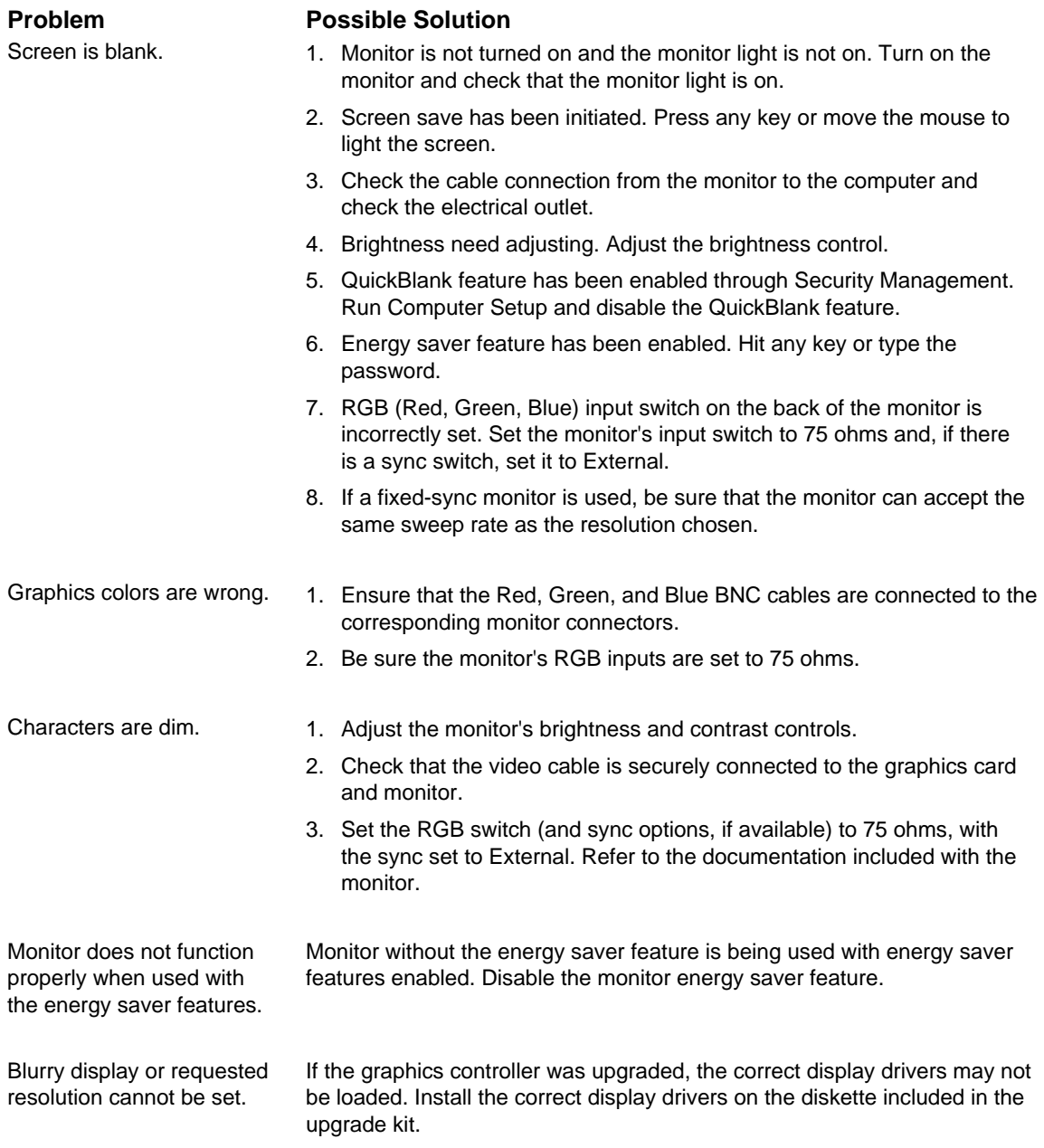

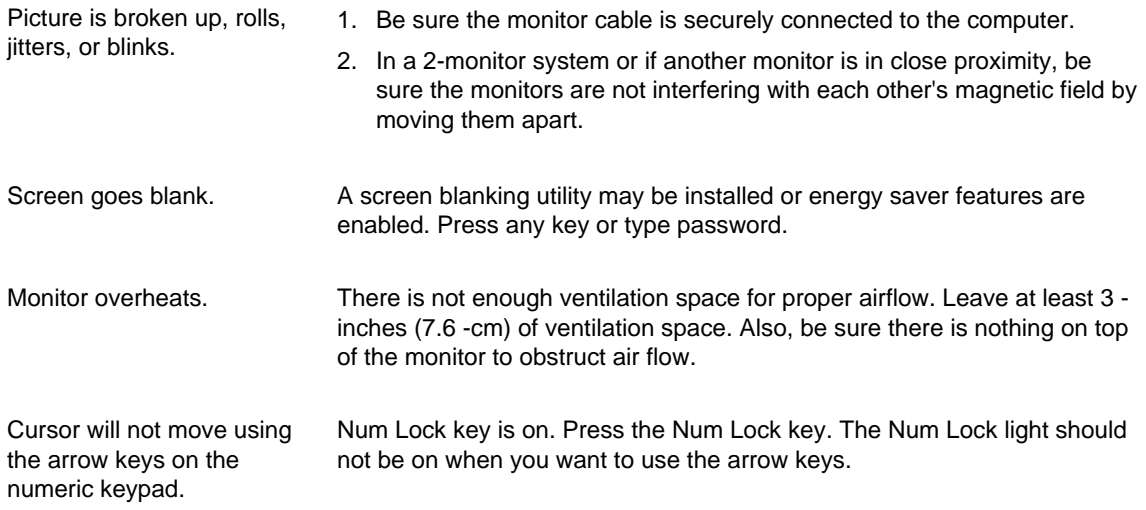

**Memory**

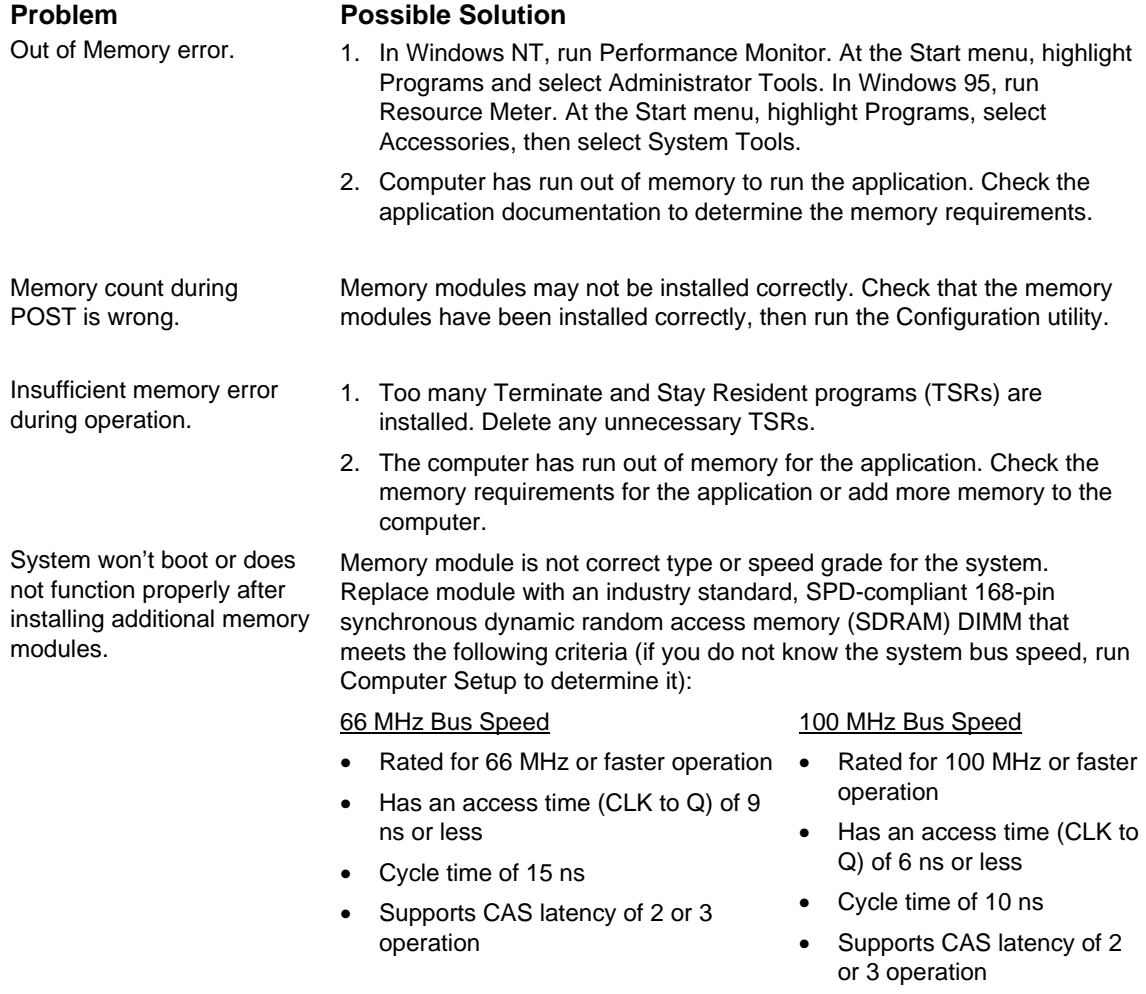

#### **Hard Drive**

The information provided by the diagnostics test includes: error code, system serial number, drive serial number, drive model, and drive firmware revision. Specific details of the drive failure are not included.

When you run the diagnostics, the test results are stored in a log. After completing the test, you can print this log to a local printer or save it to a file. Alternatively, before running the test, you can configure the test options to send the results to a local printer or file.

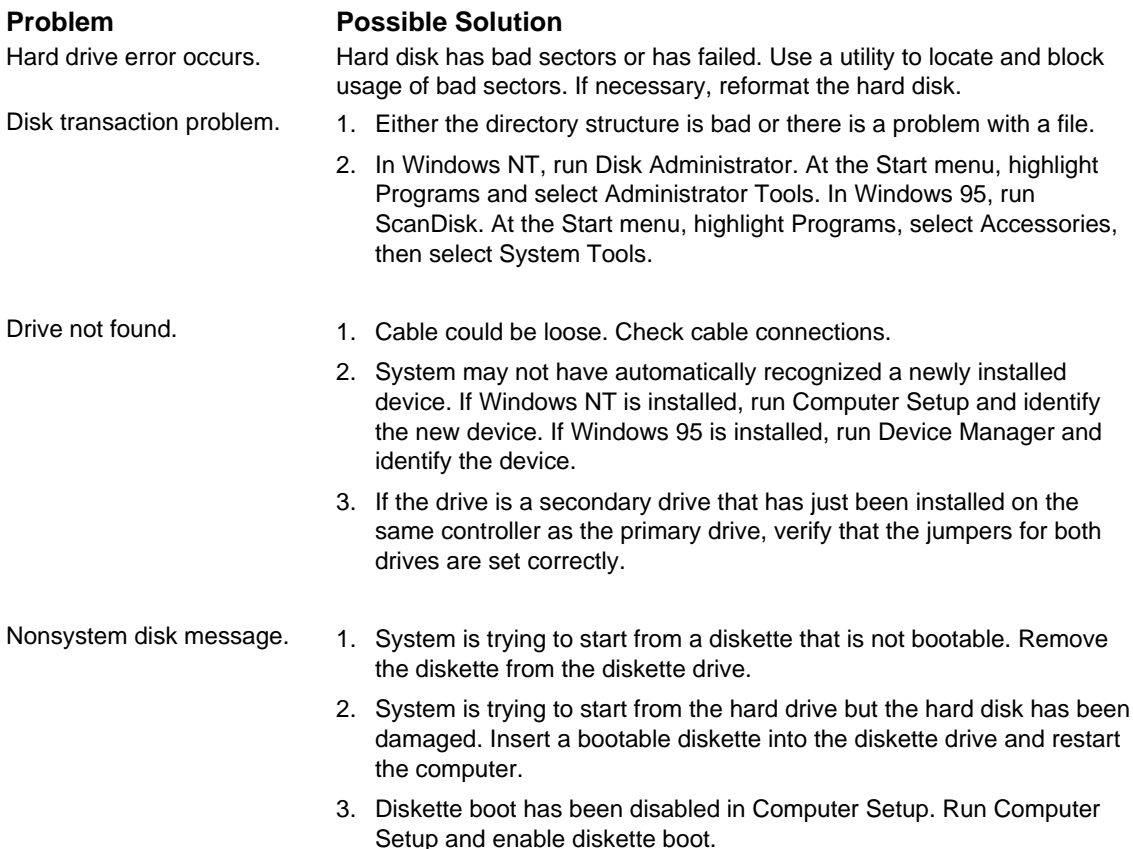

#### **Hardware Installation**

New device is not recognized as part of the computer system.

#### **Problem Possible Solutions**

- 1. Computer Setup utility has not been run to configure the new device. Run the Computer Setup utility.
- 2. When the system advised you of changes to the configuration, you did not accept them. Reboot the computer and follow the instructions for accepting the changes.
- 3. System may not have automatically recognized the new device. If Windows NT is installed, run Computer Setup and identify the new device. If Windows 95 is installed, run Device Manager and identify the device.
- 4. A Plug and Play board may not automatically configure when added if the default configuration conflicts with other devices. Use Computer Setup (Windows NT installed) or Device Manager (Windows 95 installed) to deselect the automatic settings for the board and choose a basic configuration that doesn't cause a resource conflict.
- 5. Cables for the new external device are loose or the power cables are unplugged. Check all cables.
- 6. Power switch for the new external device is not turned on. Turn off the computer, turn on the external device, and then turn the computer on to integrate the new device with the computer.
- 7. If the drive is a secondary drive that has just been installed on the same controller as the primary drive, verify that the jumpers for both drives are set correctly.
- Computer supports Plug and Play, but the hardware configuration settings in Computer Setup do not match the settings in Windows 95 Device Manager.
- 1. In Windows 95: when onboard serial devices are assigned to ports other than COM1 or COM2, the configuration is saved statically in CMOS. When the system is rebooted, the ROM configures the device to the static setting; when Windows 95 loads, it configures the device to the configuration set via Device Manager. In such cases, the configuration shown when F10 Setup is run does not match what was set up via Device Manager.
- 2. If these devices must be configured a certain way before Windows 95 loads, then the serial port devices on the system should only be configured to COM1 or COM2 resources. If the system has two serial devices plus a modem, then the first serial device can be COM1 or COM2 or disabled, the modem can be COM1 or COM2 or disabled, and the second serial device can be COM4 or disabled.

#### **SCSI**

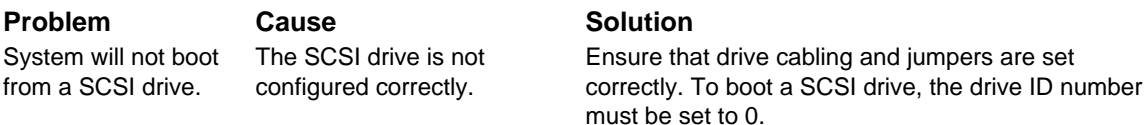

Units with both IDE and SCSI devices will not boot from a SCSI drive.

## **CD-ROM Drive**

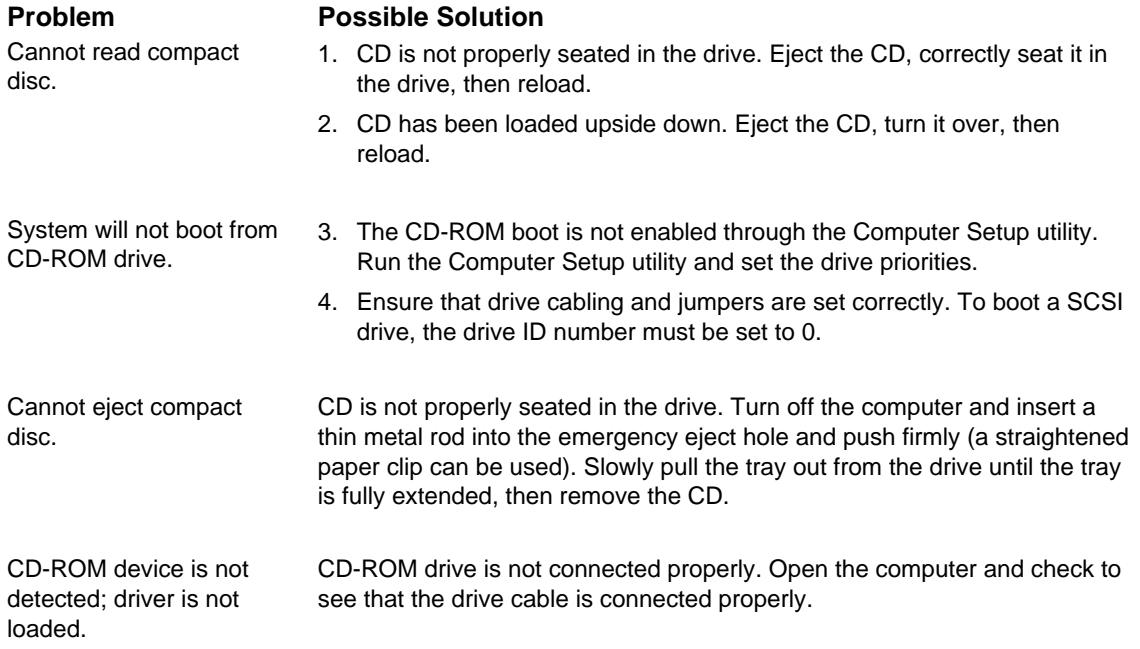

#### **Network**

These guidelines do not discuss the process of debugging network cabling.

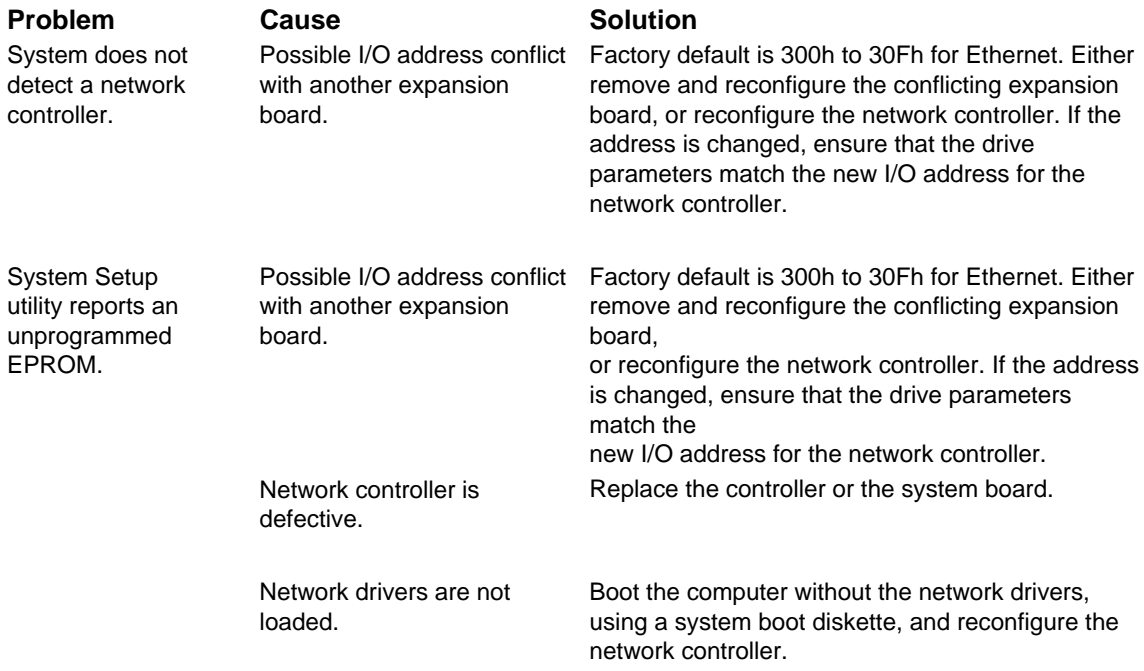

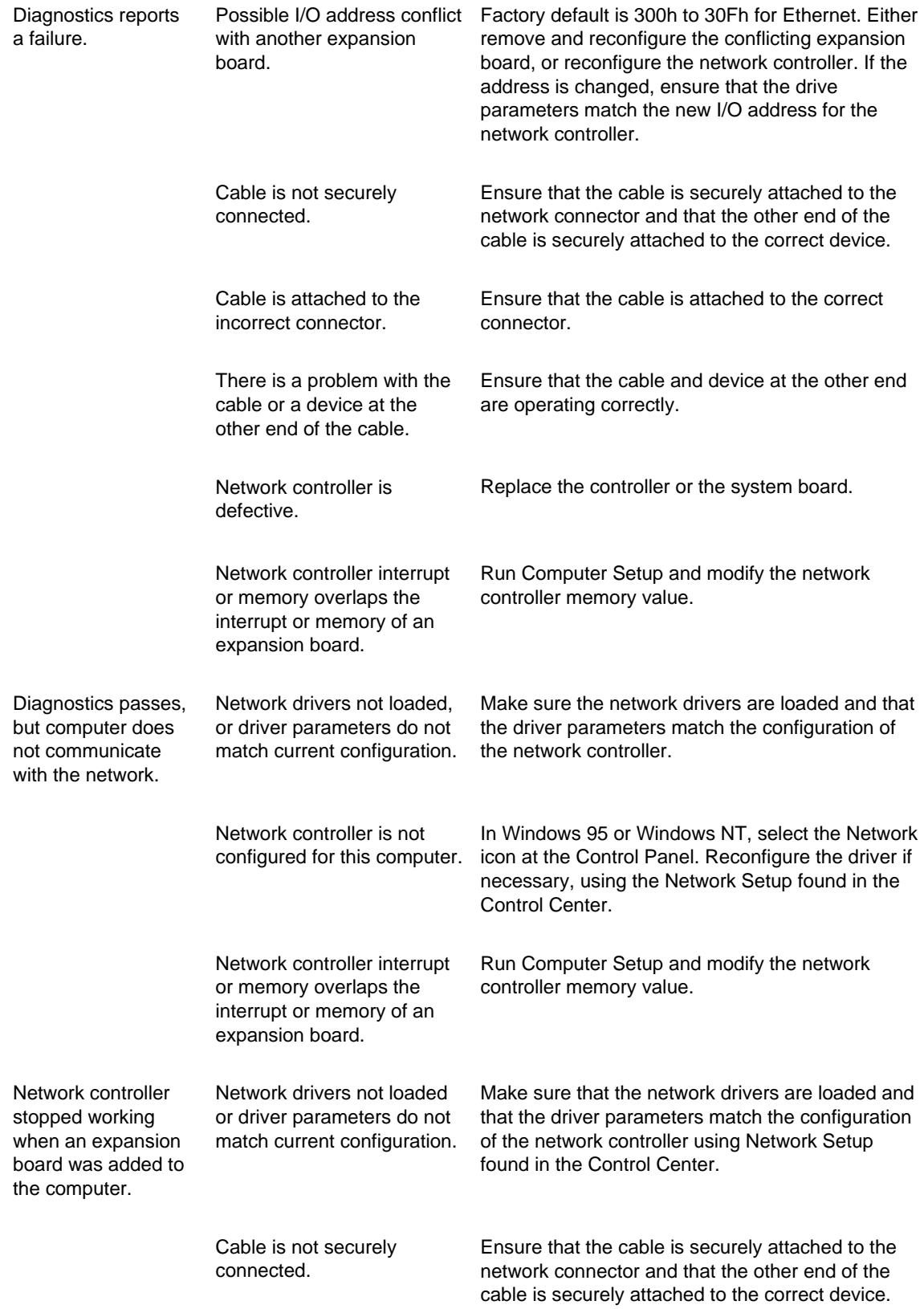

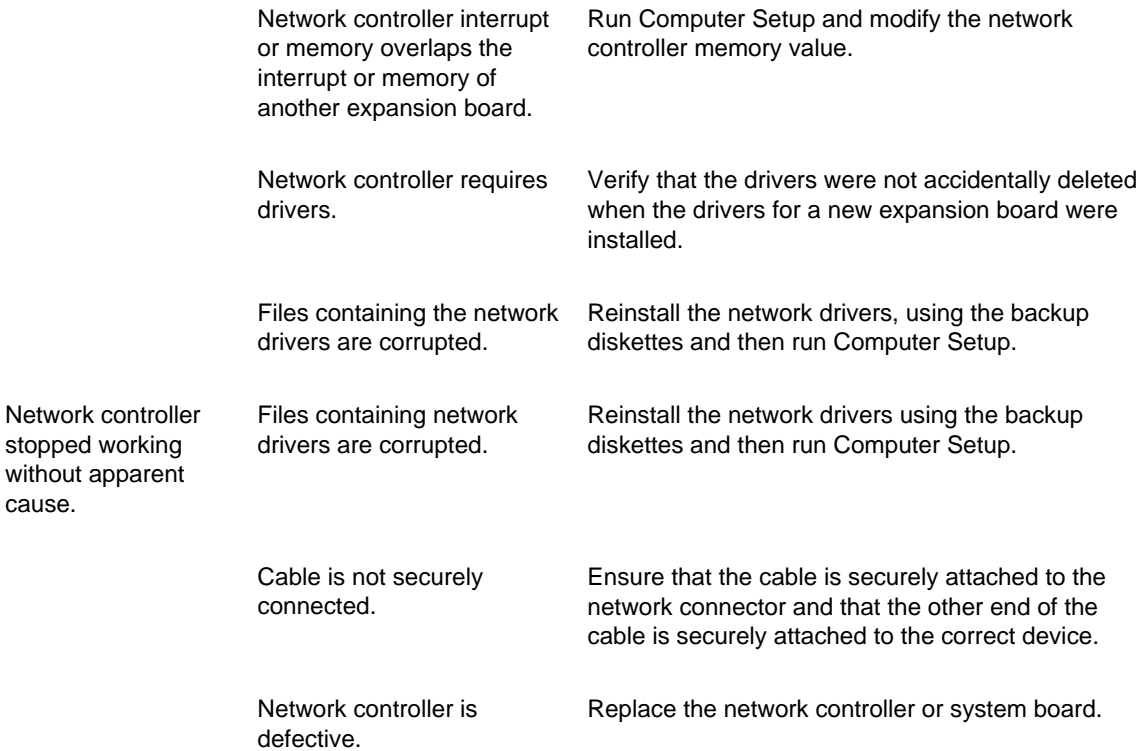

# **Resolving Audio Hardware Conflicts**

Hardware conflicts occur when two or more peripheral devices contend for the same signal lines or channels. Conflicts between the audio interface and another peripheral device may be due to the settings of the base I/O addresses, interrupts, or DMA channels. The audio interface typically has the following settings:

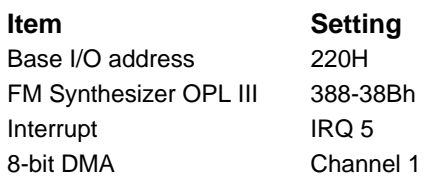

To resolve hardware conflicts:

- 1. Change the hardware settings of your audio card or the peripheral card in your system if the peripheral card is using the audio interface setting. You can change settings for integrated audio using Computer Setup.
- 2. If you are unsure of the settings of the peripheral cards, you can isolate the source of the problem by temporarily removing all cards and other essential cards such as the disk controller. After that, add the cards back one at a time until the card that is causing the conflict is found.

# **Index**

#### **2**

2.1-GB IDE hard drive spare part number, 3-10 24X Slimline CD-ROM drive spare part number, 3-10

#### **3**

3.2-GB Ultra ATA hard drive spare part number, 3-10 3.5-inch diskette drive removal and replacement, 5-33 3.5-inch hard drive removal and replacement, 5-39

#### **5**

5.25-inch Slimline CD-ROM drive removal and replacement, 5-35

#### **6**

6.4-GB Ultra ATA hard drive spare part number, 3-10

#### **A**

activity light diskette drive, 1-6 hard drive, 1-6 power-on, 1-6 administrator (setup) password, 2-15 Alt key, 1-9 architecture, 1-3 audio connector pin assignments, A-3 graphics specifications, 7-8 line out connector, 1-8

PREMIER•SOUND, 1-3 resolving hardware conflicts, F-10 specifications, 7-7

# **B**

battery removal and replacement, 5-25 replacing, 4-6 battery, real time clock spare part number, 3-6 bays Net PC, 1-3 Small Form Factor, 1-3 beeps, 2-25 bezel blank. *See* miscellaneous plastics kit removal and replacement, 5-32 bits screwdriver, spare part number, 3-6 bus speed processor, 1-3 buttons power, 2-28

## **C**

cable CD-ROM, spare part number, 3-7 diskette drive, spare part number, 3-7 hard drive, spare part number, 3-7 cable clip. *See* miscellaneous plastics kit cable lock removal and replacement, 5-13 cable lock provision, 2-16, 2-21

cables and connectors, 4-6 cache, 1-3 CD-ROM drive positions, 1-7 emergency eject hole, 1-6 specifications, 7-6 CD-ROM drive troubleshooting without diagnostics, F-7 chassis assembly spare part number, 3-3 chipset, 1-3 cleaning computer, 4-4 keyboard, 4-4 monitor, 4-4 mouse, 4-5 **CMOS** clearing configuration, 6-4 E50 jumper location, 6-3 codes diagnostic error, D-1 POST error, E-1 COM A connector, 1-8 COM B connector, 1-8 Compaq Diagnostics for Windows, 2-10 Compaq Insight Manager and the Insight Management Agents, 2-31 Compaq Insight Personal Edition, 2-10 Compaq Integrated Software, 2-30 Compaq Management Solutions Partners Program, 2-32 Compaq Restore CD, 2-12 Software, 3-10 Complete Test, 2-11 computer cleaning, 4-4 Computer Checkup (TEST), 2-8 computer mounting, 5-2

computer mounting bracket spare part number, 3-6 Computer Setup replicating, 2-28 Computer Setup Utilities, 2-4 using, 2-5 Configuration Codes Net PC, 1-2 Small Form Factor, 1-2 connector audio line out, 1-8 cable, 4-6 COM A, 1-8 COM B, 1-8 keyboard, 1-8 microphone, 1-8 monitor, 1-8 mouse, 1-8 parallel, 1-8 power cord, 1-8 RJ-45, 1-8 serial, 1-8 USB, 1-8 connector pin assignments audio line-out, A-3 AUI, A-3 IDE/EIDE Drive Cable, A-4 keyboard, A-1 microphone, A-2 monitor, A-2 mouse, A-1 parallel interface, A-1 RJ-45, A-3 serial interface, A-2 Slimline CD-ROM adapter, A-4 USB, A-3 connectors Ethernet BNC, A-3 Ethernet RJ-45, A-3 connectors location on system board, 6-1 controllers hard drive, 1-3 controls front panel, 1-6 cover release buttons removal and replacement, 5-30 Create a Diagnostics Diskette, 2-8 Ctrl key, 1-9 Custom Test, 2-11

#### **D**

delimiter characters, 2-18 design overview, 1-4 Desktop Management Interface (DMI), 2-31 device 0/device 1 relationship,  $C-1$ device drivers installing or upgrading, 2-2 ordering, 1-5 device names SCSI, D-7 diagnostic error codes audio D-6 diskette drive, D-3 hard drive, D-4 keyboard, D-3 memory, D-3 microprocessor, D-2 modem, D-4 network interface D-6 parallel printer, D-3 pointing device, D-6 PD-CD, D-7 SCSI CD-ROM, D-6 SCSI, D-7 serial port, D-4 summary, D-1 tape drive, D-4 video D-4 diagnostic features Computer Checkup (TEST), 2-8 create a diagnostics diskette, 2-8 View System Information (INSPECT), 2-9 diagnostic testing, 2-11 Diagnostics for Windows, 2-10 DIMM optional, 3-8 standard, 3-8 disabling the keyboard and mouse interface, 2-21 disassembly sequence chart removal and replacement, 5-8 diskette drive activity light, 1-6 drive positions, 1-7 eject button, 1-6 spare part number, 3-10

specifications, 7-5 troubleshooting without diagnostics, F-2 display troubleshooting without diagnostics, F-3 DMA specifications, 7-2 DMA settings, 7-2 documentation spare part number, 3-10 drive 2.1-GB IDE spare part number, 3-10 24X Slimline CD-ROM spare part number, 3-10 3.2-GB Ultra ATA spare part number, 3-10 6.4-GB Ultra ATA spare part number, 3-10 cage, removal and replacement, 5-41 cage, spare part number, 3-3 diskette, 3-10 position, CD-ROM, 1-7 position, diskette drive, 1-7 position. hard drive, 1-7 drive cage removal and replacement, 5-41 spare part number, 3-3 drive positions diskette drive, 1-7 hard drive, 1-7 Slimline CD-ROM, 1-7

## **E**

ECC Fault Prediction and Prefailure Warranty, 2-22 eject button diskette drive, 1-6 electrostatic discharge, 4-1 generating static, 4-1 ground methods and equipment, 4-2 grounding workstations, 4-2 preventing damage, 4-2 recommended materials and equipment, 4-3 static shielding protection levels, 4-2 emergency eject hole CD-ROM, 1-6

enabling QuickLock and QuickBlank, 2-20 enabling the keyboard and mouse interface, 2-21 Enhanced keyboard, 1-9 Enhanced Support Software CD, 2-29 ESD. *See* electrostatic discharge Ethernet BNC connector pin assignments, A-3 RJ-45 connector, 1-8 RJ-45 connector pin assignments, A-3 expansion board removal and replacement, 5-18 expansion board cage removal and replacement, 5-17 spare part number, 3-3 expansion slot cover spare part number, 3-6 expansion slots Net PC, 1-3 Small Form Factor, 1-3

#### **F**

FailSafe Boot Block ROM, 2-25 FailSafe Key, 3-6 features summary, 1-3 external, 1-6 Net PC, 1-2 Small Form Factor, 1-2 feet. *See* miscellaneous hardware kit removal and replacement, 5-12 flash ROM, 2-24 front bezel removal and replacement, 5-30

#### **G**

generating static, 4-1 graphics memory, spare part number 3-8 specifications, 7-8

grounding methods, 4-2

#### **H**

hard drive activity light, 1-6 controllers, 1-3 drive position, 1-7 jumpers, 6-4 optional, 1-3 proper handling, 4-6 SMART, C-1 specifications, 7-5 standard, 1-3 troubleshooting without diagnostics, F-5 hardware installation troubleshooting without diagnostics, F-6 hood assembly spare part number, 3-3 hood latch. *See* miscellaneous plastics kit hood latch retainer removal and replacement, 5-16 hood release latch buttons. *See* miscellaneous plastics kit

# **I**

 $I/O$ addresses, 7-3 ports, 1-3 icon broken key, 2-17 key, 2-17 IDE/EIDE Drive Cable connector pin assignments, A-4 infrared interface control, 2-15 INSPECT utility, 1-7 installing the computer drawer installation method, 5-7 mounting bracket method, 5-4 self-mounting method, 5-2 Intelligent Manageability Enhanced Compaq Insight Personal Edition, 2-10 features, 1-3 Interactive Mode, 2-11

IRQ settings, 7-2

#### **J**

jumper settings hard drive, Fujitsu, 6-4 hard drive, Maxtor, 6-5 hard drive, Seagate, 6-4 hard drive, Western Digital, 6-4 jumpers hard drive, 6-4 location on system board, 6-1 system board, 6-3

#### **K**

key icon, 2-17 keyboard cleaning, 4-4 connector, 1-8, A-1 enabling and disabling, 2-21 Enhanced, 1-9 national delimiter characters, 2-18 spare part numbers, 3-9 specification, 7-7

#### **L**

LEDs, 1-6 *llustrated Parts Map* spare part number, 3-10 Locking the Smart Cover Lock, 2-19

#### **M**

*Maintenence & Service Guide* spare part number, 3-10 mass storage devices removal and replacement, 5-33 materials, static preventing, 4-3 memory change alerts, 2-16 map, 3-8 optional, 1-3, 3-8 removal and replacement, 5-21 spare part number, 3-8 standard, 1-3

troubleshooting without diagnostics, F-4 video, 3-8 memory, graphics removal and replacement, 5-23 microphone spare part number, 3-6 microphone pin assignments, A-2 microprocessor. *See also* processor. Microsoft Windows, 2-3 Microsoft Windows NT, 2-3 installing over network, 2-1 Microsoft Windows NT Workstation, 2-1 miscellaneous hardware kit spare part number, 3-5 miscellaneous parts spare part numbers, 3-6 miscellaneous plastics kit spare part number, 3-4 modem spare part number, 3-8 monitor cleaning, 4-4 connector, 1-8 stand, spare part number, 3-6 monitor pin assignments, A-2 mounting bracket CPU removal and replacement, 5-4 mounting the computer, 5-2 mouse cleaning, 4-5 connector, 1-8 connector pin assignments, A-1 enabling and disabling, 2-21 spare part number, 3-6 specifications, 7-8

#### **N**

Net PC bays, 1-3 Configuration Codes, 1-2 expansion slots, 1-3 Features, 1-2 operating oystem, 1-3 network activity light, 1-8 service boot, 2-14

troubleshooting without diagnostics, F-7 Network interface, 1-3 network interface controller (NIC) spare part number, 3-8

# **O**

operating system, 2-3 Net PC, 1-3 ordering device drivers, 1-5 Operating System Small Form Factor, 1-3 ordering backup diskettes, 2-12 Ownership Tag, 2-16

#### **P**

parallel connector, 1-8 interface control, 2-15 parallel interface pin assignments, A-1 passwords, 2-15 changing, 2-17 clearing, 2-18 deleting, 2-18 entering, 2-17 establishing, 2-16 power-on, 2-17 setup, 2-16 PD-CD drive test error codes, D-7 Pentium II Fault Prediction and Prefailure Warranty, 2-22 pin assignments audio line-out, A-3 Ethernet AUI connector, A-3 Ethernet RJ-45 connector, A-3 IDE/EIDE Drive Cable, A-4 keyboard connector, A-1 microphone, A-2, A-3 monitor, A-2 mouse connector, A-1 parallel interface connector, A-1 serial interface, A-2 Slimline CD-ROM adapter, A-4 USB, A-3

POST error messages, E-1 power troubleshooting without diagnostics, F-1 power button configuring for suspend, 2-28 removal and replacement, 5-31 power cord connector, 1-8 country requirements, B-1 country-specific requirements, B-1 requirements, B-1 spare part number, 3-7 Power Management, 2-28 power supply fan, 1-3, 4-5 removal and replacement, 5-19 spare part number, 3-3 surge tolerance, 2-23 power supply pivot bracket. *See* miscellaneous hardware kit power switch, 1-6 power switch button. *See* miscellaneous plastics kit power switch button spring. *See* miscellaneous plastics kit power switch cable assembly spare part number, 3-7 power-on light, 1-6 power-on password, 2-15, 2-16 Power-on Self-Test (POST) messages, E-1 preloaded software, 1-4 *PREMIER* •*SOUND*, 1-3 preparation for disassembly, 5-9 preventing electrostatic damage, 4-2 printer troubleshooting without diagnostics, F-2 Proactive Backup, 2-23 processor, 1-3 bus speed, 1-3 spare part number 3-8

removal and replacement, 5-24 protecting your software ordering backup diskettes, 2-12

#### **Q**

Quick Test, 2-11 QuickLock/QuickBlank, 2-15, 2-20

#### **R**

remote ROM flash, 2-24 Remote Security Management, 2-27 remote system installation, 2-14 remote system installation, 2-14 remote wakeup and remote shutdown, 2-27 removable media boot control, 2-15 write control, 2-15 removal and replacement 3.5-inch diskette drive, 5-33 3.5-inch hard drive, 5-39 5.25-inch Slimline CD-ROM drive, 5-35 battery, 5-25 bezel blank, 5-32 cable lock, 5-13 cover release buttons, 5-30 CPU mounting bracket, 5-4 disassembly sequence chart, 5-8 drive cage, 5-41 expansion board, 5-18 expansion board cage, 5-17 feet, 5-12 front bezel, 5-30 hood latch retainer, 5-16 mass storage devices, 5-33 memory modules, 5-21 memory, graphics, 5-23 power button, 5-31 power supply, 5-19 processor, 5-24 removal and replacement, 5-16 Smart Cover Lock solenoid, 5-29

speaker, 5-42 switch cable assembly, 5-26 switch mounting bracket assembly, 5-28 system board, 5-20 system unit cover, 5-15 system unit cover assembly, 5-30 replacement battery spare part number, 3-6 replacing the battery, 4-6 replicating your setup, 2-28 required tools and software, 4-5 ROM upgrade recovery from ROM upgrade failure, 2-25 remote, 2-24 ROMPaq diskette, 2-24

# **S**

screws. *See* miscellaneous hardware kit using correct, 4-5 SCSI error codes defined, D-1 device names, D-7 test error codes, D-8 test names, D-7 troubleshooting without diagnostics, F-6 security lock bracket spare part number, 3-6 Security Management cable lock provision, 2-21 serial connector, 1-8 interface control, 2-15 serial interface pin assignments, A-2 serial number location, 5-1 service considerations, 4-5 setup password, 2-15, 2-16 setup utilities, 2-4 using,  $2-5$ shipping materials spare part number, 3-10 Slimline CD-ROM adapter board pin assignments, A-4 Small Form Factor bays, 1-3 configuration codes, 1-2

expansion slots, 1-3 features summary, 1-2 operating system, 1-3 SMART hard drive, C-1 Smart Cover FailSafe Key, 3-6 Smart Cover Lock, 2-16, 2-19 solenoid, removal and replacement, 5-29 unlocking, 5-10 Smart Cover Sensor, 2-15, 2-19 setting protection level, 2-19 SMART Hard Drive Fault Prediction, 2-22 soft-drive type, C-1 software *Compaq Restore CD*, 3-10 preloaded, 1-4 required, 4-5 software recovery, 2-12 solenoid spare part number, 3-6 solenoid bracket. *See* miscellaneous hardware kit spare part number 2.1-GB IDE hard drive, 3-10 24X Slimline CD-ROM drive, 3-10 3.2-GB Ultra ATA hard drive, 3-10 6.4-GB Ultra ATA hard drive, 3-10 battery, real time clock, 3-6 cable, CD-ROM, 3-7 chassis, 3-3 computer mounting bracket, 3-6 diskette drive, 3-10 diskette drive cable, 3-7 documentation, 3-10 drive cage, 3-3 expansion board cage, 3-3 expansion slot cover, 3-6 hard drive cable, 3-7 hood assembly, 3-3 *Illustrated Parts Map*, 3-10 keyboards, 3-9 *Maintenance and Service Guide*, 3-10 microphone, 3-6 microprocessor, 3-8 miscellaneous hardware kit, 3-5

miscellaneous plastics kit, 3-4 modem, 3-8 mouse, 3-6 network interface controller (NIC), 3-8 power cord, 3-7 power supply, 3-3 power switch cable assembly, 3-7 screwdriver with bits, 3-6 security lock bracket, 3-6 shipping materials, 3-10 solenoid, 3-6 speaker, 3-6 system unit cover, 3-3 speaker removal and replacement, 5-42 spare part number, 3-6 speaker nuts. *See* miscellaneous hardware kit specifications audio system, 7-7 CD-ROM, 7-6 diskette drive, 7-5 graphics, 7-8 hard drive, 7-5 I/O, 7-3 keyboard, 7-7 memory map, 7-4 mouse, 7-8 system, 7-1 static generating, 4-1 *Support Software CD*, 2-3 purchasing, 1-5 Surge-Tolerant Power Supply, 2-23 suspend configuring power button, 2-28 SW1 settings, 6-2 SW1 switch S1 DIP switch setting, 6-2 S2-S5 DIP switch settings, 6-2 S6 DIP switch setting, 6-2 switch cable assembly removal and replacement, 5-26 switch mounting bracket assembly

removal and replacement, 5-28 switches location on system board, 6-1 system DMA, 7-2 interrupts, 7-2  $I/O. 7-3$ IRQ, 7-2 memory map, 7-4 specifications, 7-1 system board connector locations, 6-1 jumper locations, 6-1 switch locations, 6-1 removal and replacement, 5-20 system unit cover removal and replacement, 5-15 spare part number, 3-3 system unit cover assembly removal and replacement, 5-30

#### **T**

tamper resistant bits, 3-6 wrench, 3-6 test error codes audio, D-6 diskette drive, D-3 hard drive, D-4 keyboard, D-3 memory, D-3 microprocessor, D-2 modem communications,  $D-4$ mouse, D-6 network interface, D-6 parallel printer, D-3 SCSI, D-8 SCSI CD-ROM, D-6 serial port, D-4 summary, D-1 tape drive, D-4 video, D-5 test names SCSI, D-7 The Locator with Decision Support. *See* thermal sensor, 2-23

tools required, 4-5 troubleshooting CD-ROM drive, F-7 diskette drive, F-2 display, F-3 hard drive, F-5 hardware conflicts, F-10 hardware installation, F-6 memory, F-4 network, F-7 power, F-1 printer, F-2 SCSI, F-6

#### **U**

Ultra ATA Integrity Monitoring, 2-22 Unattended Mode, 2-11 Universal Driver Manager, 2 -30 unlocking the Smart Cover Lock, 2-20, 5-10 USB connector pin assignments, A-3 USB interface control, 2-15 using the Smart Cover FailSafe Key, 2-20 utilities Computer Setup, 2-4 using,  $2-5$ 

## **V**

video memory spare part number, 3-8 View System Information (INSPECT), 2-9 voltage select switch, 1-8

#### **W**

Windows application key, 1-9 Logo key, 1-9 World Wide Web Site, 2-29